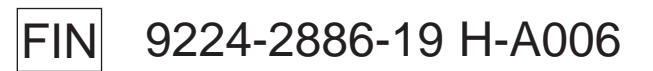

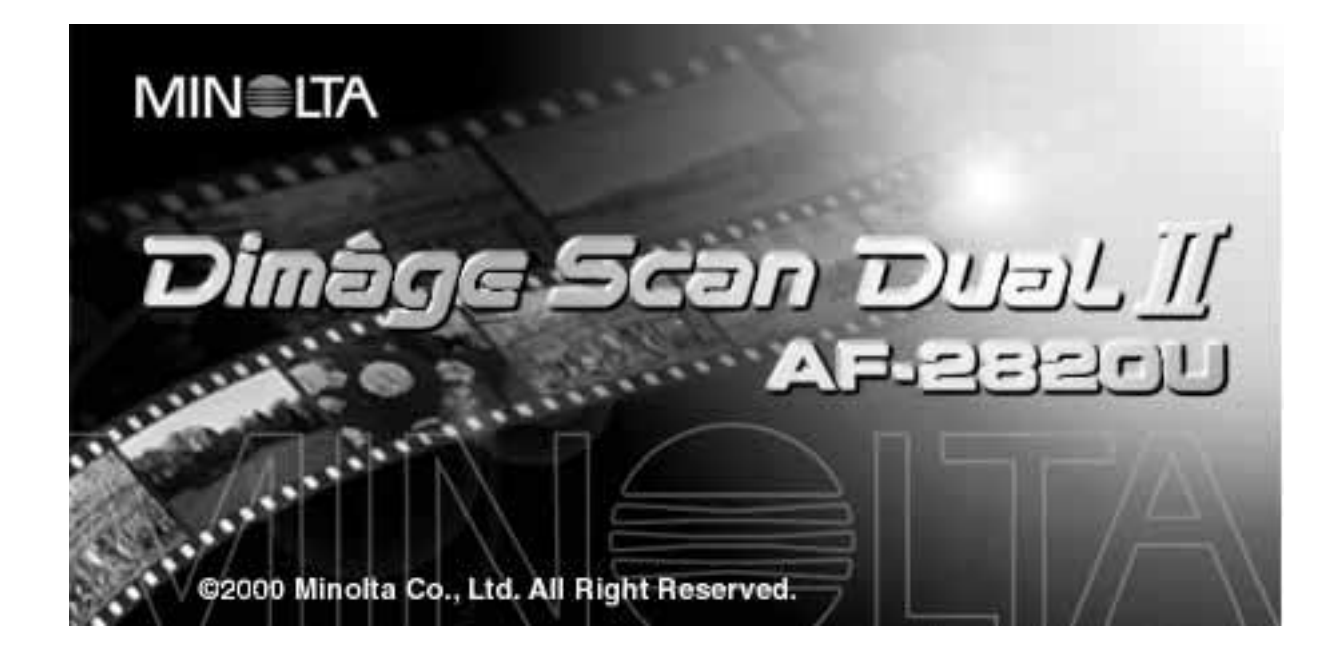

Kiitos Minolta Dimâge Scan Dual2 skannerin ostamisesta. Dimâge Scan Dual2 AF-2820U on kahden filmityypin skanneri, jolla voit skannata 35mm ja, AD-10 APS lisävarusteadapterilla, Advanced Photo System filmejä.

Tämä käyttöohje on laadittu auttamaan sinua skannerisi toiminnan ymmärtämisessä. Lue käyttöohje huolellisesti, jotta voit nauttia skannerisi kaikista ominaisuuksista.

Ohjessa oletetaan, että tunnet tietokoneesi käyttöjärjestelmän (Macintosh OS, Windows 98 tai Windows 2000) ja sen toimintatavat. Hiiren käytön ja käyttöjärjestelmän valikkojen tuntemus on välttämätöntä ennen Dimâge Scan Dual2:n ajuriohjelman käyttämistä.

Tämä käyttöohje ei opasta:

- tietokoneen peruskäyttöä
- Windows 98, Windows 2000 tai Macintosh OS -järjestelmien käyttöä
- Adobe Photoshop, Paint Shop Pro tai Corel Draw -ohjelmien käyttöä

Käyttöohjeen esimerkkien pohjana on Windows 98. Joidenkin näyttöjen ulkoasu voi olla erilainen, jos käytössä on Windows 2000 tai Macintosh -käyttöjärjestelmä.

Microsoft, Windows®, Windows 98® ja Windows 2000® ovat Microsoft Corporation:in rekisteröityjä tuotemerkkejä.

Macintosh™, Apple® ja Power Macintosh® ovat Apple Computer, Inc.:in rekisteröityjä tuotemerkkejä.

Adobe® ja Photoshop™ Adobe Systems Incorporated:in rekisteröityjä tuotemerkkejä. Corel Draw™ the Corel Corporation:in tuotemerkki.

Paint Shop Pro kuuluu Met's Corporation:in tekijänoikeuden alaisuuteen.

Muut yhtiöiden ja tuotteiden nimet ovat niiden omistajien halittavissa olevia nimiä ja tuotemerkkejä.

- Valmistajan tai lisenssinomistajan taholta hyväksymättömien muutosten tekeminen tähän laitteeseen ja sen ohjelmiin voi johtaa käyttökieltoon.
- Tätä käyytohjetta ei saa kopioida kokonaan tai osittain ilman etukäteen hankittua lupaa Minolta Co., Ltd.:tä ©2000 Minolta Co., Ltd.
- Käyttöohje on pyritty tekemään mahdollisimman oikein ja tarkasti. Ole hyvä ja ota yhteys meihin, jos löydät siinä virheitä tai puutteita.
- Minolta ei vastaa vahingoista, hävinneistä tiedostoista tai muista menetyksistä, jotka johtuvat tämän laitteen käyttämisestä.

Tämä merkki todistaa, että tämä tuote täyttää EU:n säädökset, jotka koskevat sähköisiä häiriöitä mahdollisesti tuottavia laitteita.

**Film Scanner:Dimâge Scan Dual2 AF-2820U**Tested to comply with FCC standards. FOR HOME OR OFFICE USE

This device complies with Part 15 of the FCC Rules. Operation is subject to the following conditions: (1) This device may not cause harmful interference, and (2) this device must accept any interference received, including interference that may cause undesired operation. To meet FCC regulations, the SCSI cables used with this scanner must be equipped with ferrite cores.

This Class B digital apparatus complies with Canadian ICES-003. Cet appareil numérique de la classe B est conforme à la norme NMB-003 du Canada.

Tested by the Minolta Corporation 101 Williams Drive Ramsey, New Jersey 07446 USA

## <span id="page-2-0"></span>**OIKEA JA TURVALLINEN KÄYTTÖ**

Lue ja ymmärrä kaikki varoitukset ja varotoimet ennen tämän tuotteen käyttämistä.

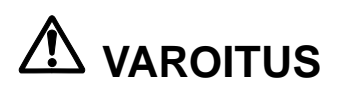

#### **Estä tulipalo ja sähköisku:**

- Käytä vain verkkovirralla, joka on kirjoitettu laitteen taakse.
- Älä päästä laitetta kosketuksiin nesteiden kanssa.
- Älä laita tai päästä metalliesineitä tämän laitteen sisään.
- Älä koske verkkovirtasovitinta, -johtoa tai -kosketinta, kun kätesi ovat märät.
- Irrota laite verkosta, kun sitä ei käytetä.

#### **Verkkovirta-adapterin johdon väärä käyttö voi aiheuttaa tulipalon tai sähköiskun.**

- Työnnä pistoke turvallisesti pistorasiaan.
- Älä vedä verkkovirtajohdosta. Tartu pistokkeeseen, kun irroitat verkkovirtajohdon pistorasiasta.
- Älä naarmuta, väännä, muntele tai kuumenna verkkojohtoa tai laske mitään painavaa esinettä sen päälle.
- Älä maata verkkojohtoa kaasujohtoon, puhelimen maahan tai vesijohtoon. Väärä maadoittaminen voi johtaa sähköiskuun.

#### **Tämä tuote vaatii riittävän ilmatilan käytettäessä. Ilman kierron estäminen voi saada laitteen ylikuumenemaan, mikä lisää tulipalon vaaraa.**

- Älä käytä tätä tuotetta pölyisissä tai kosteissa tiloissa.
- Tätä tuotetta tulee käyttää vain sen pystyasennossa. Älä aseta mitään esineitä tämän tuotteen päälle.

**Jos laitteesta lähtee savua, outoa hajua tai siinä esiintyy muita epätavallisia lmiöitä, sammuta laite, irrota virtajohto - ja ota yhteys Minoltan huoltoon.**

**Älä yritä purkaa tätä laitetta. Siinä on korkeajännitepiirejä. Korjaukset tulee suorituttaa Minoltan huollossa.**

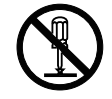

# **VAROTOIMENPIDE**

**Laite voi aiheuttaa vahinkoja, jos se jätetään lasten ulottuville ilman tottuneen käyttäjän ohjausta.**

# <span id="page-3-0"></span>**TUOTEPAKKAUKSEN SISÄLTÖ**

#### **Pakkauksessa tulee olla seuraavat tuotteet**

- **1. Minolta Dimâge Scan Dual2**
- **2. 35mm dia-adapteri (FH-U1) ja negatiiviadapteri (SH-U1)**
- **3. USB -kaapeli**
- **4. Verkkovirtalaite (AC-U1, AC-U2 tai AC-U3)**
- **5. CD ROM Dimâge Scan Dual II**
- **6. CD ROM Photoshop LE**
- **7. Takuukortti**
- **8. Pikaopas**

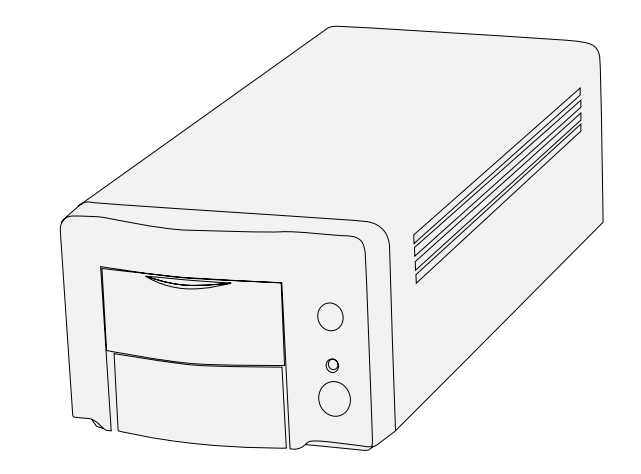

# $\subset$

#### **Ohjelmiston rekisteröinti**

Ole hyvä ja rekisteröi ohjelmisto ennen sen käyttämistä… Rekisteröinnin jälkeen saat teknistä apua sekä tietoja laitteiston ja ohjelmiston päivityksistä. Täytä ja palauta mukana oleva laitteen ja ohjelmiston rekisteröintilomake irroitettuasi sen takuukortista. Postimaksu on maksettu puolestasi.

• Antamasi tiedot pysyvät luottamuksellisina ja niitä käyttävät vain Minoltan asiakaspalvelu sekä tuotekehittely.

Näytöt voivat vaihdella tietokoneesi asetusten ja skannerin ajuriohjelman version mukaan.

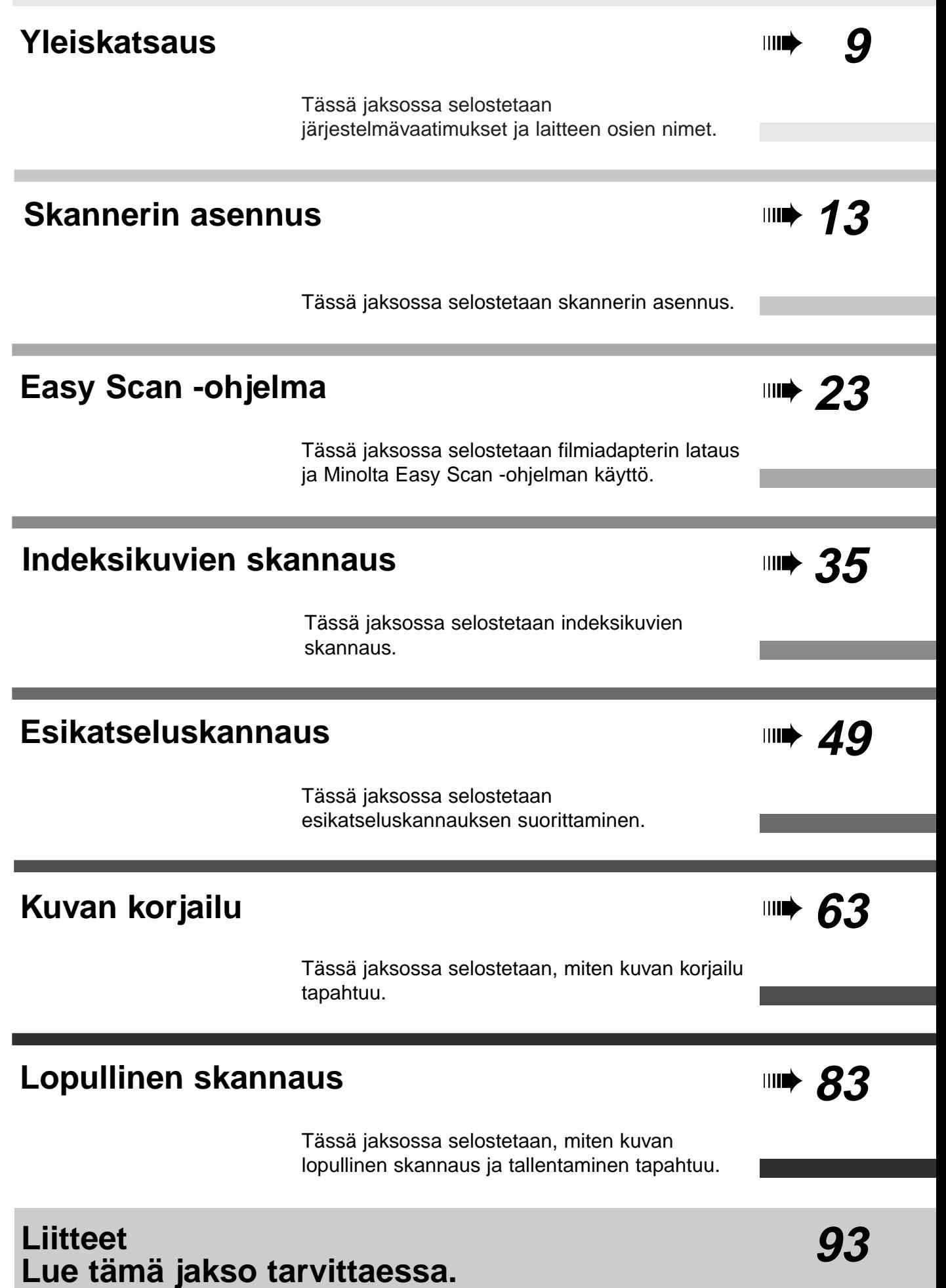

# **SISÄLLYSLUETTELO**

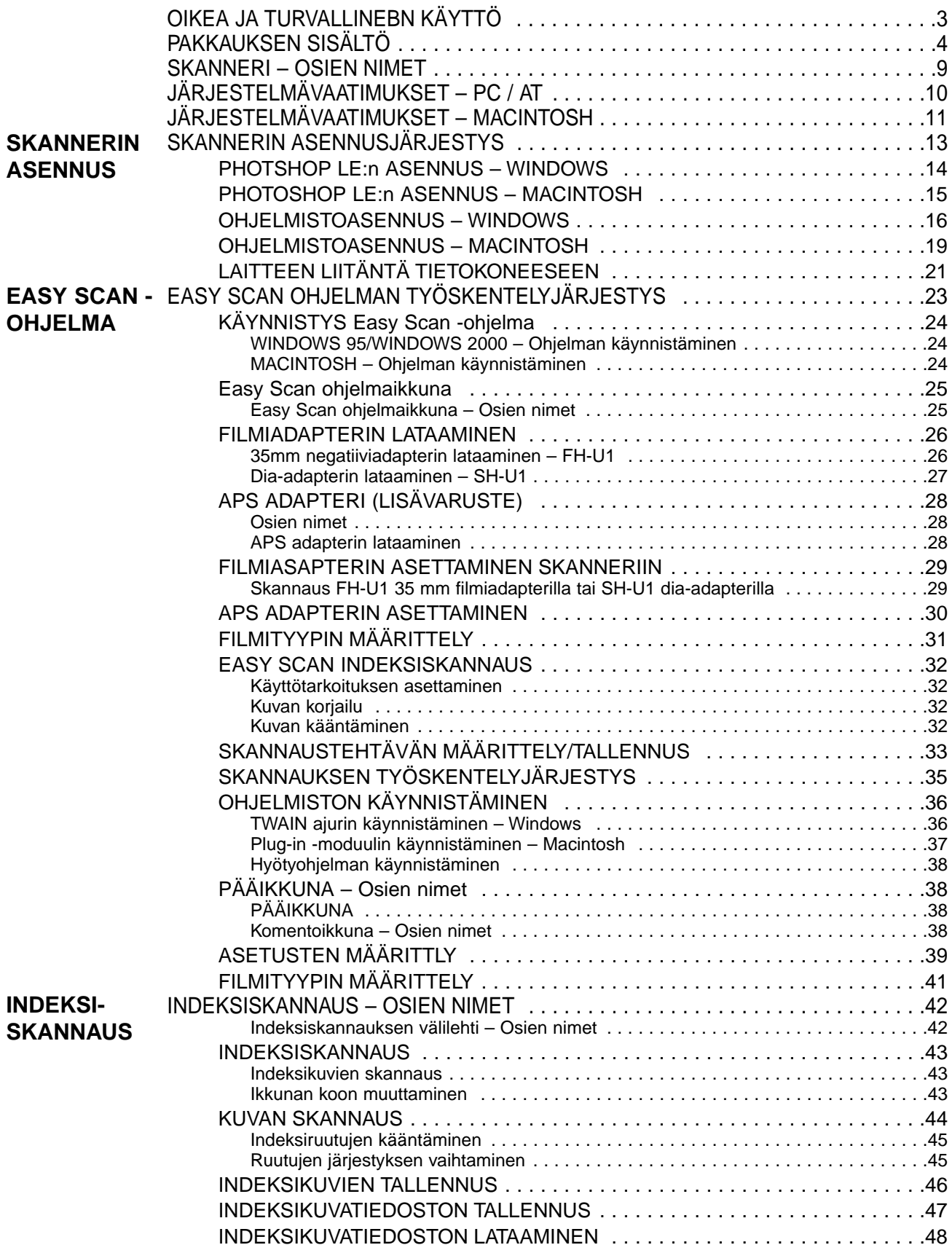

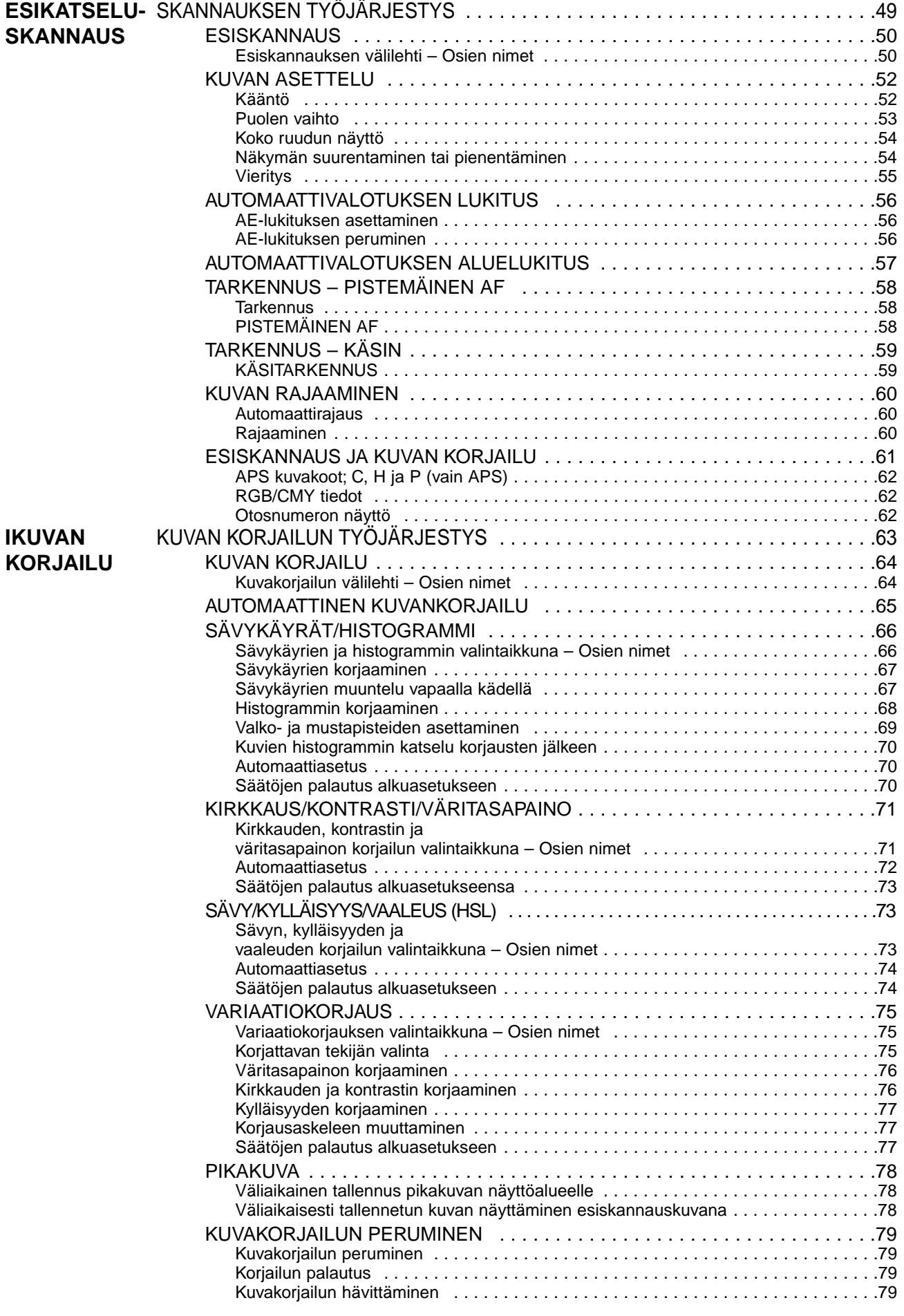

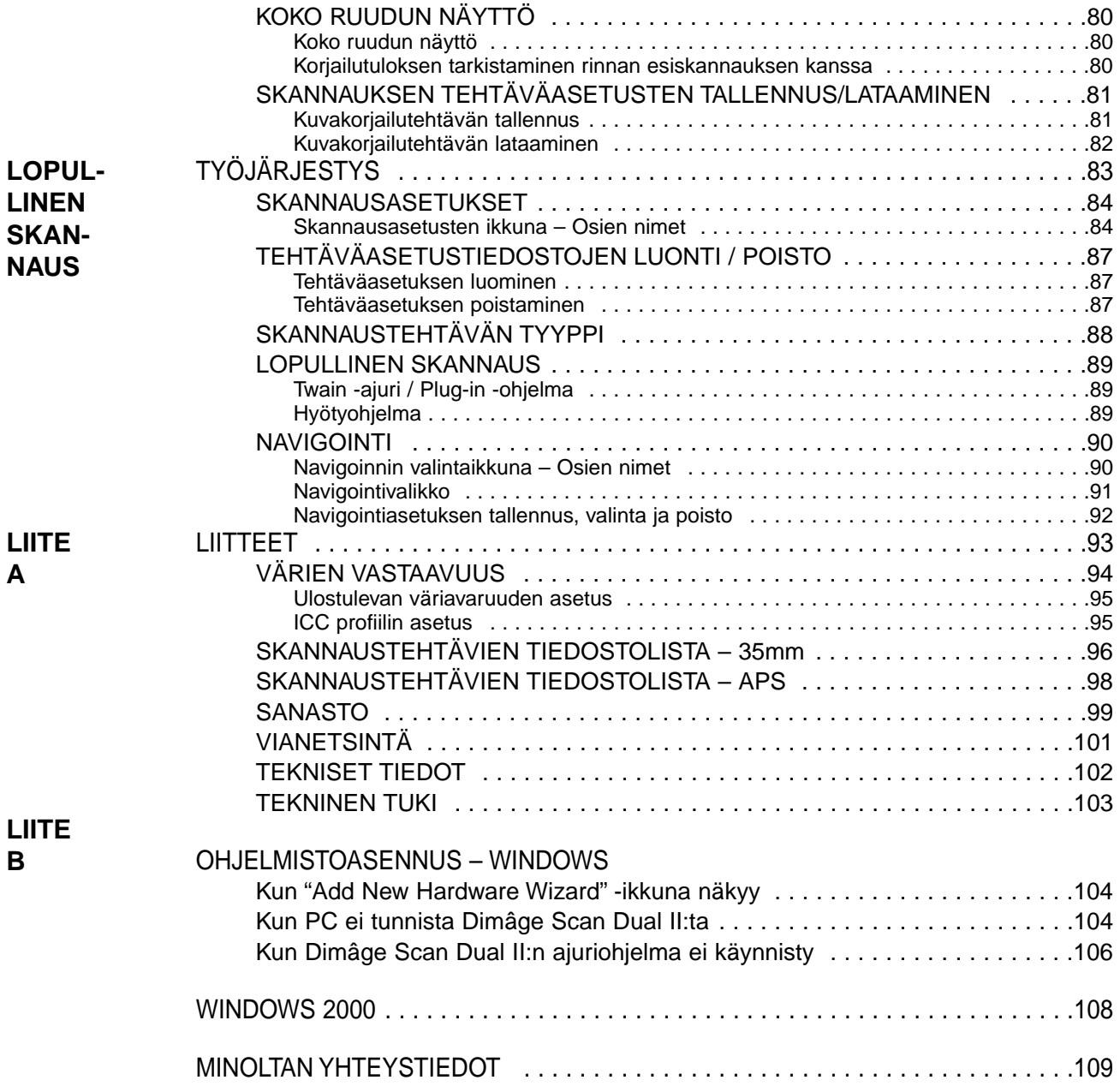

# <span id="page-8-0"></span>**SKANNERI – OSIEN NIMET**

- **1. Adapterin poistonäppäin**
- **2. Etuluukku**
- **3. 35 mm filmin merkki**
- **4. APS kasetin merkki**
- **5. Toiminnan osoitusvalo**
- **6. Virtakytkin**
- **7. USB portti**
- **8. DC virtaliitäntä**

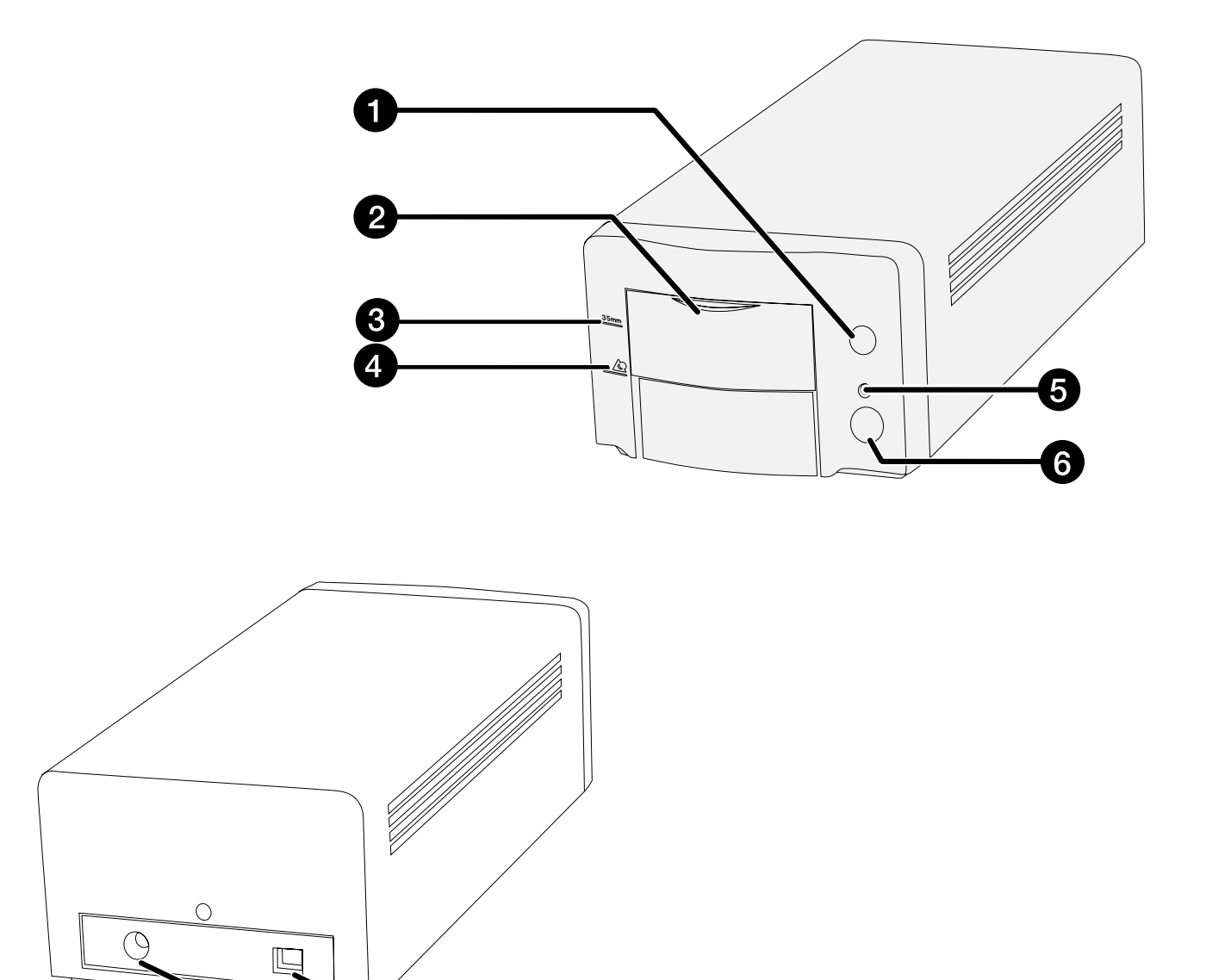

2

8

<span id="page-9-0"></span>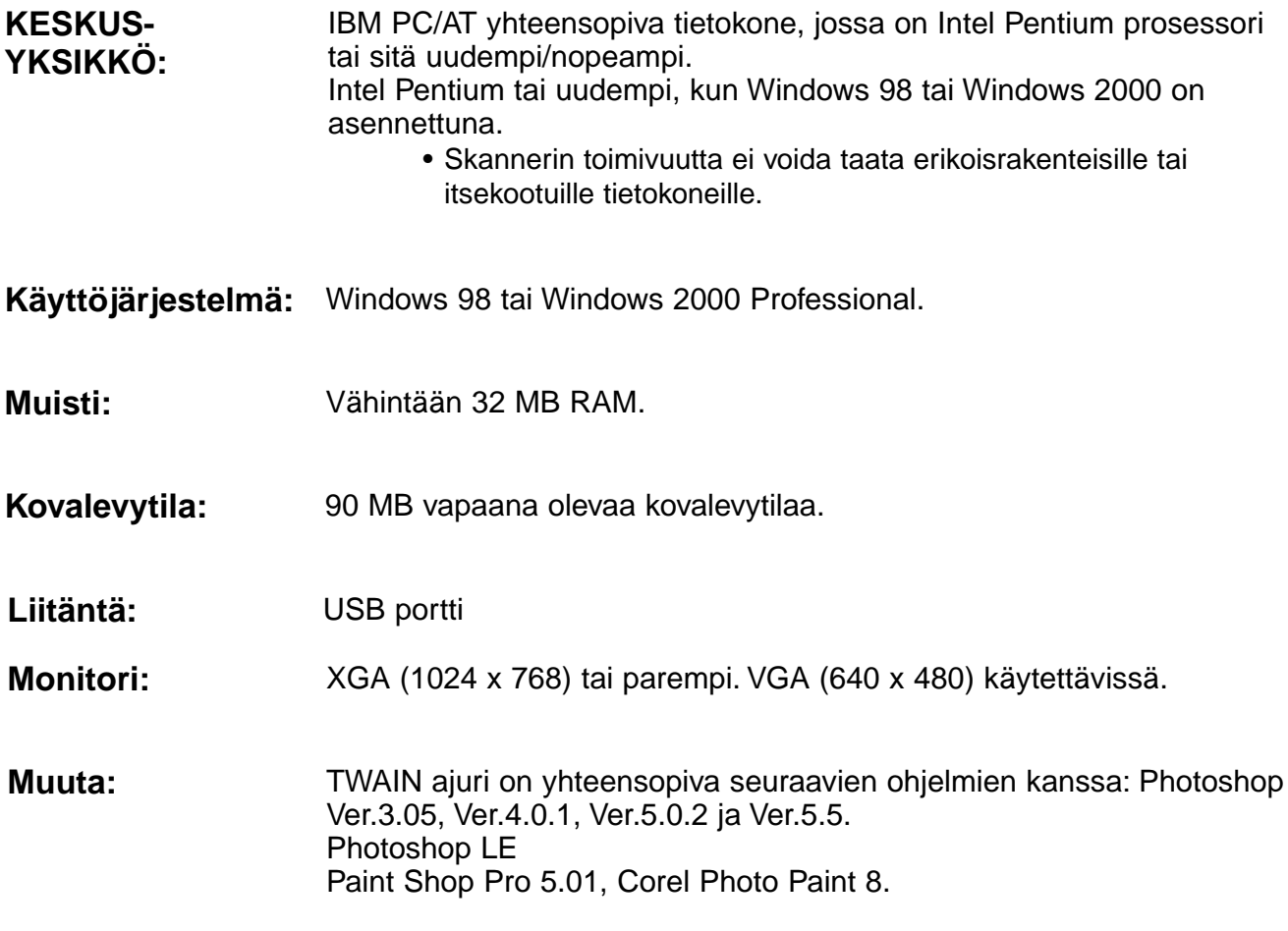

# <span id="page-10-0"></span>**JÄRJESTELMÄVAATIMUKSET – MACINTOSH**

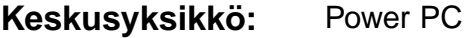

**Käyttöjärjestelmä: Mac OS 8.5 – 9** 

Vähintään16 MB vapaana sovellukselle Mac OS:n ja Adobe Photoshop™:in vaatiman lisäksi. **Muisti:**

- **Kovalevytila:** 90 MB vapaata kovalevytilaa.
- 19" (1024 x 768) monitori tai parempi. 13" (640 x 480) monitori ja 32,000 väriä käytettävissä. **Monitori:**
- **Liitäntä:** USB portti
- Plug-in on yhteensopiva seuraavien ohjelmien kanssa: Photoshop Ver. 3.05, Ver. 4.01, Ver. 5.02 ja Ver. 5.5. Photoshop LE **Muuta:**

# <span id="page-12-0"></span>**SKANNERIN ASENNUS**

# **SKANNERIN ASENNUSJÄRJESTYS**

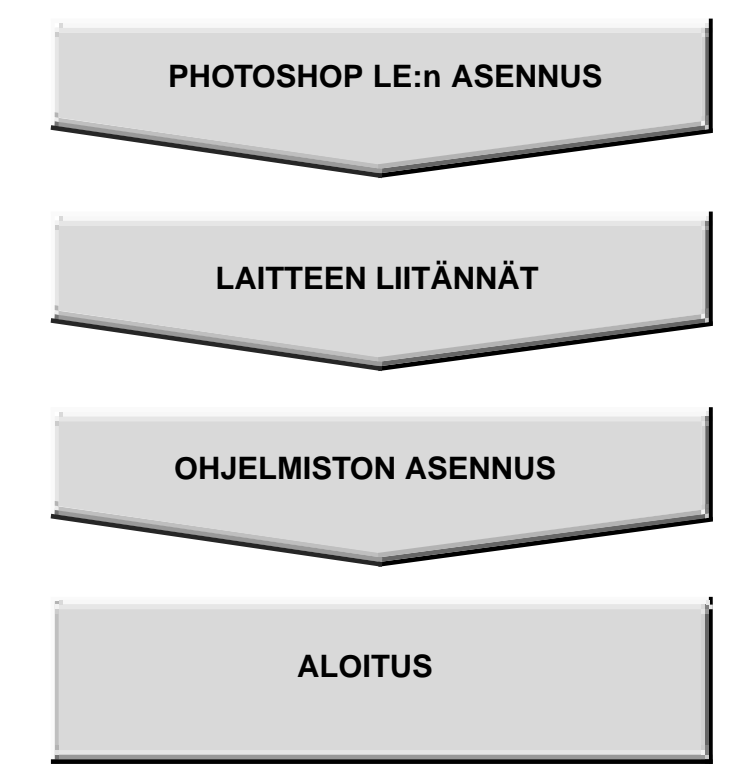

# <span id="page-13-0"></span>**PHOTOSHOP LE:N ASENNUS– WINDOWS**

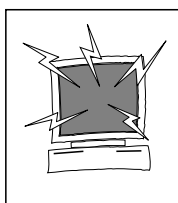

### **VAROITUS – Ennen asennusta**

• Poista kaikki antivirus -ohjelmat tai ehkäise niiden toiminta ennen asennusohjelman käynnistämistä. Antivirusohjelmat voivat olla ristiriidassa asennusohjelman toiminnan kanssa. Plauta antivirusohjelmat tai käynnistä ne uudelleen asennuksen päätyttyä.

Tässä ohjeessa selostetaan Adobe Photoshop LE:n asennus kuvankäsittelyohjelmaksi. Käskyt, näytöt tai toiminnot voivat olla erilaisia, jos käytössä on toinen kuvankäsittelyohjelma. Katso silloin ohjeet oman ohjelmasi käyttöohjeesta. Jos et ole koskaan käyttänyt kuvankäsittelyohjelmaa, asenna Photoshop LE ennen skannerin ohjelmiston asentamista.

#### **Photoshop LE:n asennus – Windows®98/2000**

Tässä asennusohjeessa oletetaan, että asema D on CD-ROM-asema ja asema C on kovalevyasema.

- **1. Käynnistä PC ja Windows®98/2000.**
- **2. Aseta Photoshop LE CD-ROM-levy CD-ROM-asemaan.**
- **3. Valitse Start > Run… ja kirjoita "D:\ENGLISH\install.wri" Name (o): laatikkoon ja näpäytä OK.**
	- "Read Me -tiedosto" ilmestyy. Lue ja hyväksy se.
- **4. Valitse Start > Run… ja kirjoita "D:\ENGLISH\PHOTOSLE\Setup.exe" Name (o): laatikkoon ja näpäytä OK.**

• Suorita asennus näytölle tulevien ohjeiden mukaan.

- **5. Valitse maa Select Country -ikkunassa.** • Suorita näytölle tulevien ohjeiden vaatimat toimenpiteet.
- **6. Valitse jokin seuraavista asennuksen valintaikkunassa.**
	- Tyypilliset ominaisuudet: valitse "Typical".
	- Vain välttämättömät ominaisuudet: valitse "Compact".
	- Itse valitsemasi ominaisuudet: valitse "Custom".
	- Suorita asennus näytölle tulevien ohjeiden mukaan.
- **7. Kirjoita nimesi, yrityksen nimi ja CD-ROM:in pakkauksessa oleva sarjanumero tarkasti User Information -ikkunassa.**
- **8. Kun asennus on suoritettu loppuun, sammuta Windows ja tietokone ja käynnistä ne uudelleen.**

#### <span id="page-14-0"></span>**Photoshop LE:n asennus –- Macintosh**

- **1. Aseta Photoshop LE CD-ROM-levy CD-ROM-asemaan.**
- **2. Kaksoisnäpäytä Installer -kuvaketta.** • Asennusohjelma käynnistyy.
- **3. Näpäytä "English" ja lue "Install"-tiedosto ja hyväksy sen sisältö.**
- **4. Suorita asennus noudattamalla "Install"-tiedoston ohjeita.**
- **5. Valitse jokin seuraavista asennuksen valintaikkunassa.**
	- Tyypilliset ominaisuudet: valitse "Easy".
	- Itse valitsemasi ominaisuudet: valitse "Custom".
	- Suorita asennus näytölle tulevien ohjeiden mukaan.
- **6. Kun käynnistät Photoshop LE:n, kirjoita nimesi, yrityksen nimi ja CD-ROM:in pakkauksessa oleva sarjanumero tarkasti Setup -ikkunassa.**
- **7. Kun asennus on suoritettu, sammuta tietokone ja käynnistä se uudelleen.**

# <span id="page-15-0"></span>**OHJELMISTON ASENNUS – WINDOWS**

#### **WINDOWS 98/WINDOWS 2000**

Dimâge Scan Dual2:n Windows asennusohjelma asentaa Twain ja Twain\_32 ajurit kovalevylle siihen hakemistoon, jonka itse valitset.

- Joidenkin valintaikkunoiden ulkonäkö/sanamuoto voi poiketa alla esitetystä riippuen koneessasi olevasta Windowsin versiosta.
- Asennusohjeissa oletetaan, että CD-ROM -asema on asema D.
- **1. Kytke ensin virta skanneriin ja käynnistä sitten tietokone.**
- **2. Käynnistä Windows.**

#### **Seuraava vaihe riippuu koneessasi olevasta käyttöjärjestelmästä…**

#### **Windows 98**

• Asennusvelhon valintaikkuna ilmestyy ruudulle.

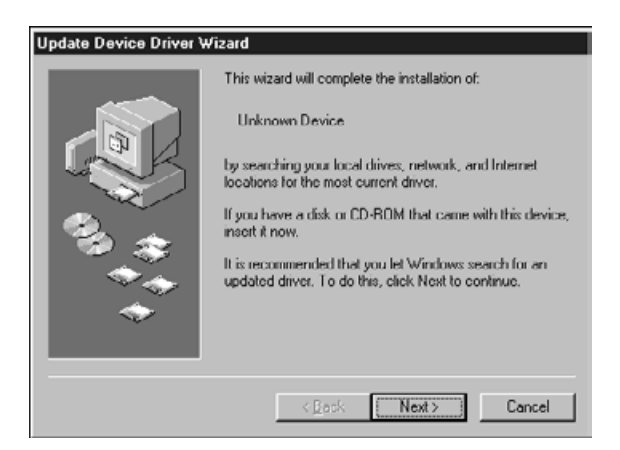

#### **näpäytä Finish.**

- Tämä valintaikkuna voi esiintyä useamman kerran.
- **3. Aseta Dimâge Scan Dual2 CD-ROM -levy CD-ROM -asemaan.**

D:\Driver\English\setup.exe

OK.

Onen:

**4. Valitse Run Start -valikosta.**

#### **5. Valitse D:\Driver\English\Setup.exe Open -pudotusvalikosta ja näpäytä sitten OK.**

• Jos CD-ROM -asemasi ei ole asema D,korvaa D oman asemasi tunnuksella.

#### **6. Näpäytä Next.**

**Run -valintaikkuna ilmestyyy.**  $|7x|$ Type the name of a program, folder, or document, and<br>Windows will open it for you. ♬

#### **The installer flash will appear.**

Cancel

 $\overline{\mathbf{r}}$ 

Browse.

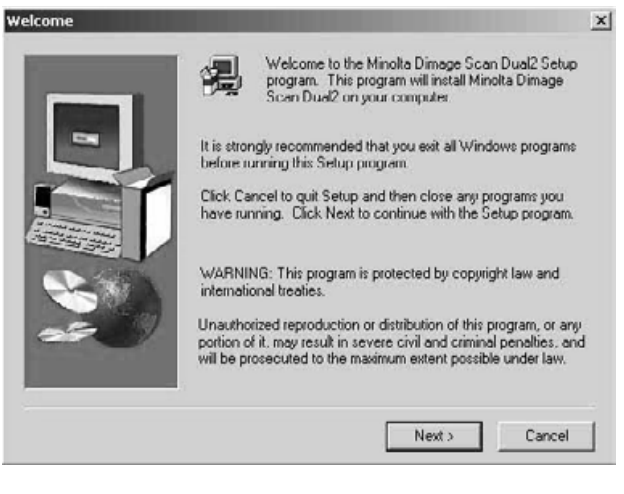

**Ohjelmiston lisenssiehdot (Software License Agreement) ilmestyvät.**

#### **7. Luetteuasi ehdot, näpäytä Yes.**

• Jos et hyväksy End-User License Agreement -tekstissä olevia ehtoja, näpäytä No, jolloin ohjelmistoa ei asenneta.

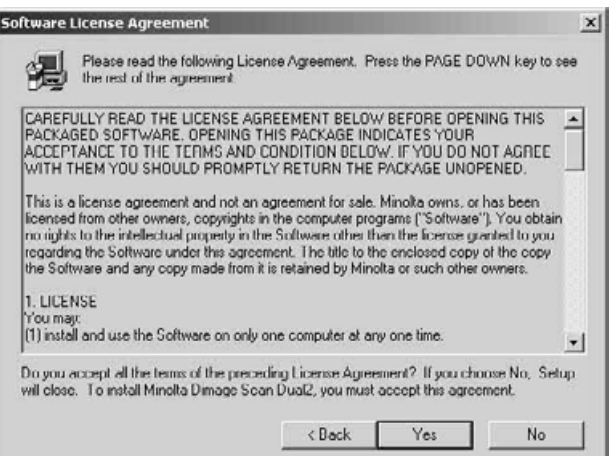

**Ohjelmiston asennuspaikan valintaikkuna (Choose Destination Location) ilmestyy.**

#### **8. Näpäytä Browse, jos haluat valita ohjelmistolle muun sijainnin…**

• Asennuspaikka voidaan myös kirjoittaa suoraan asennuspolun näyttävään laatikkoon.

**ja näpäytä sitten Next.**

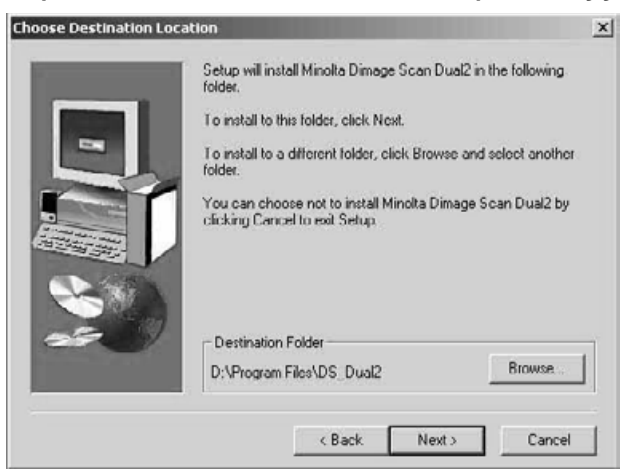

**Asennustyypin (Setup Type) valintaikkuna ilmestyy.**

**9. Valitse joko tyypillinen (Typical) tai Twain tiedostojen (TWAIN Files) asennus ja näpäytä sitten Next.**

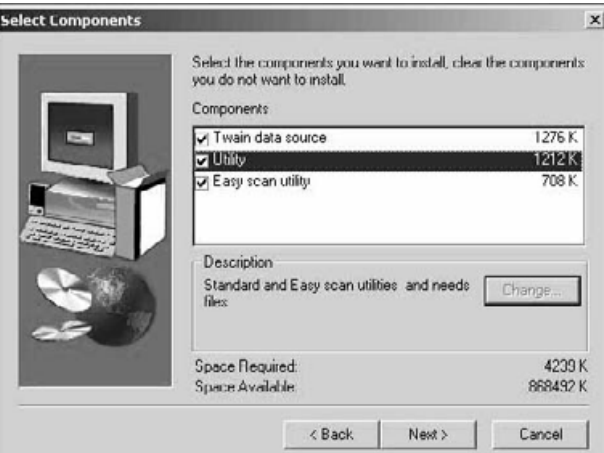

#### **Ohjelmistokansion (Select Program Folder) valintaikkuna ilmestyy.**

#### **10. Näpäytä Next.**

• Asennus alkaa.

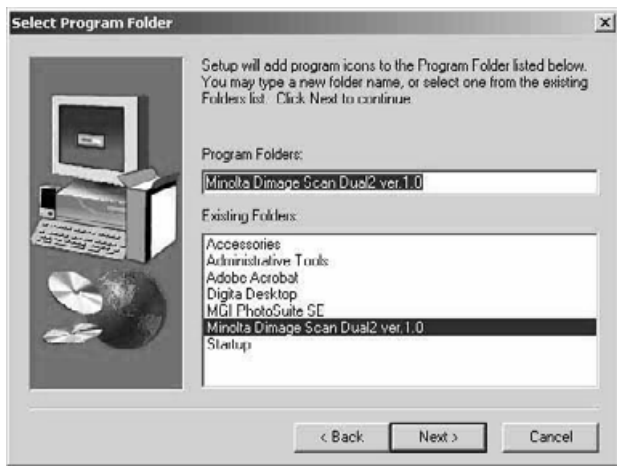

#### **Onnistuneen asennuksen (Setup Successful) valintaikkuna ilmestyy.**

**Setup Lomplete** 

#### **11. Näpäytä Close.**

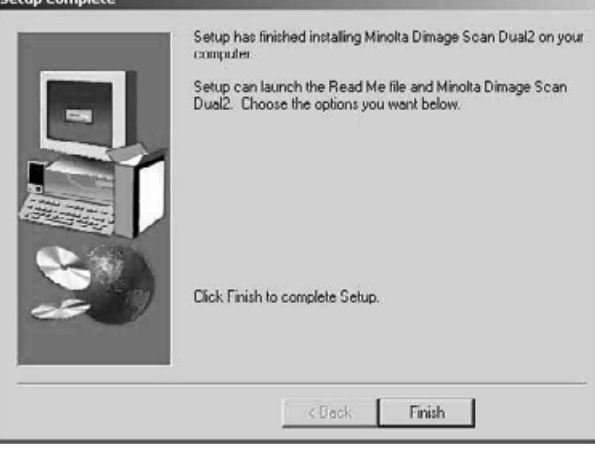

#### **12. Näpäytä Finish.**

## <span id="page-18-0"></span>**OHJELMISTON ASENNUS – MACINTOSH**

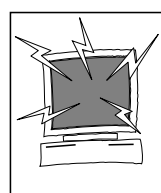

Poista kaikki antivirusohjelmat tai ehkäise niiden toiminta ennen asennusohjelman aloittamista . Antivirusohjelmat voivat aiheuttaa ristiriitoja asennuksen kanssa.. Asenna antivirusohjelmat uudelleen tai aktivoi ne asennuksen jälkeen. Pidä shift -näppäin alhaalla käynnistäessäsi koneen, jotta antiviruslaajennukset eivät alkaisi toimia.

- **1. Kytke virta Dimâge Scan Dual2:een ja käynnistä sitten Macintosh.**
- **2. Lopeta kaikki avoinna olevat sovellusohjelmat.**
- **3. Aseta Dimâge Scan Dual2 CD-ROM -levy CD-ROM -asemaan.**
	- **Et työpöydälle ilmestyy.**
- **4. Kaksoisnäpäytä -kuvaketta.**
	- Ajurikansiot ilmestyvät näkyville.
- **5. Kaksoisnäpäytä Driver folder.** • Kielikansiot ilmestyvät näkyville.
- **6. Avaa English -kansio ja kaksoisnäpäytä Dimâge Scan Dual2 Installer.**
	- Asennusohjelman aloitusnäyttö ilmestyy näkyville.
- **7. Näpäytä** *Continue*

#### **Ohjelmiston lisenssiehdot (The End-User License Agreement) ilmestyvät.**

- 8. Näpäytä **leccept** 
	- Jos et hyväksy End-User License Agreement -tekstiä, näpäytä Decline, jolloin ohjelmistoa ei asenneta.

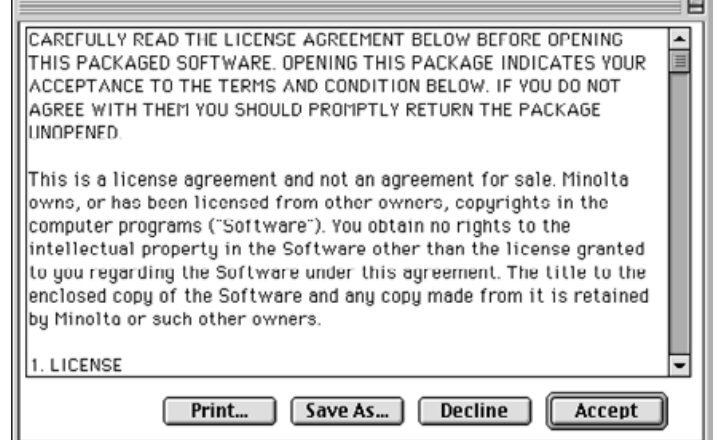

#### **Seuraava valintaikkuna ilmestyy.**

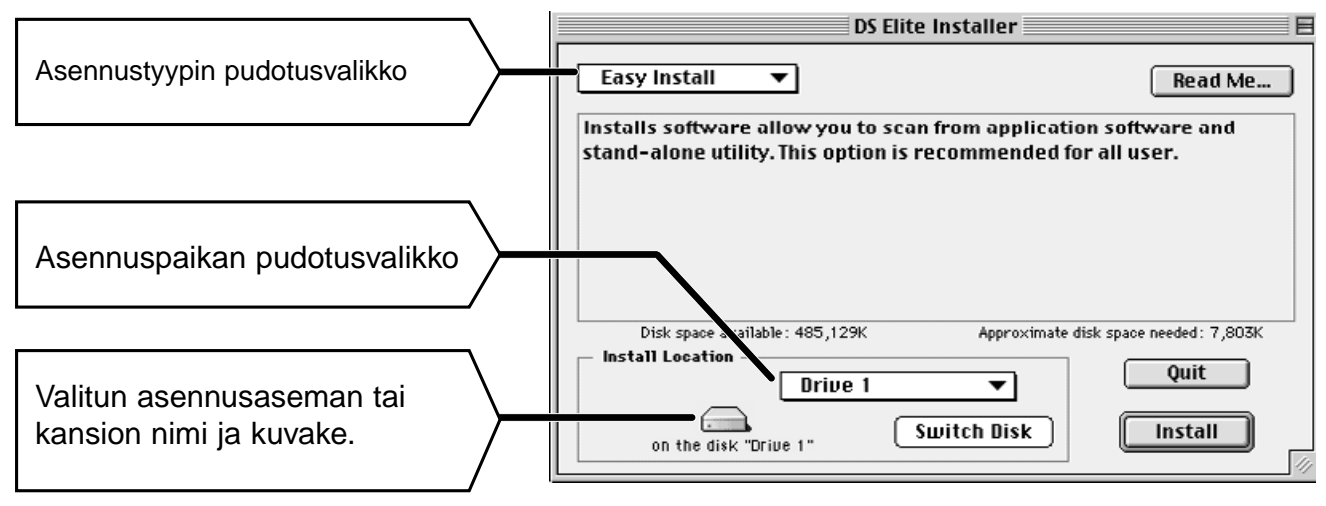

#### **9. Valitse asennusasema (tai kansio) ja asennustyyppi pudotusvalikoista.**

- Voi näpäyttää myös (switch Disk) valitaksesi asennusaseman.
- 10. Näpäytä **[** Install

#### 11. Näpäytä **luit**

- Ohjelmisto asennetaan uuteen kansioon, jonka nimi on Dimâge Scan Dual2.
- Jos valitsit Easy Install, Dimâge Scan Dual2 kansio sisältää seuraavaa: DS\_Dual2 Utiliteetti, DS Dual2 Plug-in ja Read Me tiedosto.
- Macintosh käynnistyy uudelleen automaattisesti.

#### **12. Vedä DS Dual2 Plug-in Photoshop Plug-ins -kansion Import/Export -kansioon.**

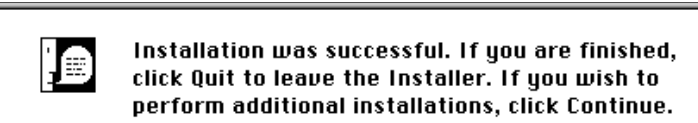

**Seuraava viesti ilmestyy, kun asennus on suoritettu.**

 $\boxed{\text{Continue}}$ **Quit** 

# <span id="page-20-0"></span>**LAITTEEN LIITÄNTÄ TIETOKONEESEEN**

#### **AC -virta-adapterin ja USB -kaapelin liittäminen.**

Skannerin pakkauksessa on USB -kaapeli AC -virta-adapteri.

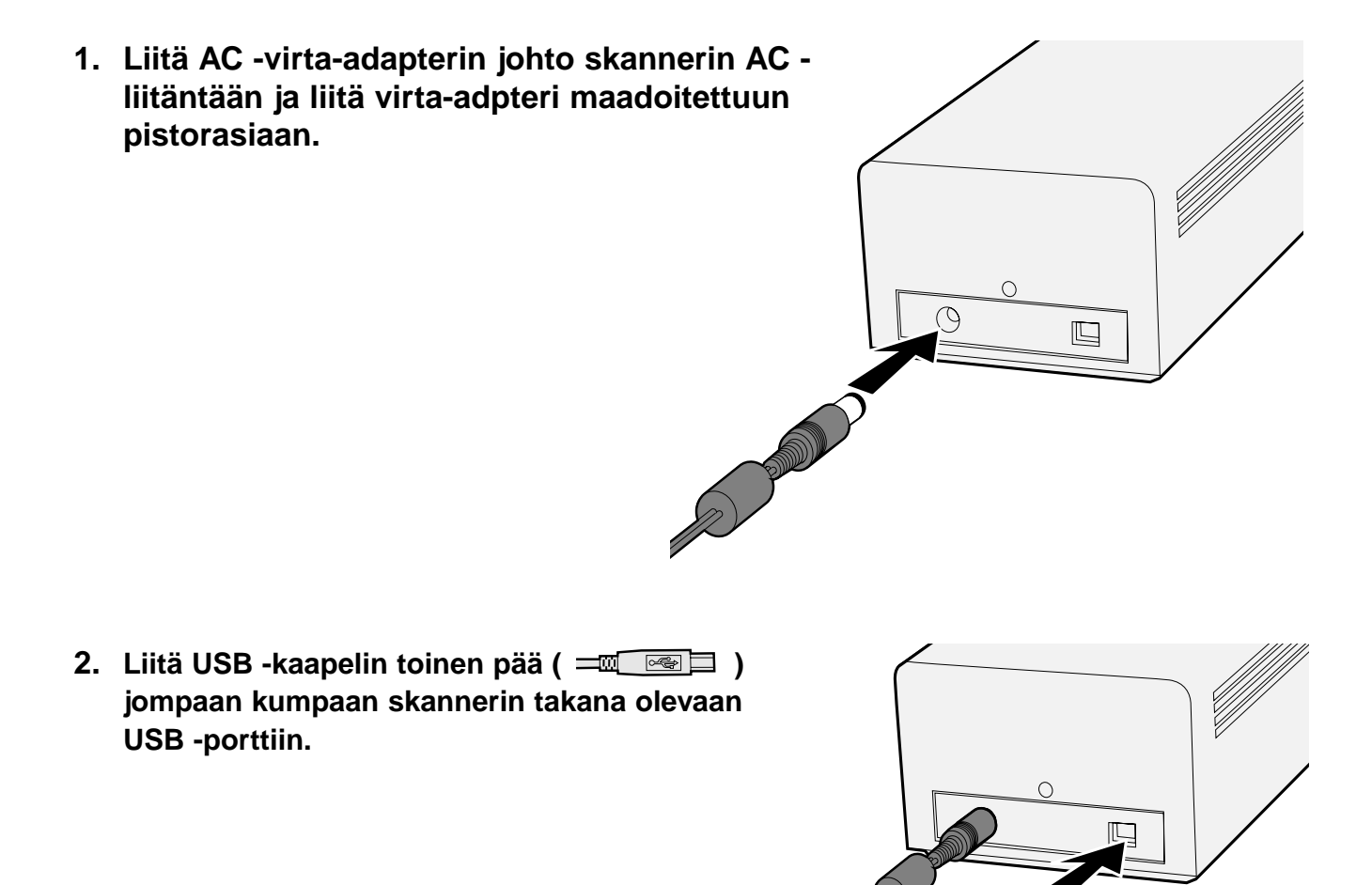

Jatkuu seuraavalla sivulla.

**3. Liitä USB -kaapelin ( 1988 ) toinen pää tietokoneen USB porttiin tai USB Hub -terminaaliin.**

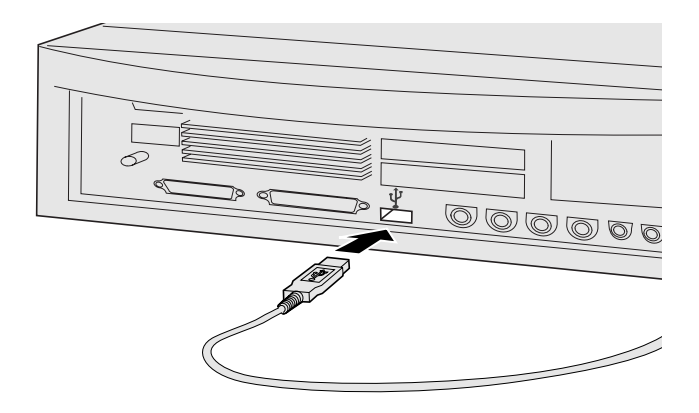

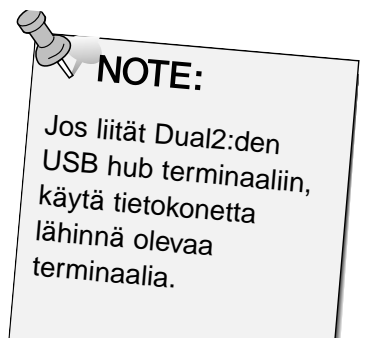

**Esimerkki: Liitäntä USB Hub -terminaaliin**

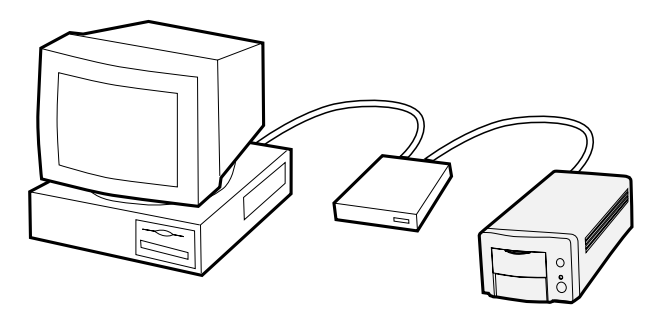

# <span id="page-22-0"></span>**EASY SCAN OHJELMA**

## **EASY SCAN OHJELMAN TYÖSKENTELYJÄRJESTYS**

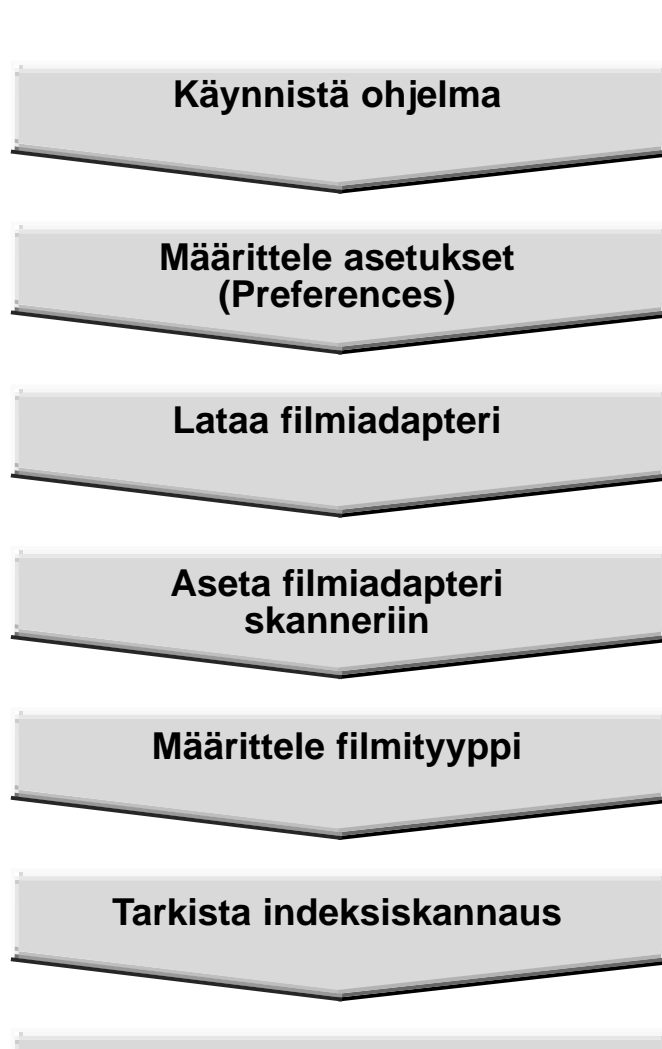

**Määrittele käyttötarkoitus**

**Tallenna**

#### <span id="page-23-0"></span>**WINDOWS 98/WINDOWS 2000**

#### **Ohjelman käynnistäminen**

Minolta Easy Scan ohjelma voidaan käynnistää hyötyohjelmasta.

**1. Sivun 36 vaiheiden 1 ja 2 jälkeen: valitse Start > Program (P) > Minolta Dimâge Scan Dual2 ver.1.0**

#### **> EasyScan.**

• Ohjelma käynnistyy ja Easy Scan ohjelman ikkuna ilmestyy näkyville.

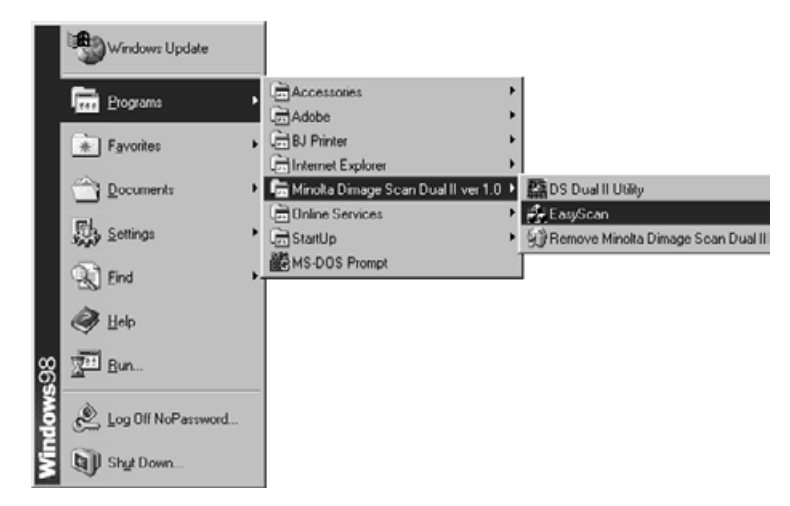

#### **MACINTOSH**

#### **Ohjelman käynnistäminen**

Minolta Easy Scan voidaan aloittaa hyötyohjelmasta.

- **1. Sivun 36 vaiheiden 1 ja 2 jälkeen: kaksoisnäpäytä Dimâge Scan Dual2 ver. 1.0 -kansiota ja sen jälkeen EasyScan:iä.**
	- Ohjelma käynnistyy ja Easy Scan ohjelman ikkuna ilmestyy näkyville.

#### <span id="page-24-0"></span>**Easy Scan -ohjelman ikkuna**

Kun Minolta Easy Scan -ohjelma toimii, seuraava ikkuna näkyy.

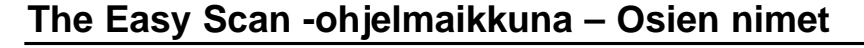

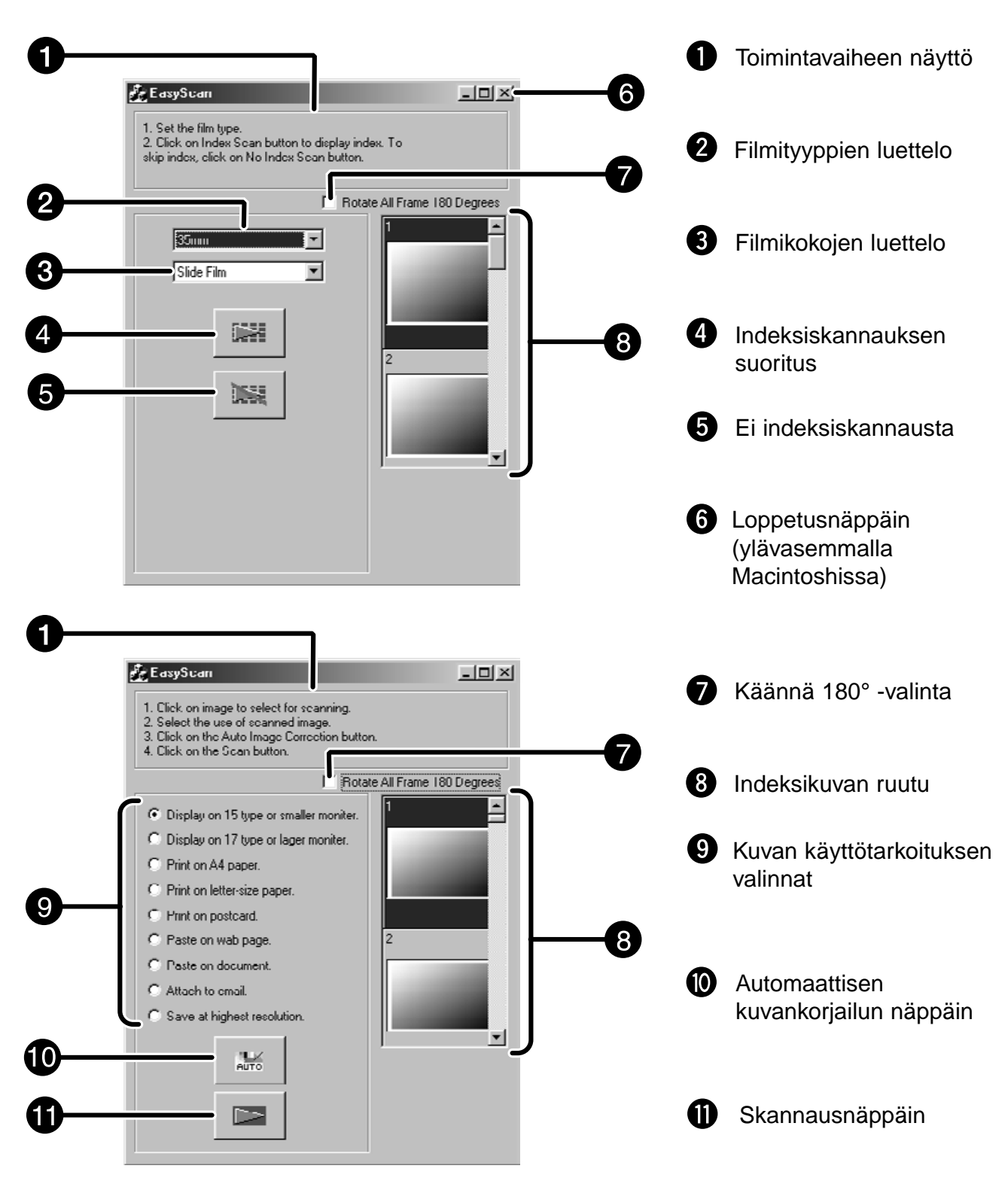

## <span id="page-25-0"></span>**FILMIADAPTERIN LATAAMINEN**

Mukana tulevien 35mm negatiivi- ja dia-adapterin avulla Minolta Dimâge Scan Dual2:lla voi skannata filmiliuskoja ja kehystettyjä dioja…

- 35mm värinegatiiveja 35mm väridioja
	-
- 35mm mv-negatiiveja 35mm mv-dioja

APS (Advanced Photo System) negatiiveja ja dioja voidaan myös skannata lisävarusteena saatavan AD-10 APS -adapterin avulla. Ks. s. 28.

#### **35 mm filmiadapterin – FH-U1 - lataaminen**

**1. Avaa 35 mm filmiadapterin kansiosa nostamalla sitä ruudun 6 puoleisesta päästä. 2. Aseta filmi 35 mm filmiadapteriin emulsiopuoli ylöspäin.** • Filmiadapteriin mahtuu pisimmillään 6 ruudun pituinen liuska. • Puhalla pöly pois filmiltä ennen kuin asetat sen adapteriin. **WOTE:** Filmin ruutunumerot ja tekstit ovat peilikuvia, kun filmin emulsiopuoli on ylöspäin. **3. Kohdista filmin ruudut skannausrakoihin. DDD** pagoo communition of the second terms of the second terms of the second terms of the second **4. Napsauta 35 mm filmiadapteri kiinni.**

#### <span id="page-26-0"></span>**Dia-adapterin – SH-U1 - lataaminen**

**1. Aseta diat adapteriin emulsiopuoli ylöspäin.**

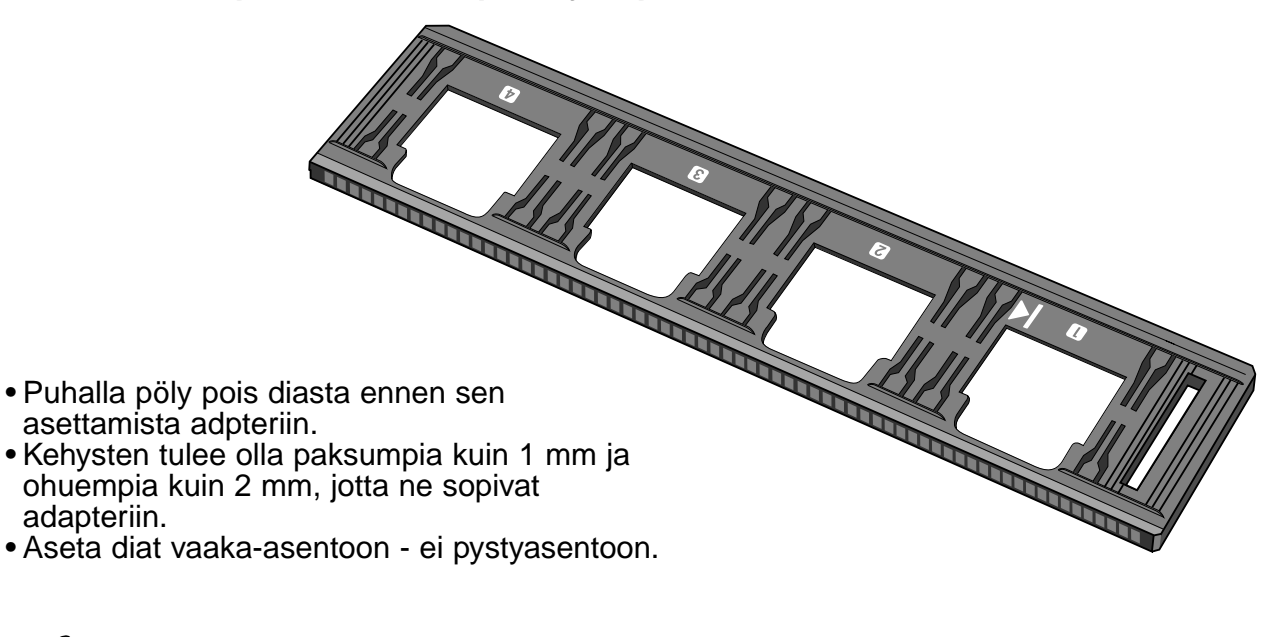

# **NOTE:**

• Älä skannaa lasikehyksissä olevia dioja. Lasi taittaa linjaskannerin valon ja tuottaa huonoja tuloksia. • APS diafilmi, joka on asetettu dia-adapteriin voidaan skannata mukana olevassa adapterissa sekä AE-Off (ei automaattivalotusta) että 35 mm Color Positive film (väridiafilmi) asetuksilla.

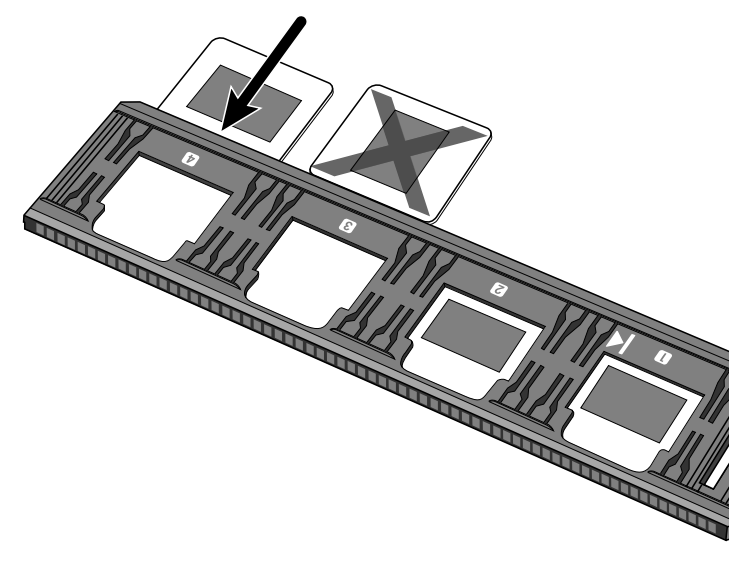

# <span id="page-27-0"></span>**APS ADAPTERI (LISÄVARUSTE)**

AD-10 APS -adapteri on lisävaruste. Dimâge Scan Dual2 ei pysty skannaamaan Advanced Photo System filmejä (IX-240) ilman AD-10 APS -adapteria.

#### **Osien nimet**

 $\boldsymbol{Q}$ 

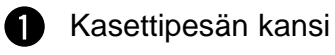

Kasettipesän vapautin

Skannerin kontaktit\* ଊ

\* Älä koske

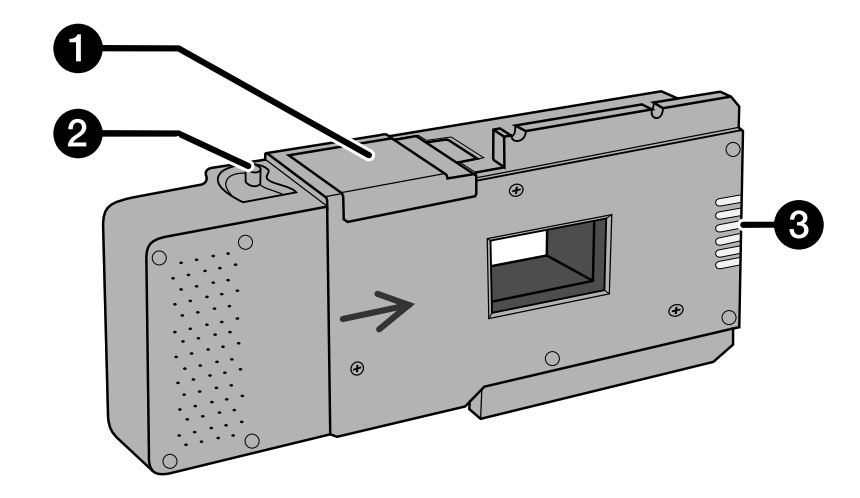

#### **APS -adapterin lataaminen**

- **1. Työnnä kasettipesän vapautinta osoitetulla tavalla.**
	- Kasettipesän kansi avautuu.

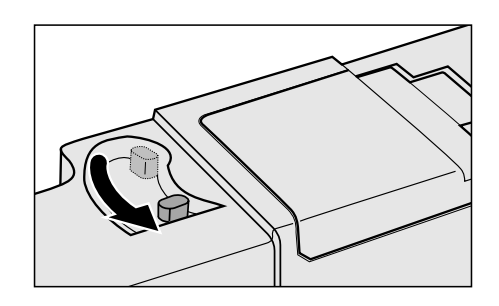

**2. Aseta filmikasetti kasettipesään niin, että VEI on ylhäällä.**

 $\bullet$  Lataa adapteriin vain kasetti, jonka VEI on  $\blacksquare$ .

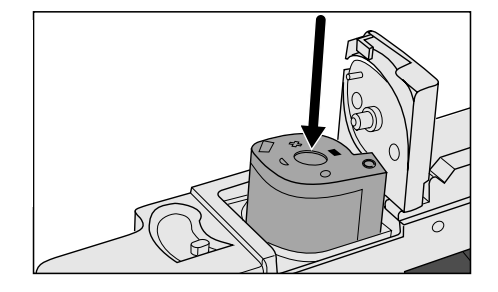

#### **3. Sulje kasettipesän kansi.**

• Kasettipesän kansi ei sulkeudu, jos filmin VEI ei ole . Kannen sulkeminen väkisin voi vahingoittaa filmikasettia.

## <span id="page-28-0"></span>**FILMIADAPTERIN ASETTAMINEN SKANNERIIN**

Käynnistyksen aikana toimintavalo vilkkuu. ÄLÄ aseta filmiadapteria skanneriin ennen kuin valo palaa tasaisesti.

#### **Skannaus FH-U1 filmiadapterilla tai SH-U1 diaadapterilla**

- **1. Avaa skannerin adapteriportti työntämällä se alas 35 mm merkkiin** 35mm
- **2. Tarkista, että adapterin valkoinen nuolimerkki osoittaa ylös ja aseta sitten adapteri skannerin sisään nuolimerkkiin asti.**

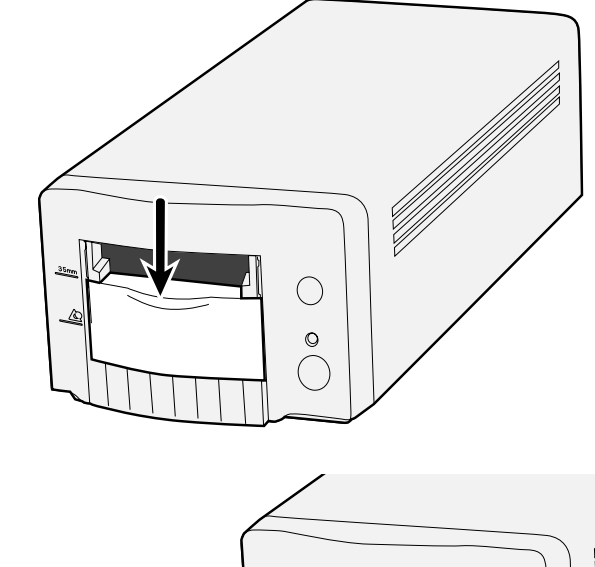

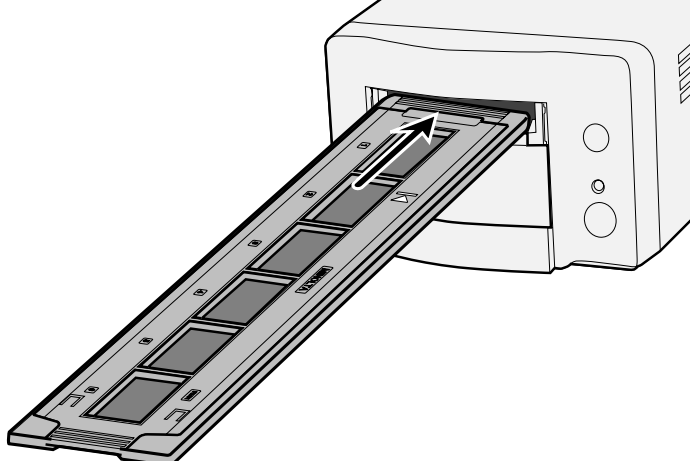

# <span id="page-29-0"></span>**APS ADAPTERIN ASETTAMINEN**

**1. Avaa skannerin adapteriportti työntämällä se alas APS merkkiin asti**  $\sqrt{2}$ .

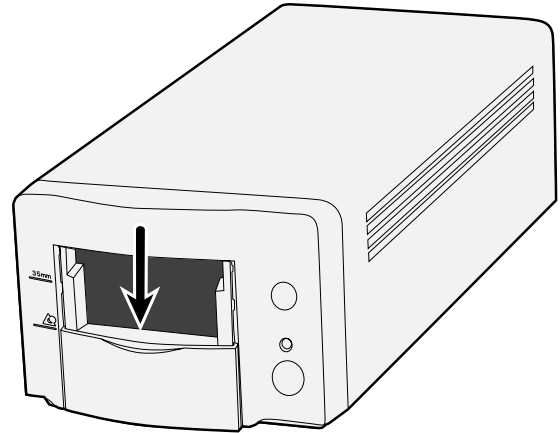

**2. Tarkista, että APS adapterin nuolimerkki osoittaa ylös ja työnnä sitten adapteri skannerin sisään niin pitkälle kuin se menee.**

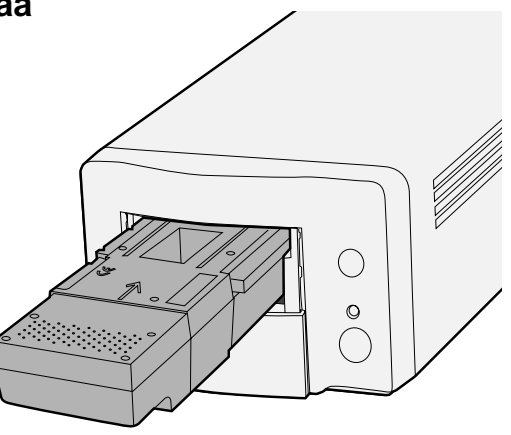

# <span id="page-30-0"></span>**FILMITYYPIN MÄÄRITTELY**

#### **Filmityypin valinta**

**1 Valitse filmin formaatti pääikkunassa.**

#### **2 Valitse filmin tyyppi.**

• Indeksikuvien välilehti tulee valituksi ja indeksi-ikkuna ilmestyy.

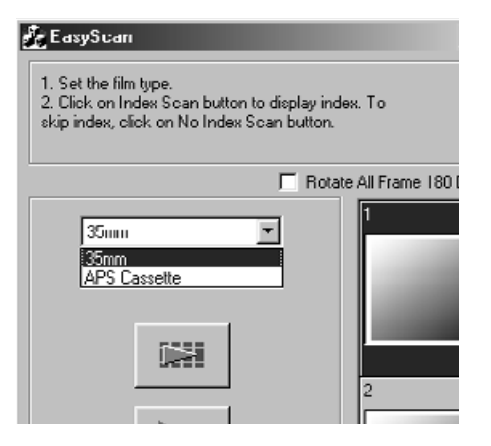

#### <span id="page-31-0"></span>**1. Valitse suoritetaanko indeksikuvien skannaus vai**

**ei.** • Kun 'Perform...' (indeksiskannaus) on valittuna, indeksiskannaus alkaa. Kun 'Not Perform...' on valittuna ikkuna muuttuu skannausikkunaksi.

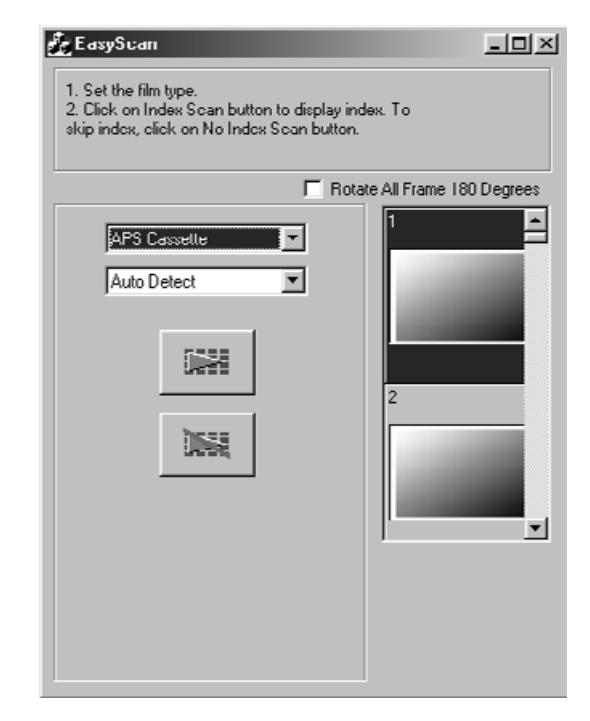

#### **Käyttötarkoituksen asettaminen**

**1. Valitse kuvan käyttötarkoitus skannausikkunassa olevasta luettelosta.**

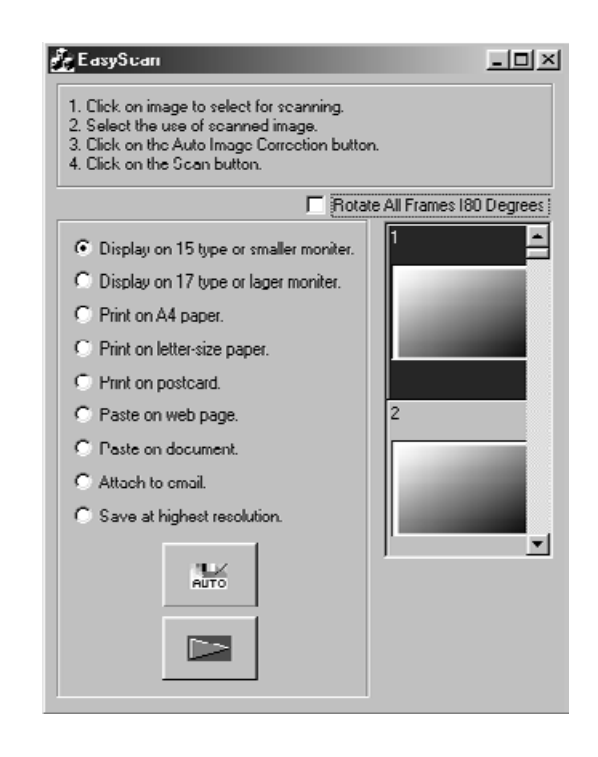

#### **Kuvan korjailu**

- **1. Suorita automaattinen kuvan korjailu tarvittaessa käyttäen 'Auto Image Correction' -näppäintä.**
	- Kuvan ominaisuuksia vastaava automaattinen korjailu tapahtuu itsestään.

#### **Kuvan kääntäminen**

**1. Käännä kuvaa 180° tarvittaessa.**

# <span id="page-32-0"></span>**SKANNAUSTEHTÄVÄN MÄÄRITTELY/TALLENNUS**

#### **1. Skannaa kuva näpäyttämällä Scan -näppäintä.**

• Kun tallennuksen ('file saving') valintaikkuna ilmestyy, valitse tiedostomuoto ja tallenna skannaus. Tiedostomuoto: BMP JPEG, TIFF (Windows) PICT, JPEG, TIFF (Macintosh)

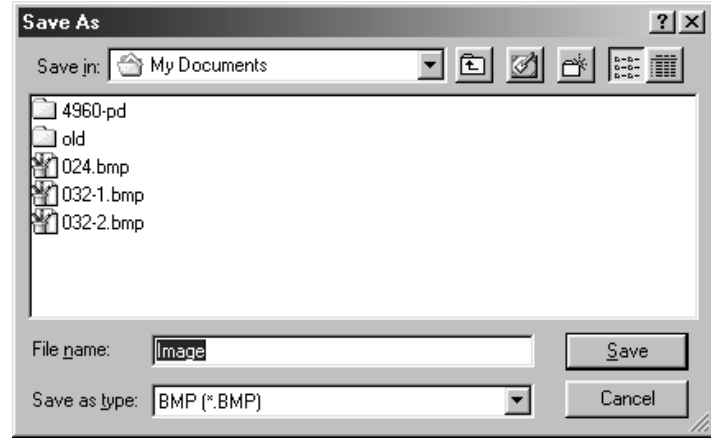

# <span id="page-34-0"></span>**INDEKSISKANNAUS**

## **SKANNAUKSEN TYÖSKENTELYJÄRJESTYS**

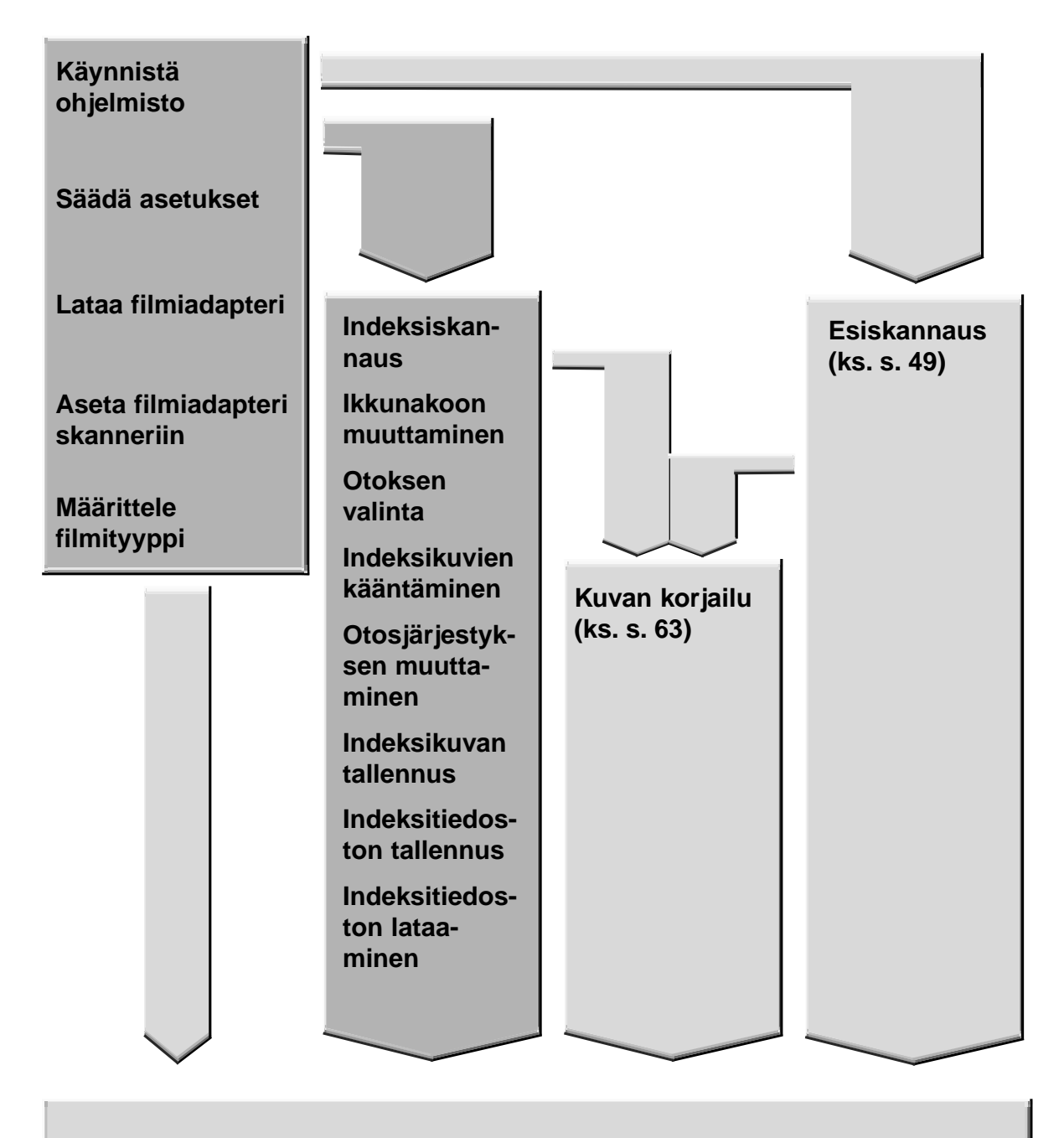

**Skannaa ja tallenna (ks. s. 83)**

# <span id="page-35-0"></span>**OHJELMAN KÄYNNISTÄMINEN**

TWAIN -ajurin avulla voit hallita ohjelmaa toisesta sovelluksesta, esimerkiksi kuvankäsittelyohjelmastasi.

#### **TWAIN -ajurin käynnistäminen – Windows**

Tässä ohjeessa isäntäohjelmana on Adobe Photoshop LE. Komennot voivat vaihdella muissa ohjelmissa.

- **1. Avaa isäntäohjelma.**
- **2. Valitse File > Import > Valitse TWAIN\_32 Source…**

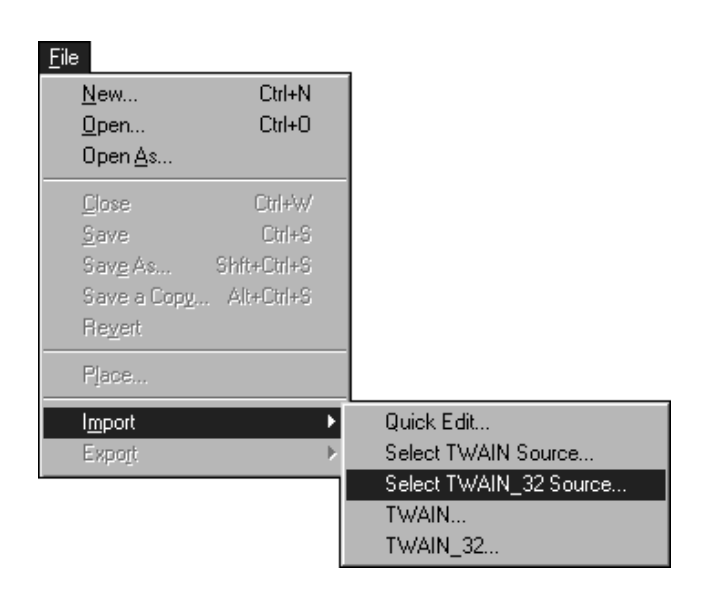

#### **Lähteen valintaikkuna (Select Source) ilmestyy.**

**3. Valitse DS\_Dual2 1.0 ja näpäytä Select.**

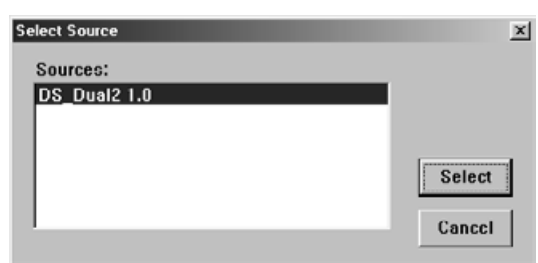

**4. Valitse File > Import > TWAIN\_32.**

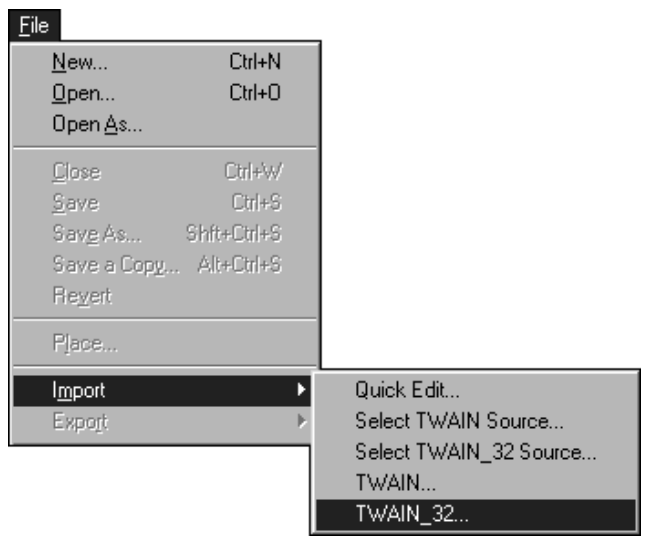

**Ohjelmisto on käytettävissä, kun sen pääikkuna ilmestyy (page 38).**
Plug-in -moduulin avulla voit käynnistää ohjelman Adobe Photoshopista.

### **Plug-in -moduulin käynnistäminen – Macintosh**

- **1. Käynnistä Adobe Photoshop.**
- **2. Photoshop LE, 4.0.1 ja uudemmat: Valitse File > Import > DS\_Dual2 Plug-in. Photoshop 3.0.5: Valitse File > Acquire > DS\_Dual2 Plug-in**

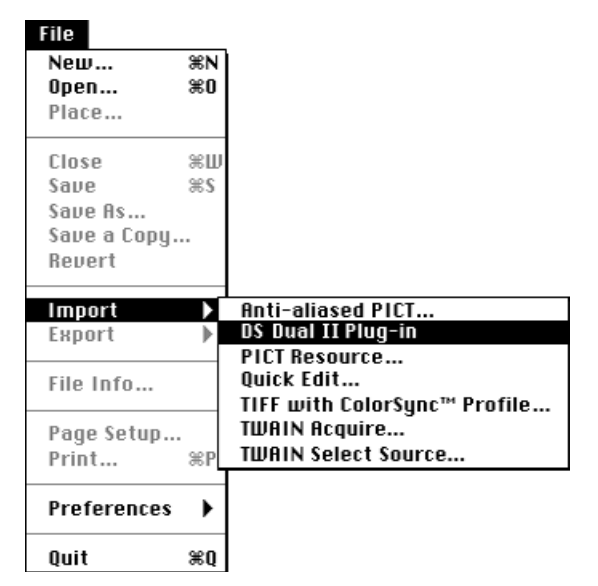

**Ohjelmisto on käytettävissä, kun sen pääikkuna ilmestyy (page 38).**

Käytä hyötyohjelmaa itsenäisenä ohjelmana, kun haluat vain skannata kuvan ja tallentaa sen.

### **Hyötyohjelman käynnistäminen**

### **Windows**

**Valitse Start > Programs > Minolta Dimâge Scan Dual2 ver.1.0 > DS Dual II Utility**

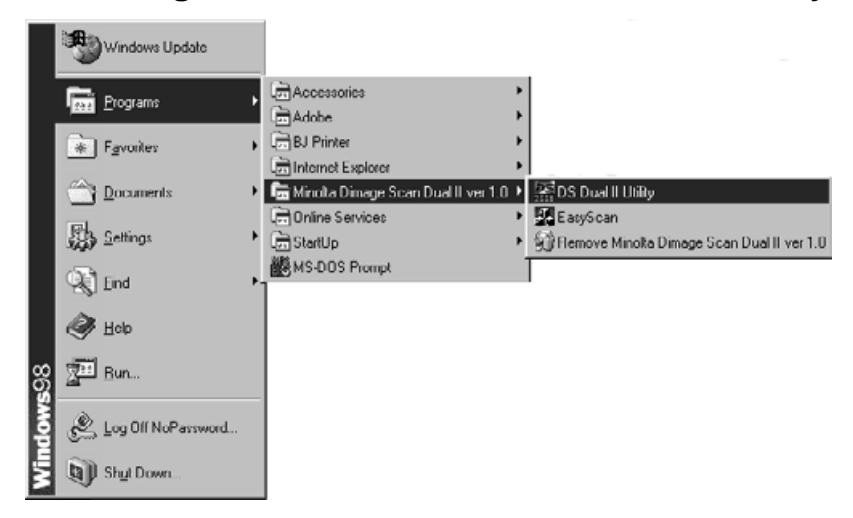

### **Macintosh**

**Kaksoisnäpäytä .**

**Ohjelma on valmis käytettäväksi, kun sen pääikkuna ilmestyy (page 38).**

## **PÄÄIKKUNA – OSIEN NIMET**

## **PÄÄIKKUNA**

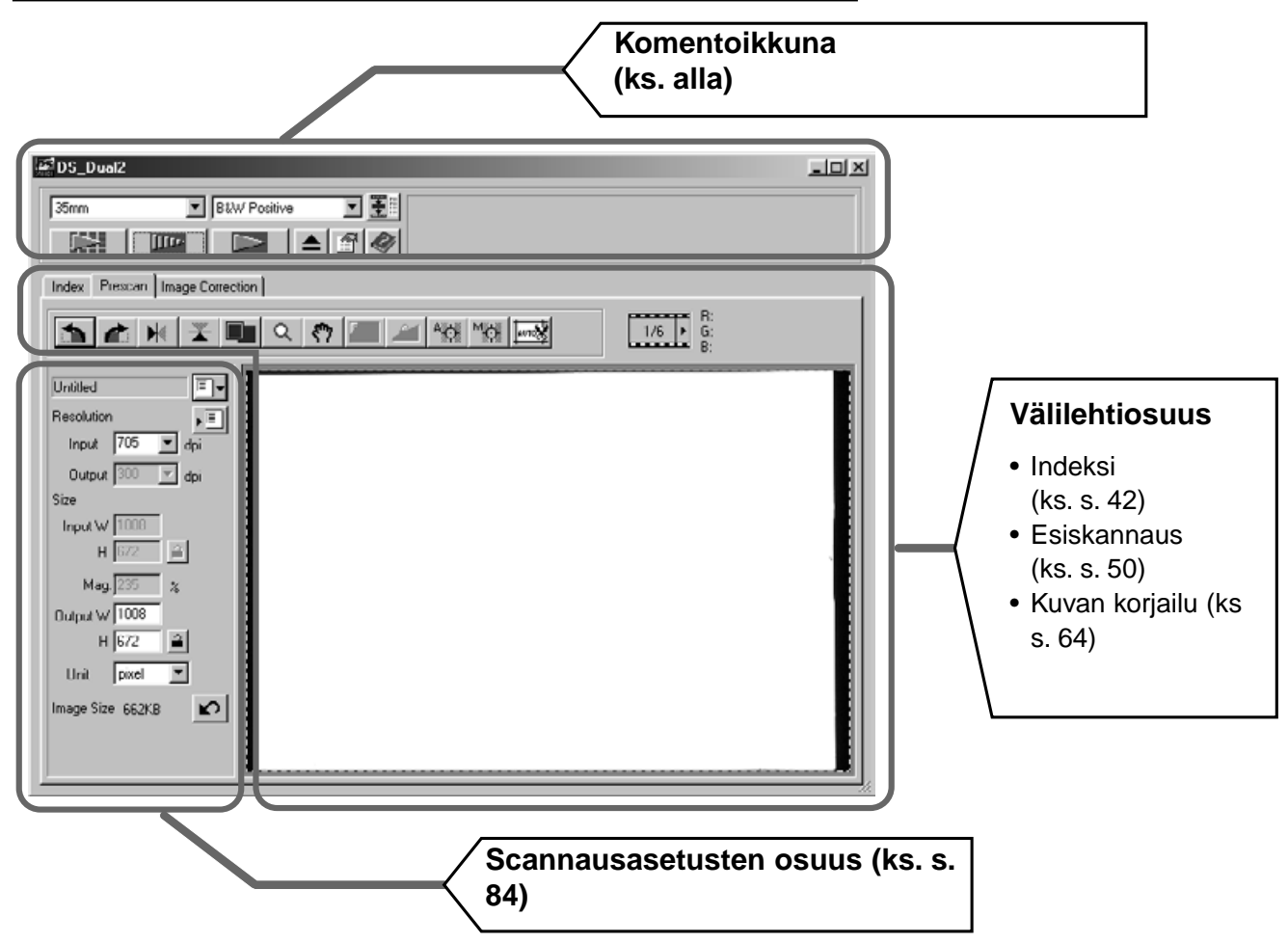

## **Komentoikkuna – Osien nimet**

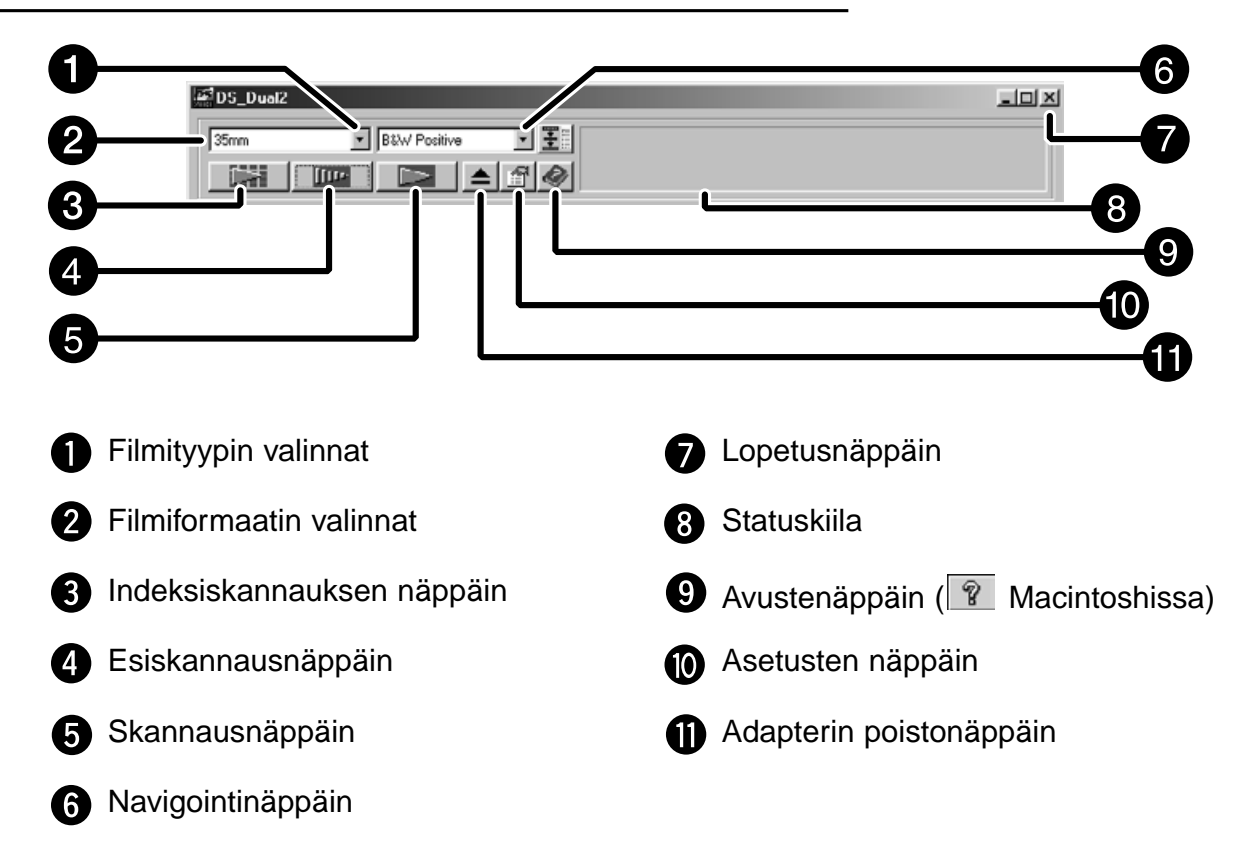

**1. Näpäytä komentoikkunassa.**

#### **Asetusten valintaikkuna – Osien nimet**

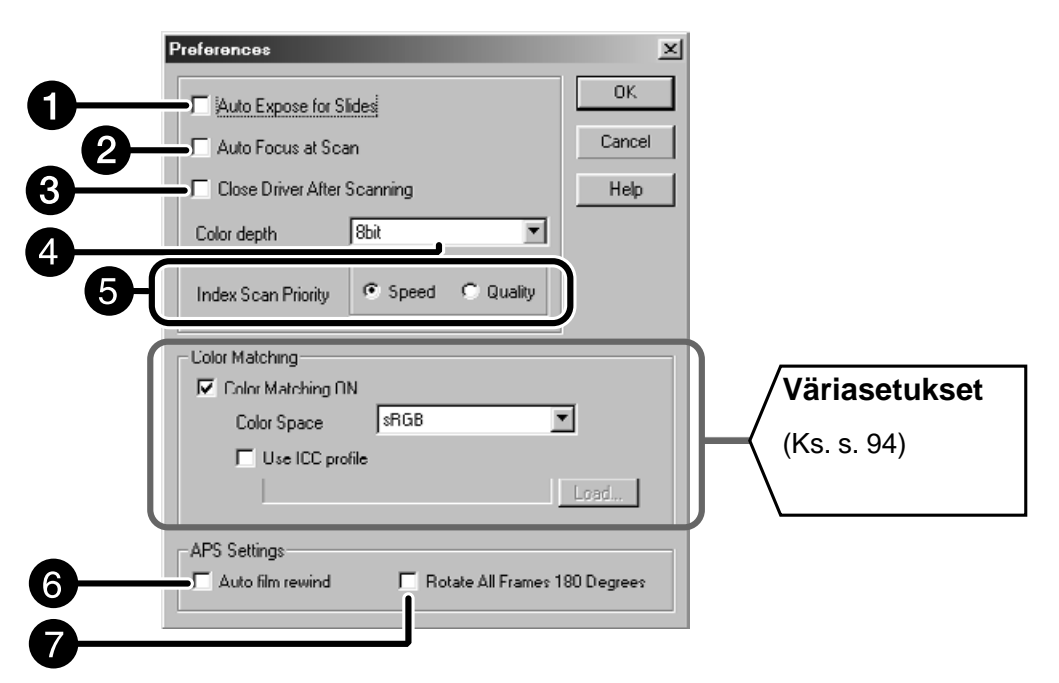

### **2. Valitse asetukset toiveittesi mukaan.**

Auto Expose for Slides (diojen automaattivalotus) O Valitse asetus, kun skannaat alivalotettuja dioja.

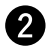

#### Scan AF (automaattitarkennus)

Valitse, kun haluat käyttää automaattitarkennusta indeksi-, esi- ja AF-skannauksessa.

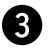

Close Driver After Scanning (ajurin sulkeminen skannauksen jälkeen)

Valittuna skannerin ohjainohjelma sulkeutuu skannauksen päätyttyä.

### **Color depth (värisyvyys)**

Kunkin värikanavan pikselisyvyys kuvaa skannattaessa (RGB or CMY). Valittavana on kolme vaihtoehtoa:

- 8-bit yli 16.7 miljoonaa väriä
- 16-bit yli 2.8 miljardia väriä
- 16-bit linear sama kuin 16 bit, mutta kuvan korjailua ei oteta huomioon kuvaa skannattaessa.

Jatkuu seuraavalla sivulla.

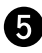

**a** Indeksiskannauksen asetukset

Speed – Luo pienoiskuvan jokaisesta filmin ruudusta.

- Quality Pienoiskuvat ja esiskannaukuvat luodaan filmin jokaisesta ruudusta.
- Indeksikuvan kaksoisnäpäyttäminen avaa valmiiksi tehdyn esiskannauskuvan.
- **3. Kun skannaat APS-filmejä, säädä asetukset APS -asetusten osuudessa.**

• Poista Close Driver After Scanning -valinta, kun skannaat useita kuvia samanaikaisesti.

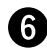

Auto film rewind (automaattinen filminkelaus)

Rewind -näppäimen painallus komentoikkunassa kelaa filmin automaattisesti APS -kasettiin ennen kuin APS -adapteri työntyy ulos skannerista.

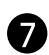

Rotate All Frames 180 Degrees (käännä kaikkia kuvia 180°)

Kääntää kaikkia kuvia 180° indeksi-ikkunassa.

**4. Hyväksy uudet asetukset näpäyttämällä .**

• Asetusten muutokset astuvat voimaan välittömästi.

## **FILMITYYPIN MÄÄRITTELY**

- **1. Aseta adapteri skanneriin.**
- **2. Valitse 35mm tai APS Cassette komentoikkunan filmiformaatin pudotusvalikosta.**

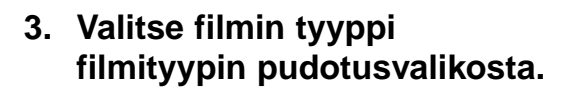

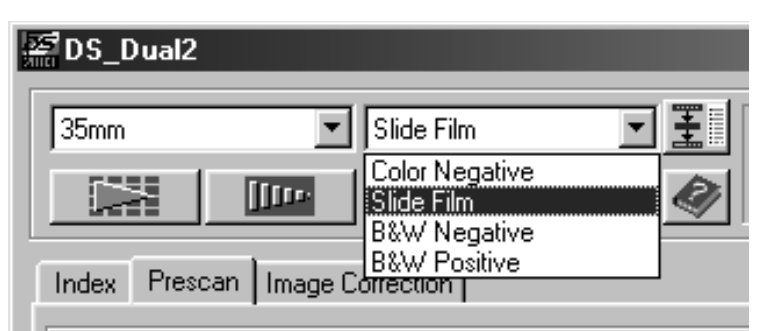

DS\_Dual2

35mm 35mm APS Cassette ना

### **Select APS Cassette**

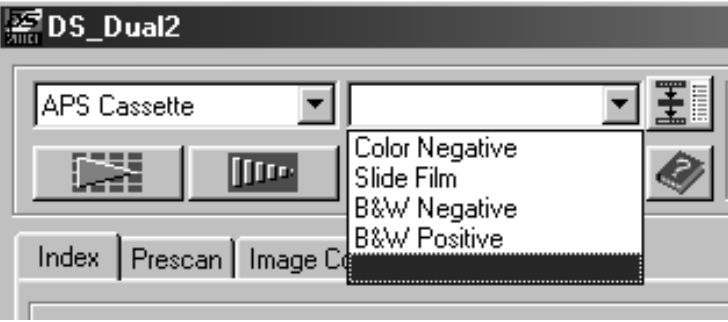

## **INDEKSISKANNAUS – OSIEN NIMET**

Indeksiskannaus näyttää jokaisen filmiadapterin ruudun skannauksen indeksivälilehdellä. Endeksiskannauksen vaatima aika riippuu tietokoneesi suorituskyvystä.

Jos et halua indeksiskannausta koko filmistä, valitse skannattavaksi haluamasi ruudun numero kuvanvalmistajan toimittamasta luettelokuvasta.. Näpäytä vastaavaa kuvalaatikkoa indeksivälilehdellä valitaksesi kuvan esiskannaukseen tai skannaukseen.

• Kun APS on valittuna komentoikkunassa, indeksiskannaukselle on kaksi vaihtoehtoa: Speed (nopea) tai Quality (laadukas). Valitse haluamasi vaihtoehto Preference (asetukset) valintaikkunasta (ks. s. 39).

### **Näpäytä Index -välilehteä pääikkunassa.**

## **Index -välilehti – Osien nimet**

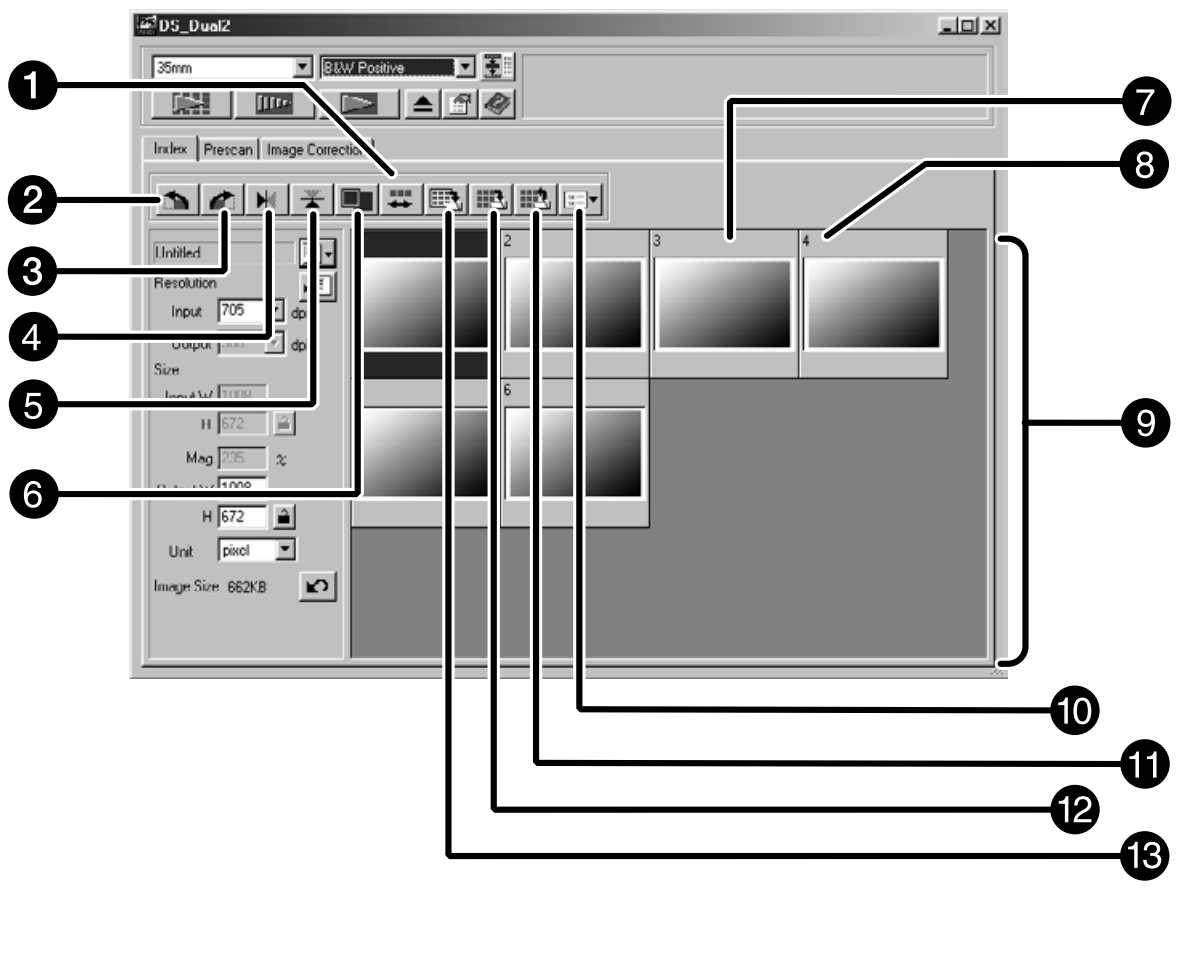

- Ruutujärjestyksen kääntönäppäin
	- **R**uutunumero
- **2 Kääntö vasemmalle -näppäin**
- **Kääntö oikealle -näppäin**
- Vaakasuunnan vaihto -näppäin
- **C** Pystysuunnan vaihto -näppäin
- **G** Kokoruudun näyttö -näppäin
- **D** Indeksikuvan ruutu
- **O** Indeksikuvan alue
- **M** Kuvakorjailutehtävän latausnäppäin
- **Indeksikuvan tallennusnäppäin**
- **D** Indeksikuvan latausnäppäin
- **Indeksiskannauksen tallennusnäppäin**

## **Indeksiskannaus**

- 1. Näpäytä **komentoikkunassa.** 
	- Kaikki filmiadapterin ruudut skannataan ja esitetään indeksivälilehdellä.

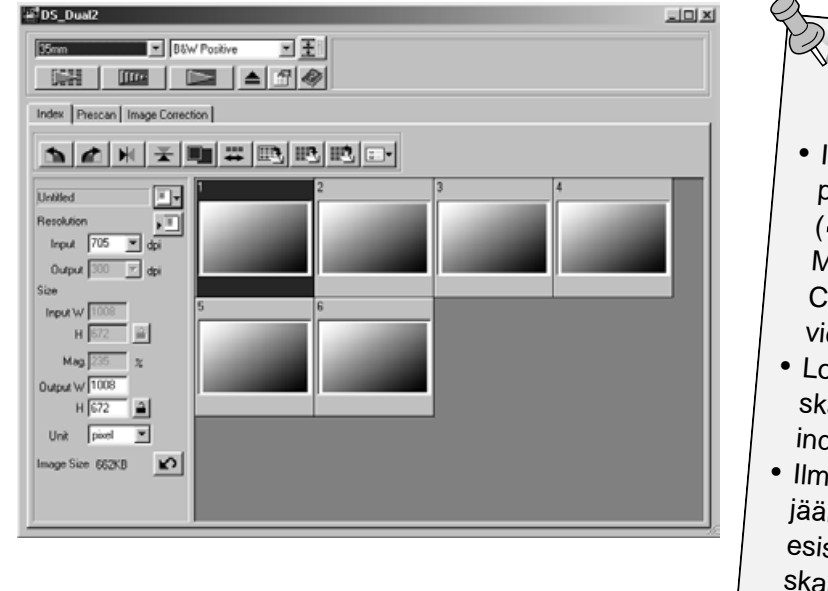

## **WOTE:**

- Indeksiskannaus perutaan painamalla ESC -näppäintä (<sup>#</sup>-• Käsky ja piste Macintoshissa) kunnes Cancelling Index Scan viestilaatikko ilmestyy.
- Loppuun suoritetut indeksiskannaukset näkyvät indksivälilhedellä.
- Ilman indeksiskannausta jääneet ruudut voi vielä valita esiskannattaviksi tai skannattaviksi.

## **Ikkunan koon muuttaminen**

Voit muuttaa indeksiskannauksen välilehden ikkunakoon haluamaksesi. Kuvaruutujen asema muuttuu samalla.

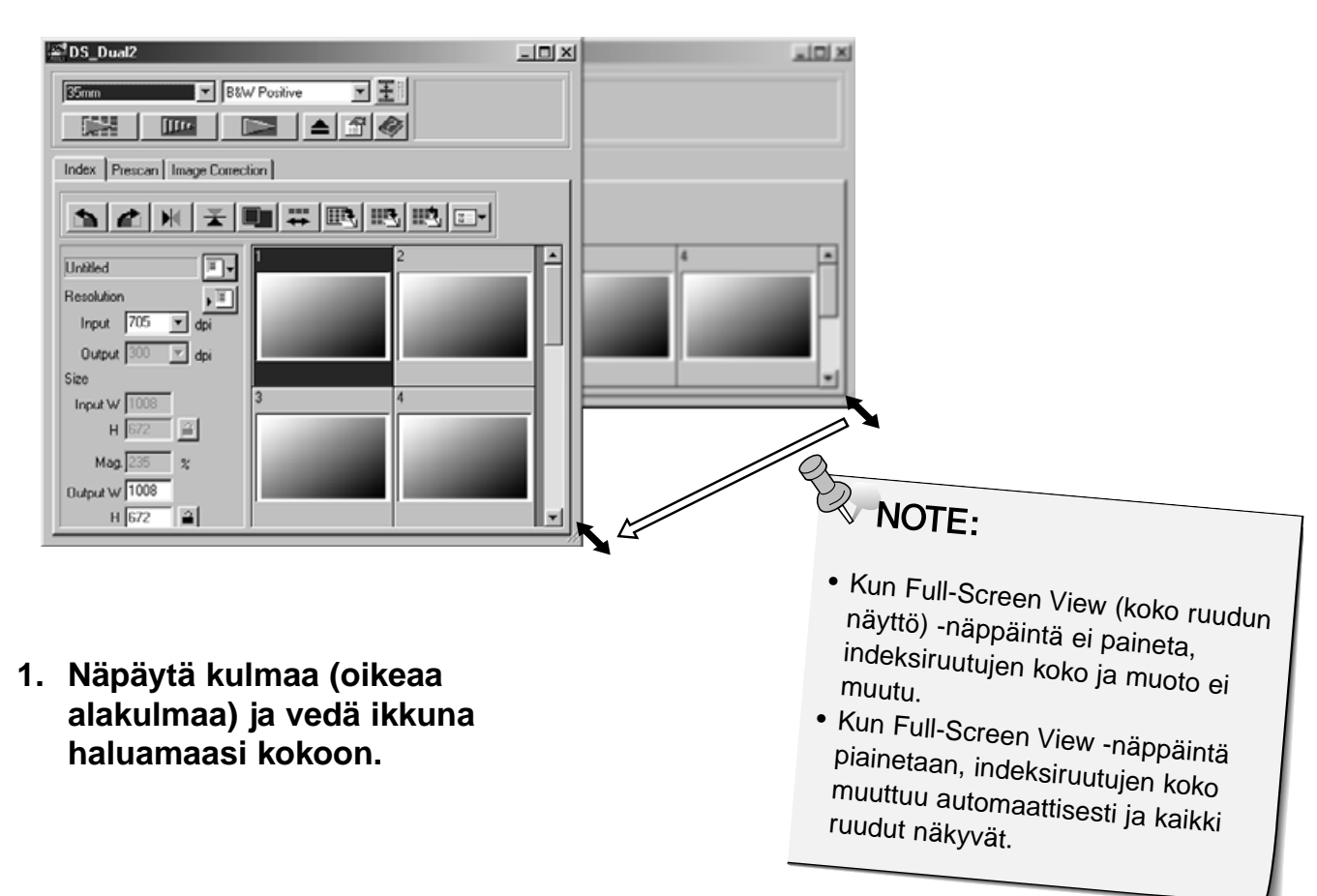

## **KUVAN SKANNAUS**

## **Kuvaruutujen valinta**

## **1. Näpäytä kuvaa, jonka haluat valita skannattavaksi.**

• Valittujen kuvien ympärille tulee tumman harmaa kehys.

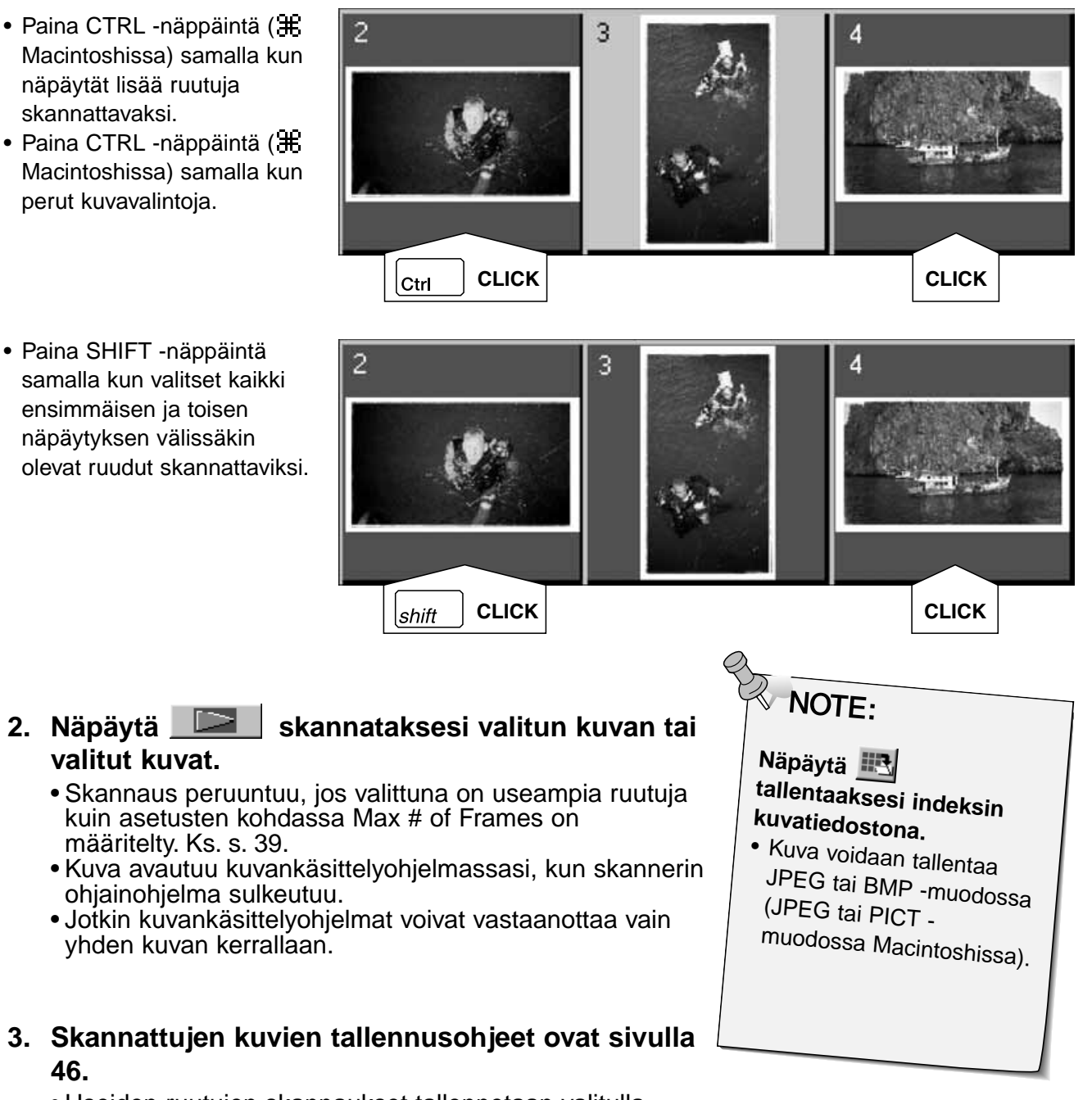

 $\overline{2}$ 

• Useiden ruutujen skannaukset tallennetaan valitulla nimellä ja perään tulevalla järjestysnumerolla. Esim.: Tiedosto\_Nimi01, Tiedosto\_Nimi02, Tiedosto\_Nimi03…

### **Indeksikuvien kääntäminen**

Voit kääntää indeksikuvia niin, että ne näkyvät Index scan välilehdellä oikean suuntaisesti.

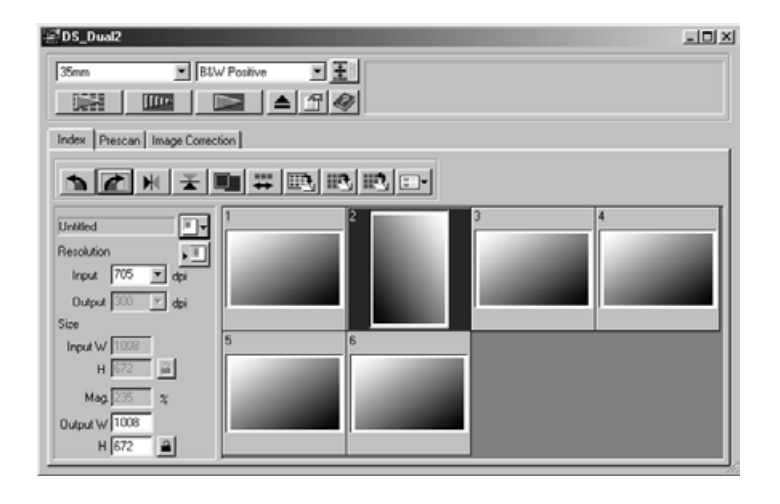

- 1. Valitse haluamasi ruudut ja näpäytä **intervaltala.** tai **i** 
	- Valitut ruudut kääntyvät 90°:een pykälin myötä- tai vastapäivään tai kääntyvät vaaka- tai pystyakselinsa ympäri.
	- Indeksiruutujen kääntäminen ei vaikuta esiskannaukseen tai lopulliseen skannaukseen.

### **Indeksiruutujen järjestyksen kääntäminen**

Jotkin kamerat kelaavat filmin ottopuolalle ennen kuvauksen alkamista, jolloin viimeinen otos valottuu filmin alkupäähän. Indeksi -välilehden järjestystä voidaan tällöin muuttaa.

**1. Näpäytä .**

Indeksiskannuksen jälkeen otosten pienoiskuvat voidaan tallentaa kuvatiedostoksi.

- **1. Näpäytä pääikkunassa 'Save Index Image' näppäintä.**
	- Kunkin käyttöjärjestelmän mukainen tallennuslaatikko ilmestyy näkyville.

### **[Windows®]**

• Windows®::issa tiedosto voidaan tallentaa Windows® Bitmap (BMP) tai JPEG -tiedostoksi.

### **[Macintosh]**

- Macintoshissa tiedosto voidaan tallentaa PICT tai JPEG tiedostoksi.
- **2. Kirjoita haluamasi tiedostonimi ja valitse tallennuspaikka ja näpäytä sitten Save.**
	- Kaikki indeksi-ikkunassa olevat pienoiskuvat tallentuvat valitsemaasi paikkaan valitsemallasi nimellä.

Jotkin indeksi -välilehdellä näkyvät kuvat voidaan tallentaa indeksitiedostoksi.

### **1. Näpäytä 'Save Index' pääikkunassa.**

• Kunkin käyttöjärjestelmän oma tallennuslaatikko avautuu.

### **[Windows®]**

• Windows®:issa tiedosto voidaan tallentaa Windows® Bitmap (BMP) tai JPEG formaattiin.

### **[Macintosh]**

• Macintoshissa tiedosto voidaan tallentaa PICT tai JPEG formaattiin.

### **2. Kirjoita haluamasi nimi tiedostolle, valitse tallennuspaikka ja näpäytä sitten Save.**

- Kun indeksikuvia näkyy, ne tallentuvat riippumatta siitä, mikä filmi skannerissa on.
- Kun indeksikuvia ei ole näkyvillä, indeksikuvat tallentuvat indeksiskannauksen jälkeen.
- Jos näkyvillä on indeksikuvia, joita ei ole vielä skannattu, nuo kuvat skannataan ja sen jälkeen kaikki indeksikuvat, edellämainitut mukaanlukien, tallentuvat.

Indeksitiedostoa voidaan katsella indeksivälilehdellä latauksen jälkeen. Aiemmin näkyneet esikatselukuvat pyyhkiytyvät tällöin pois.

### **1. Näpäytä 'Read Saved Index' pääikkunassa.**

• Kunkin käyttöjärjestelmän oma latauslaatikko ilmestyy.

### **[Windows®]**

• Windows®:issa tiedosto voi olla Windows® Bitmap (BMP) tai JPEG formaatissa.

### **[Macintosh]**

• Macintoshissa tiedosto voi olla PICT tai JPEG formaatissa.

### **2. Valitse ladattava indeksitiedosto ja näpäytä OK.**

# **ESIKATSELUSKANNAUS**

## **SKANNAUKSEN TYÖJÄRJESTYS**

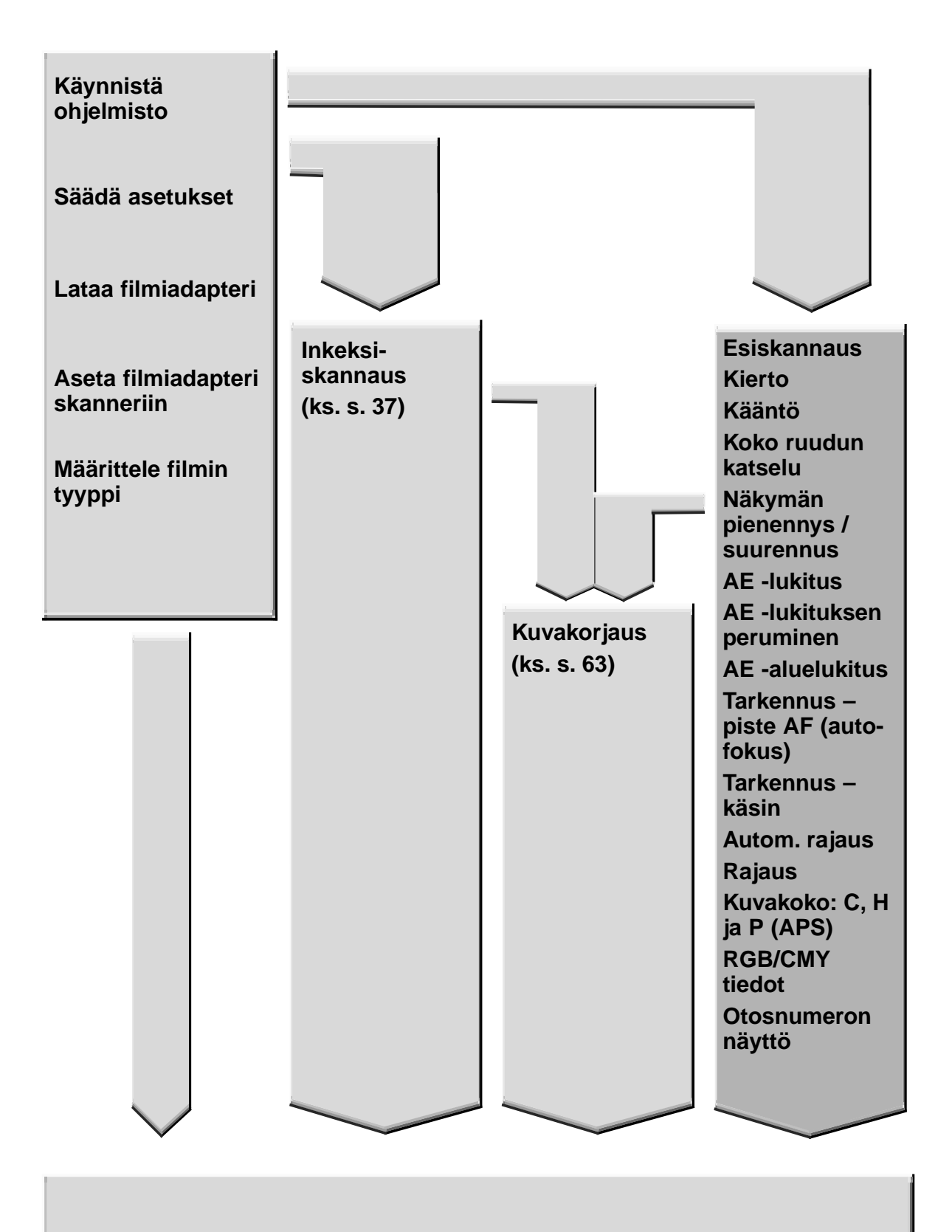

**Skannaa ja tallenna (ks. s. 83)**

## **ESISKANNAUS**

Esiskannaus luo skannauksen, jossa voit lisätä/vähentää ja tarkastella värejä, kontrastia, suuntausta ja vaaleusasetuksia ennen skannausnäppäimen painamista. Näin varmistut, että lopullinen skannaus on paras mahdollinen.

### **Näpäytä Prescan -välilhteä pääikkunassa.**

## **Esiskannauksen välilehti – Osien nimet**

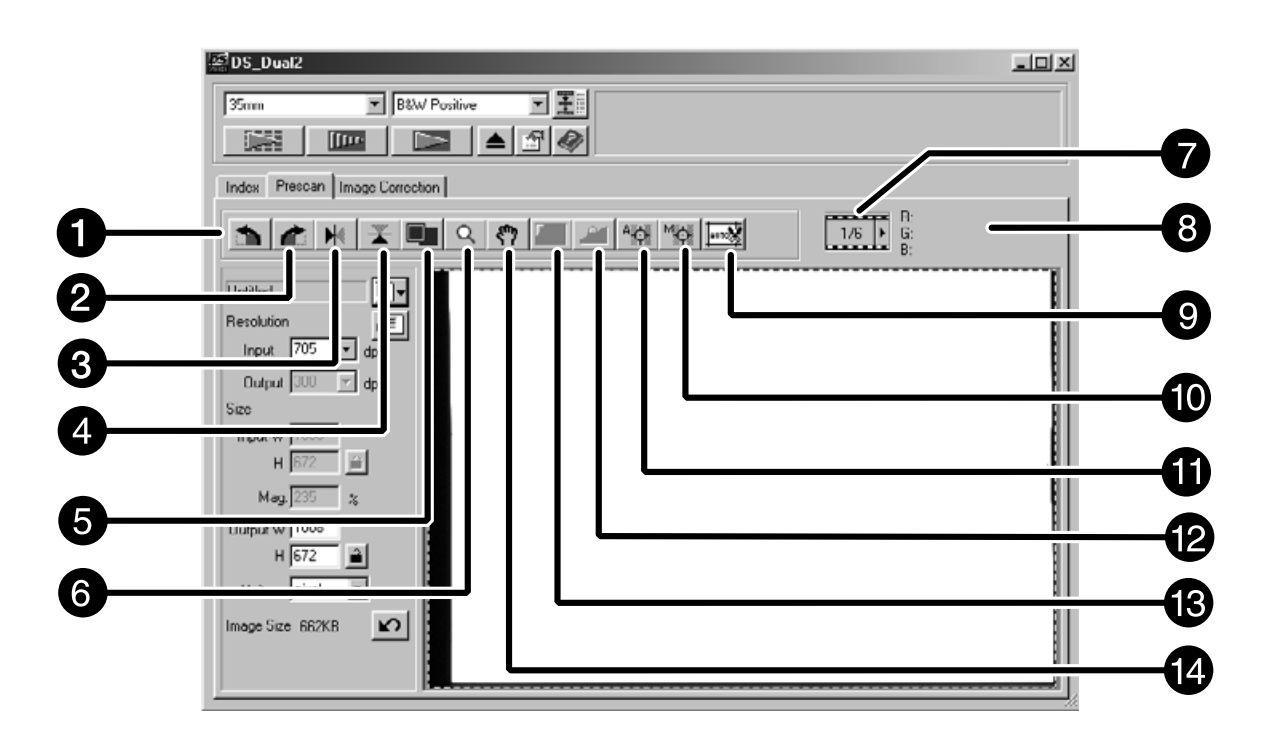

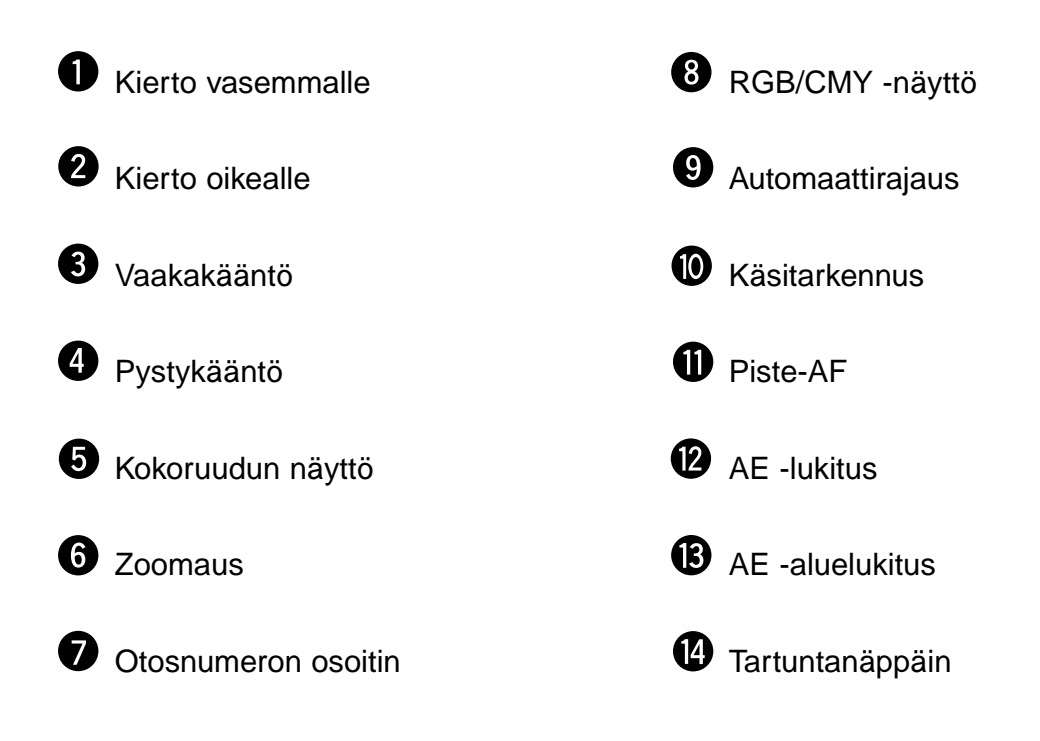

1. Näpäytä **IIII** komentoikkunassa.

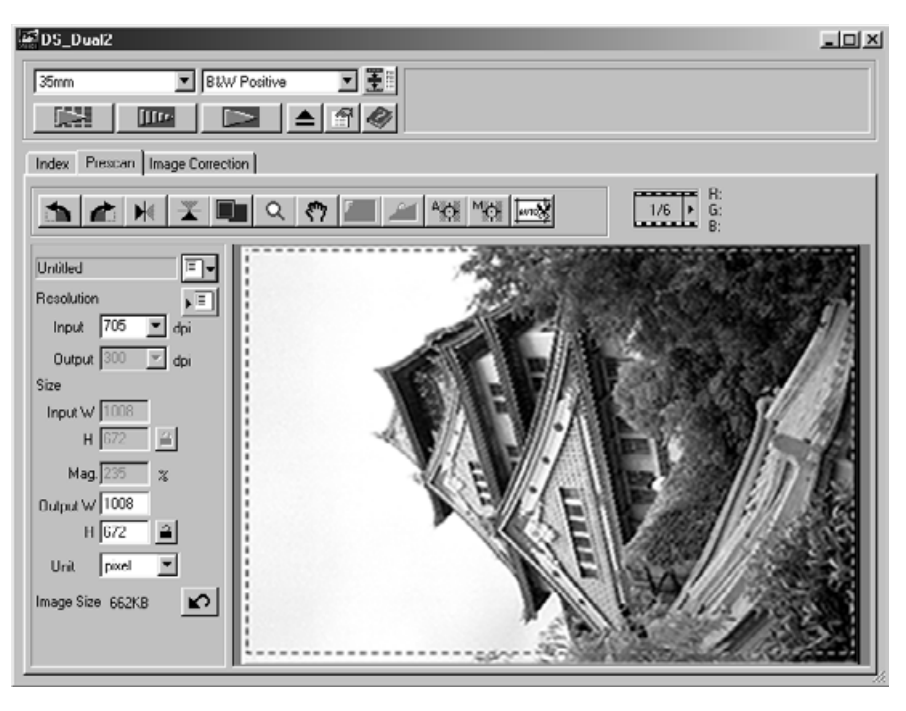

#### **Esiskannattu kuva ilmestyy esiskannuksen välilehdelle.**

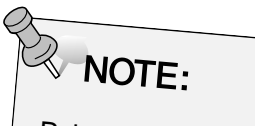

Paina Ctrl esiskannauksen aikana ( Macintoshissa) nähdäksesi CMY -arvot RGB/CMY -näytössä.

## **KUVAN ASETTELU**

## **Kierto**

Näpäytä **ja ja 11** näppäimiä korjataksesi kuvan asennon ennen skannusta. Muutokset näkyvät esiskannauskuvassa.

**kiertää kuvaa 90° myötäpäivään.**

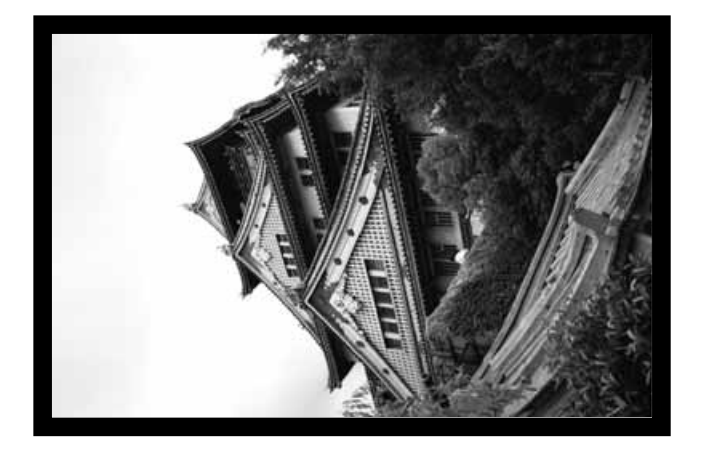

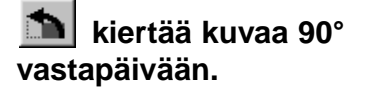

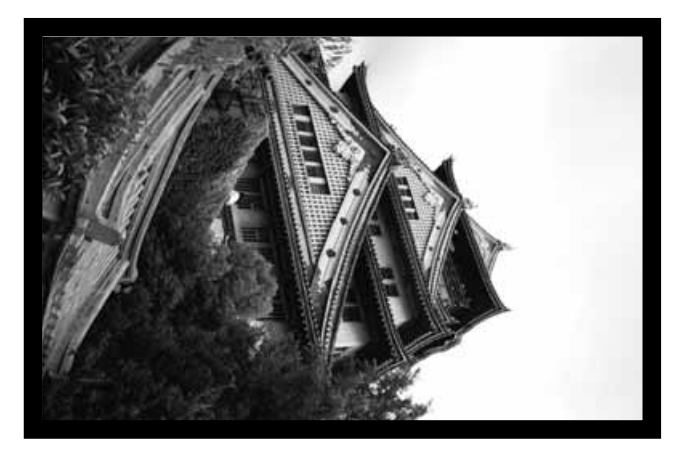

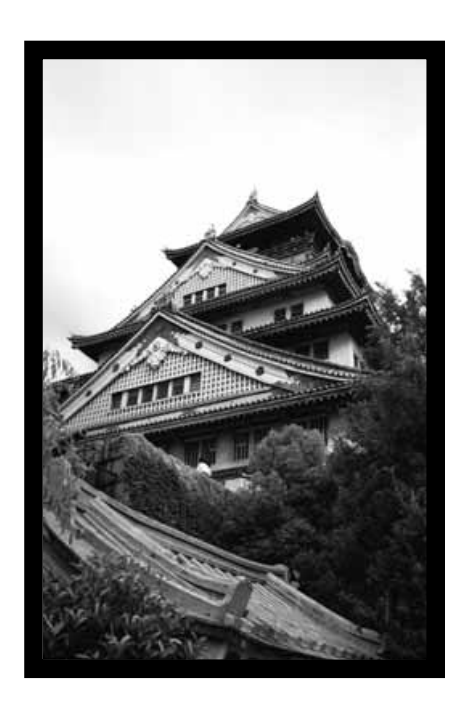

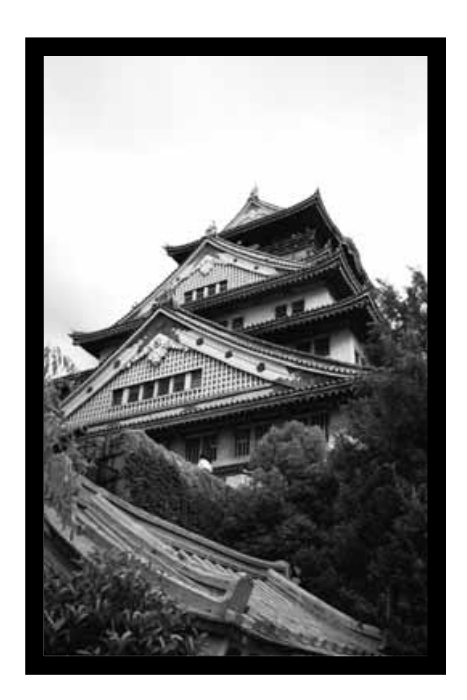

## **Puolen vaihto**

 $\left|\mathbf{H}\right|$  ja  $\left|\mathbf{H}\right|$  kääntävät kuvaa pystyakselin ja vaaka-akselin ympäri. Muutokset näkyvät esiskannuskuvassa.

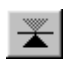

**kääntää kuvan vaaka-akselin ympäri.** 

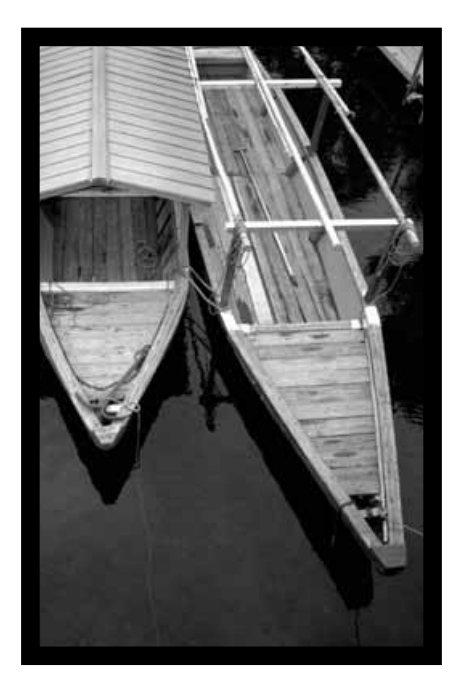

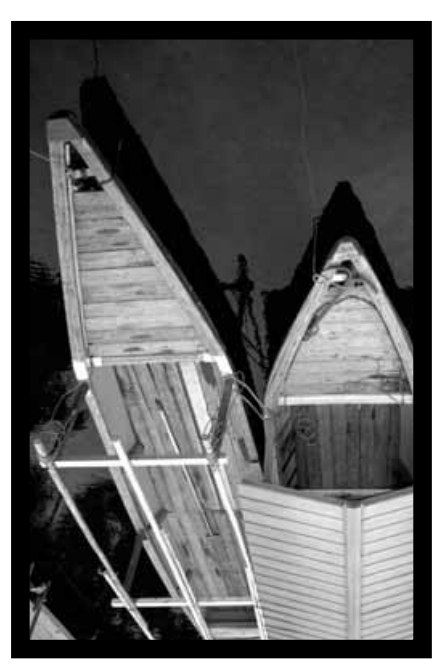

• Kuva on ylösalaisin verrattuna alkuperäiseen skannaukseen.

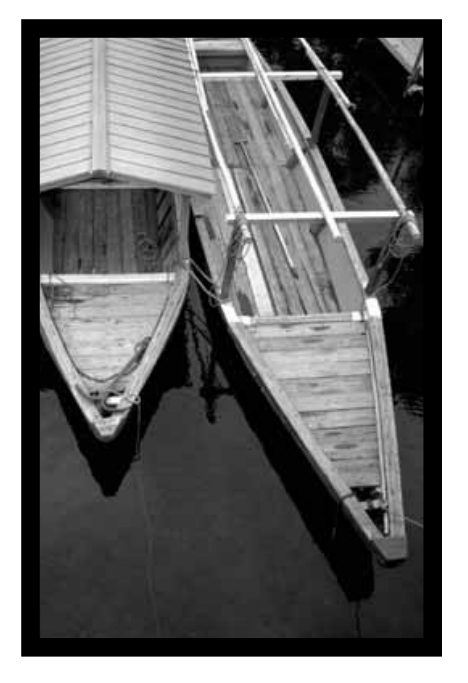

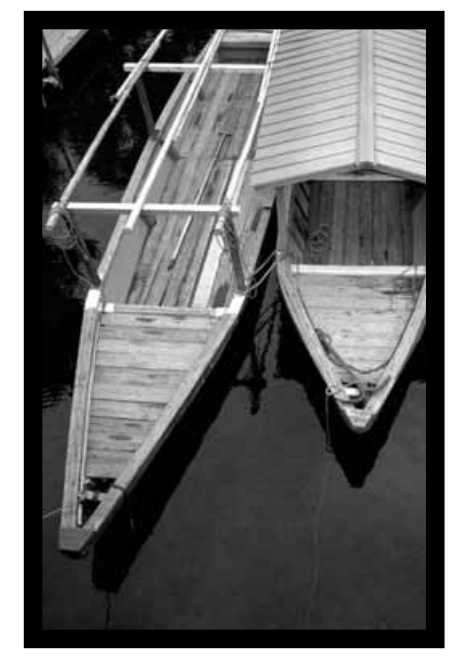

• Kuva on peilikuva verrattuna alkuperäiseen skannaukseen.

**kääntää kuvan pystyakselin ympäri.**

### **Koko ruudun näyttö**

Tämän toiminnon avulla voit nähdä koko esiskannuskuvan esiskannauksen välilehdellä.

**1. Näpäytä .**

### **Näkymän suurentaminen tai pienentäminen**

Zoomausnäppäimen **Q** avulla voit muuttaa kuvan suurennusta.

#### **Suurennus**

- 1. Näpäytä <sup>Q</sup>
	- Kursori muuttuu suurennuslasiksi  $\mathcal{R}$ .
- **2. Voit näpäyttää mitä tahansa kuvan osaa suurentaaksesi sitä.**
	- Näpäytyskohta on suurennuksen keskipiste esiskannusvälilehdellä.
	- "+" häviää suurennuslasista, kun suurin mahdollinen suurennus on saavutettu.

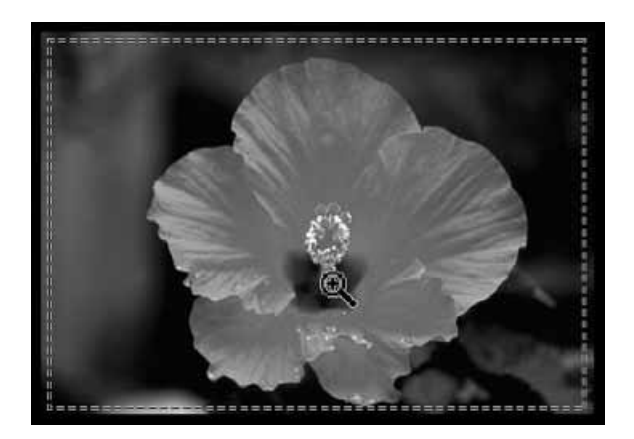

#### **Pienennys**

**1. Pidä Ctrl -näppäin (optio -näppäin Macintoshissa) alhaalla vähentäessäsi suurennusta.**

• Kursoriksi tulee  $\mathcal{R}$ .

- **2. Näpäytä mitä tahansa kohtaa kuvassa pienentääksesi sitä.**
	- "-" häviää suurennuslasista, kun pienin suurennus on saavutettu.

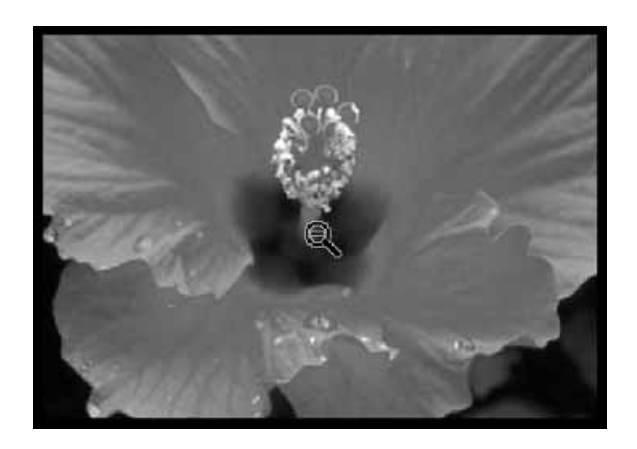

## **Vieritys**

### **Tartuntanäppäimen avulla voit vierittää suurennusta.**

- $\bullet$  on käytettävissä vain, kun kuva on suurennettu yli esiskannausvälilehden rajojen.
- **1. Näpäytä esiskannauskuvan näyttöalueella.**
	- Kursoriksi tulee  $\mathbb{C}$ .
- **2. Vedä kuvaa haluamaasi suuntaan.**

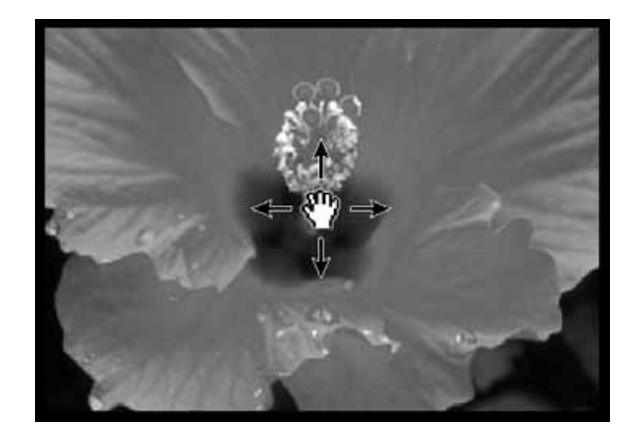

## **AUTOMAATTIVALOTUKSEN LUKITUS**

Erityisesti valotushaarukoitujen kuvien skannauksessa AE (automaattivalotuksen) -lukitus mahdollistaa useiden kuvien skannauksen samoilla alkuperäisillä valotusasetuksilla. AE -lukitus tallentaa automaattivalotuksen asetukset, jotka määriteltiin esiskannauksessa. Seuraavat kuvat esiskannataan käyttäen 'lukittua' asetusta.

• AE -lukitus ei tallenna valotuskorjauksia, jotka on tehty variaatio- sävykäyrä- tai histogrammikoriauksilla.

### **AE -lukituksen asettaminen**

**Kuvan esiskannauksen jälkeen…**

- **1. Näpäytä .**
	- **E** ei ole käytettävissä ennen esiskannausta.
- **2. Valitse toinen kuva ja näpäytä .**
	- Skanneri ohittaa valotusasetusten määrittelyvaiheen skannauksesta.

Kuvat skannataan AE -lukituksen mukaisesti siihen asti, kunnes lukitus perutaan tai skanneri käynnistetään uudelleen.

## **AE -lukituksen peruminen**

- **1. Näpäytä .**
- 2. Esiskannaa (**1998)** kuva uudelleen.

## **AUTOMAATTIVALOTUKSEN ALUELUKITUS**

AE -aluetta voi muuttaa, jolloin tuon alueen valotus säätyy automaattisesti. Perform the procedure below after prescanning the image. Noudata seuraavia ohjeita esiskannauksen jälkeen.

1. Näpäytä

### **2. Paina Shift -näppäintä.**

• AE -alueen merkkinä on viiva eikä katkoviiva, kuten rajauksessa.

- **3. Pidä Shift -näppäin alhaalla, kun muutat AE aluetta.**
	- Toiminta on samanlaista kuin rajauksessa, mutta Shift näppäintä tulee käyttää.
	- Lisätietoja löydät kohdasta "Rajaus" (ks. s. 60).

## **TARKENNUS - PISTEMÄINEN AF**

## **Tarkennus**

Automaattitarkennuksessa Dimâge Scan Dual2 käyttää CCD -tunnistinta. Autofokuksessa tarkennus kohdistetaan kuvan keskelle. Normaalisti näin saadaan erinomainen skannaus, koska filmi on tasainen. Jos filmi on taipunut tai autofokus on estetty asetuksissa, tarkennus saattaa olla huono. Tällöin tareknnus tulee suorittaa uudelleen pistemäistä AF:ää tai käsitarkennusta käyttäen.

• Autofokus voidaan kytkeä päälle ja pois asetuksissa (ks. s. 39).

## **PISTEMÄINEN AF**

Voit kohdistaa autofokuksen haluamaasi kohtaan filmillä.

- **1. Näpäytä .**
	- Kursoriksi tulee pistemäisen AF:n kuvake.
	- Pistemäisen AF:n näppäimen toinen painallus peruu toiminnon.
- **2. Näpäytä sitä kuvan kohtaa, jonka haluat kaikkein terävimmäksi.**
	- Automaattitarkennus alkaa ja sen jälkeen tapahtuu uusi esiskannaus.
	- Esiskannattu kuva ilmestyy esiskannausikkunaan toimenpiteen päätyttyä.

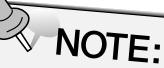

Parhaat tulokset pistemäisellä AF:llä ja käsitarkennuksella saat, kun näpäytät kohtaa, jossa on kontrastia ja yksityiskohtia..

## **KÄSITARKENNUS**

Käytä käsitarkennusta tiettyyn filmin kohtaan tai kun haluat vähentää rakeisuutta (esim. herkässä tai ylikehitetyssä filmissä) tehden kuvasta hieman huonosti tarkennetun.

## **1. Näpäytä .**

- Kursoriksi tulee käsitarkennuksen kuvake.
- Peru toiminto näpäyttämällä käsitarkennuksen näppäintä uudelleen.
- **2. Näpäytä sitä kohtaa kuvassa, jonka haluat olevan terävän.**
	- Tarkennuksen säädön valintaikkuna ilmestyy.

### **3. Säädä liukukytkimiä niin, että musta ja harmaa jana ovat pisimmillään.**

- Vedä liukunäppäintä vasemmalle ja oikealle. Näpäyttämällä liukujanaa saat aikaan suuremman muutoksen.
- Pienen epäterävyyden saat aikaan säätämällä mustan janan hieman harmaata lyhyemmäksi.

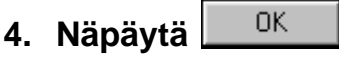

- Uusi esiskannaus alkaa.
- Valmistuttuaan esiskannattu kuva ilmestyy esiskannauksen välilhdelle.

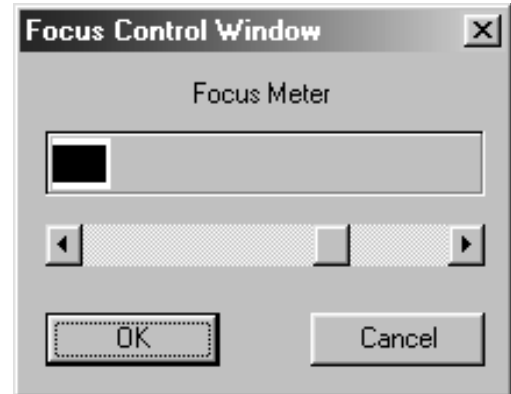

## **KUVAN RAJAAMINEN**

## **Automaattirajaus**

Rajausalue määrittyy automaattisesti niin, että filmi- tai diaadapterin reunus jää pois esiskannauksesta.

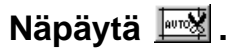

## **Rajaaminen**

Rajausmaskilla määritellään, kuinka suuri alue kuvasta skannataan. Rajausmaskin mitat näkyvät esiskannauksen välilehden vasemmassa alakulmassa.

#### **Rajausmaskin koon muuttaminen…**

### **Näpäytä rajausmaskia ja vedä osoitinta sisään tai ulos.**

- Vetämällä maskin kulmia voit säätää rajausta sivusuhteet säilyttäen.
- Vetämällä maskin sivuja voit muuttaa rajausta ja kuvan sivusuhteita.

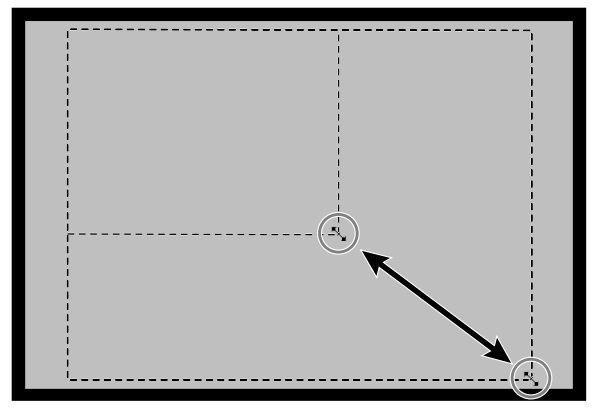

### **Rajausmaskin liikuttelu…**

**Vedä rajausmaskia sen keskeltä ja siirrä se haluamaasi paikkaan.**

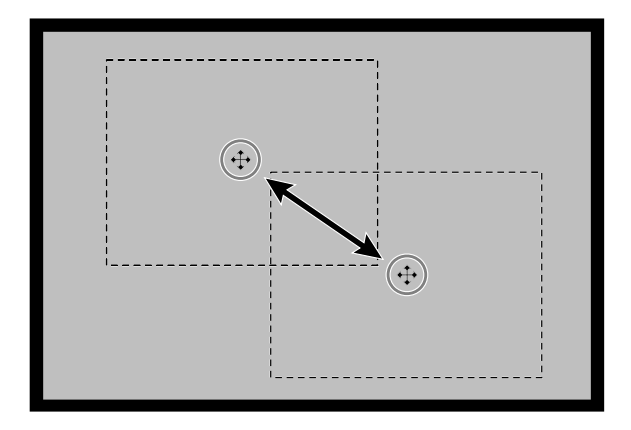

**Uuden rajausmaskin määrittely…**

**Vedä hiirtä kuva-alalla vanhan rajausmaskin ulkopuolella.**

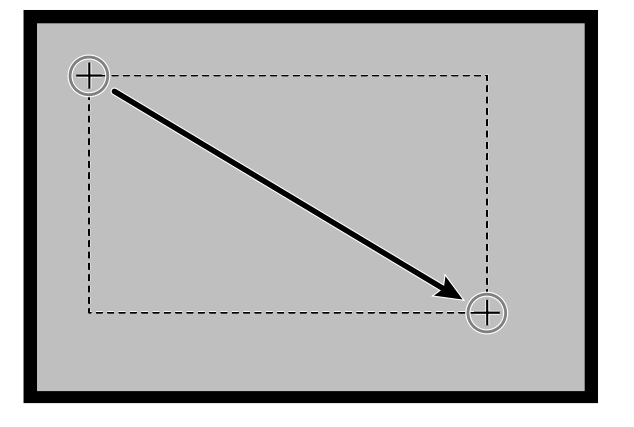

## **ESISKANNAUS JA KUVAN KORJAILU**

**1. Näpäytä kuvaa tai kuvalaatikkoa ja näpäytä sitten . Kuva esiskannataan ja sen jälkeen se aukeaa esiskannauksen välilehdellä.**

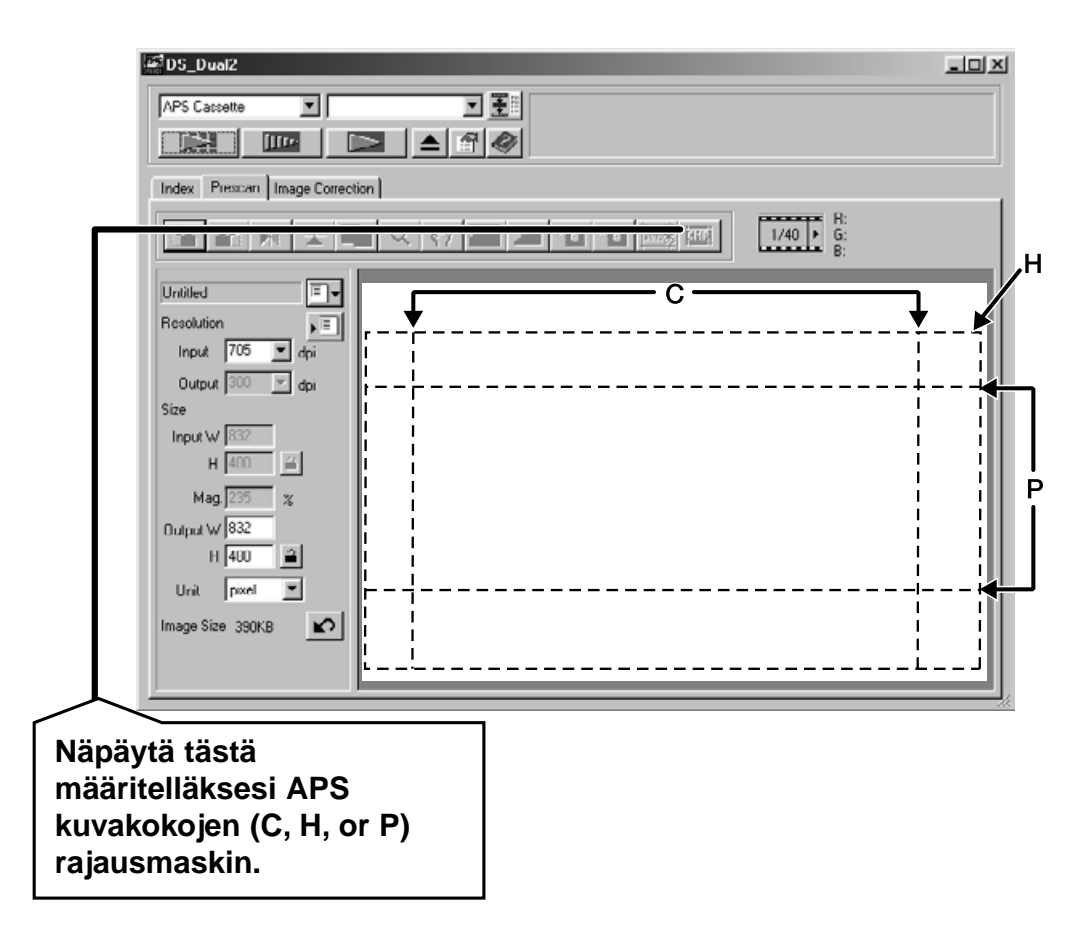

- **2. Asettele ja rajaa kuva haluamallasi tavalla (ks. s. 52 - 57 ja 60).**
- **3. Suorita kontrastin, kirkkauden ja värin korjailut (ks. s. 65 - 77).**
- **4. Valitse haluamasi skannaustehtävä (ks. s. 84 88).** • Vain yksi tehtävätyyppi voidaan valita useita kuvia
	- skannattaessa.

### **5. Sulje esiskannauksen välilehti ja palaa indeksiskannuksen välilehdelle.**

• Esiskannauksen välilehdellä tehdyt säädöt ovat voimassa varsinaiseen skannaukseen tai ohjelman sulkemiseen saakka.

## **APS kuvakoot: C, H ja P (vain APS)**

Kun APS on valittuna pääikkunassa, CHP -näppäimellä voit nopeasti ja helposti määritellä rajausmaskin APS:n kuvaformaateille: C, H ja P.

- **1. Tuo APS rajausmaskit esille näpäyttämällä .**
	- Eri maskit näkyvät järjestyksessä CHP -näppäintä painettaessa.

## **RGB/CMY tiedot**

Kursorin kohdalla olevat RGB tiedot näkyvät aina esiskannauksen välilhdellä. Tiedoissa on kirkkausasteet 0 - 255. Näyttö voidaan vaihtaa osoittamaan CMY tiedot.

**1. Pidä Shift -näppäin (komentonäppäin Macintoshissa) alhaalla, kun esiskannauksen välilehti on auki. RGB tietojen sijaan näkyvät CMY tiedot.**

### **Otosnumeron näyttö**

Tämän toiminnon avulla voit nähdä esilläolevan otoksen numeron ja kaikkien otosten määrän.

- **1. Seuraava otos näkyy näpäyttämällä .**
- **2. Edellinen otos näkyy näpäyttämällä .**

# **KUVAN KORJAILU KUVAKORJAILUN TYÖJÄRJESTYS**

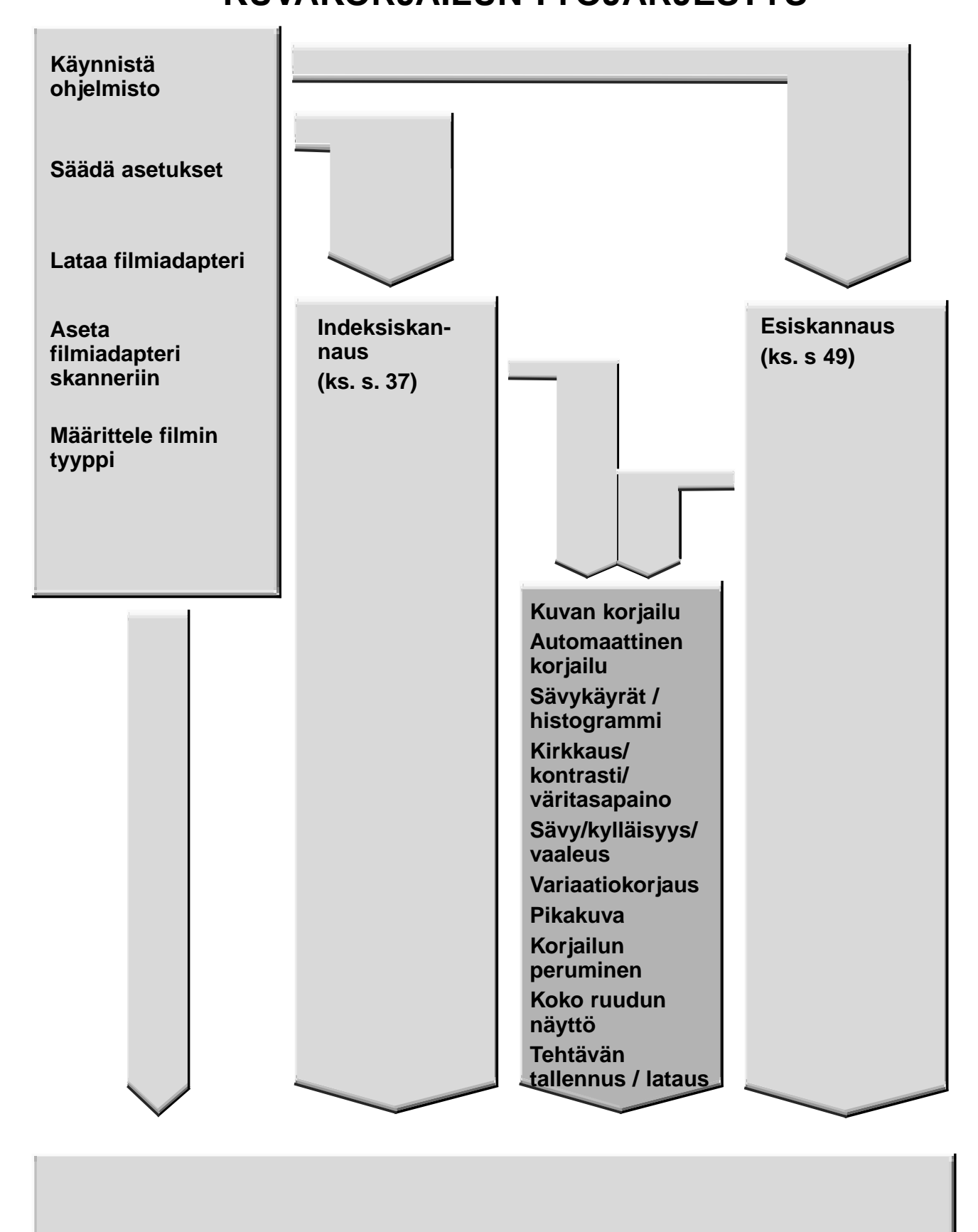

**Skannaa ja tallenna (ks. s. 83)**

ässä skannerissa on kolme mahdollisuutta korjata lopullisen skannauksenkirkkautta, kontrastia ja väritasapainoa.e

### **Näpäytä kuvakorjailun välilhteä pääikkunassa.**

## **Kuvakorjailun välilehti – Osien nimet**

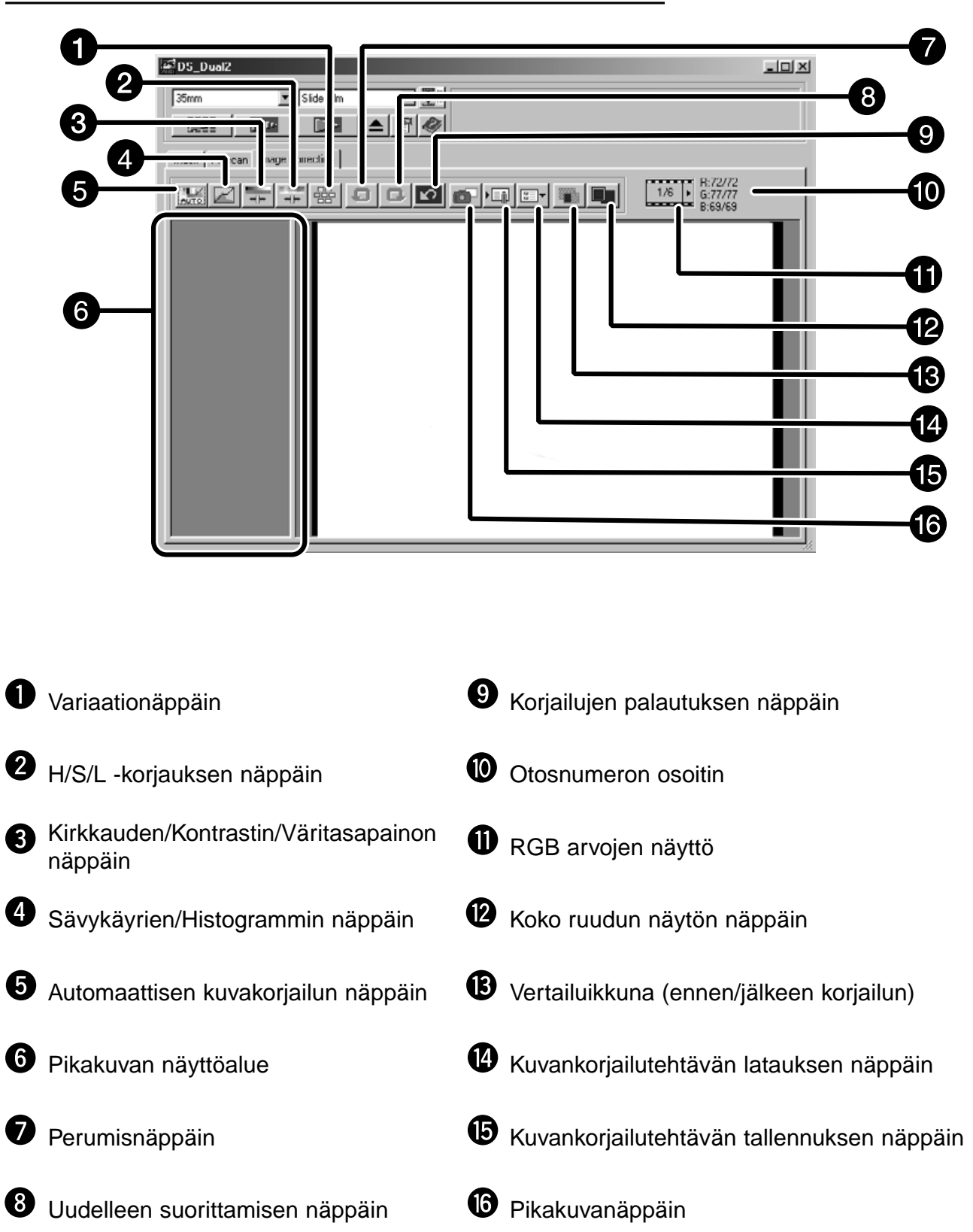

## **AUTOMAATTINEN KUVANKORJAILU**

Tämä toiminto suorittaa automaattisesti sopivimman kuvankorjailun kullekin kuvalle. Kaikki ennen automaattisen kuvankorjailun näppäimen painamista tehdyt korjailut peruuntuvat. Tämä toiminto on mahdollinen vain, kun särisyvyydeksi on asetuksissa valittu "8 bit" (s. 39).

- **1. Näpäytä .**
	- Keyword Selection -valintalaatikko ilmestyy.

### **2. Valitse "Select exposure keyword."**

• Määrittele korjailu automaattiseksi valitsemalla "Auto correction" ja näpäytä sitten OK.

### **3. Valitse näkymä.**

• Valitsemalla "Color cast", voit valita toisenkin näkymän.

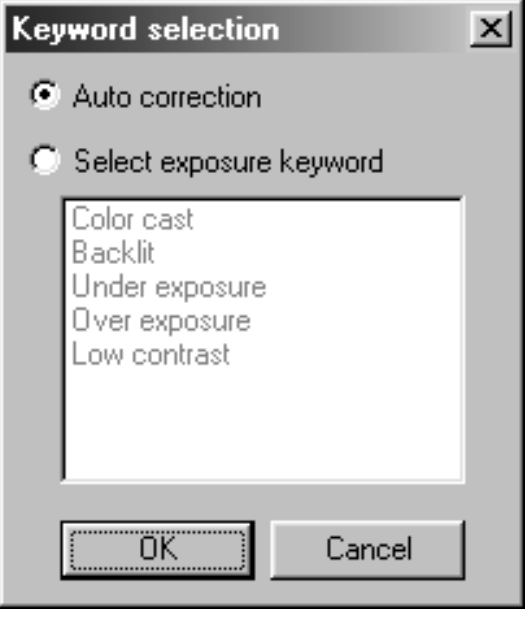

Kun Tone curves/Histogram Correction -näppäintä painetaan sävykäyrien ja histogrammin valintalaatikko ilmestyy.

Tone Curves -osuus mahdollistaa sävykäyrien muuttamisen ja ulostuloarvojen suoran korjaamisen.

Histogram -osuus mahdollistaa sisään- ja ulostuloarvojen määrittelyn filmin informaation ja oikeanlaisen kuvan osalta. Valintaikkunassa näkyy jokaisen RGB värin histogrammi

rajausalueelta. Arvot ovat 256 värin askelia (0 - 255), vasemmalta oikealle.

Sävykäyrät ja histogrammin liittyvät toisiinsa siten, että jos sävykäyrää korjataan, histogrammi korjaantuu samalla automaattisesti.

**Näpäytä kuvankorjailun välilehdellä.**

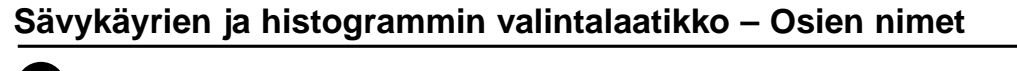

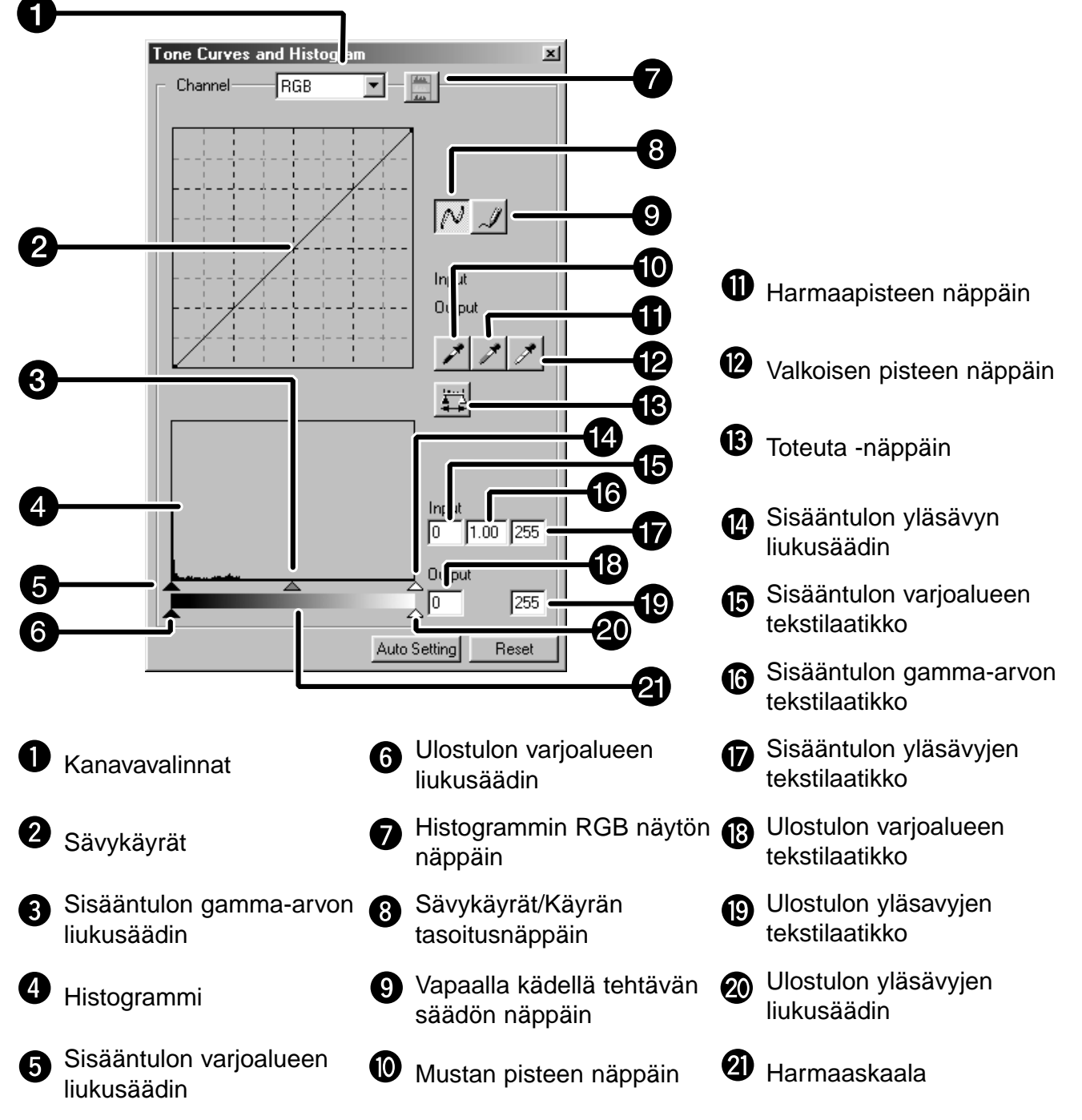

## **Sävykäyrän korjaaminen**

Korjailukäyrän muodon muuttaminen muuttaa vastaavan sisääntulotason ulostulotasoa. Punaisen, vihreän ja sinisen käyrän muodon muuttaminen vaikuttaa kuvan väritasapainoon. RGB käyrän muutokset vaikuttavat kuvan kontrastiin ja kirkkauteen.

**1. Näpäytä kanavaluettelon vieressä olevaa nuolta tuodaksesi esille mahdolliset värikanavat (R, G, B, RGB).**

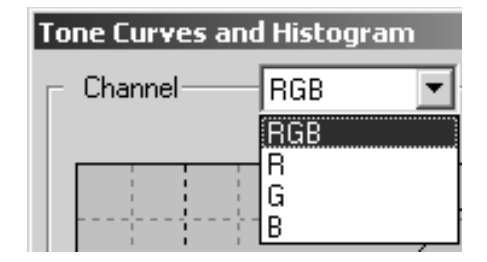

### **2. Valitse korjausta vaativa värikanava.**

- **3. Vedä kayrän sistä osaa, joka vaatii korjausta.**
	- Kursorin kordinaattiarvot ovat 0 255.
	- Sävykäyrien muuttamisella korjattu kuva näkyy esiskannauskuvassa.
	- Sävykäyriä voi muuttaa myös vapaalla kädellä.

## **Sävykäyrien muuttaminen vapaalla kädellä**

Tämä toiminto mahdollistaa sävykäyrän piirtämisen.

- **1. Valitse korjausta vaativa värikanava (R, G, B, RGB) kanavanvalintavalikosta.**
- **2. Näpäytä .**
	- Kursori muuttuu kynän kuvaksi.
- **3. Piirrä haluamasi käyrä vetämällä hiirtä.**
	- Käyrän voi tasoittaa näpäyttämällä  $N$ .
	- Muutokset näkyvät esiskannauskuvassa.

## **Histogrammin korjaaminen**

Sisääntulon liukujanassa on sisääntulon varjoalueen, gamman ja yläsävyjen liukukytkin. Ulostulon liukujanassa on ulostulon yläsävyjen ja varjoalueen liukukytkin. Kuvaa voi korjailla vetämällä kytkimiä tai syöttämällä tiedot tekstilaatikkoon.

Muutokset näkyvät esiskannauskuvassa.

**1. Vedä liukukytkin haluamaasi arvoon tai kirjoita arvo tekstilaatikkoon.**

• Muutokset näkyvät esiskannauskuvassa.

#### **Sisääntulotason histogrammin**

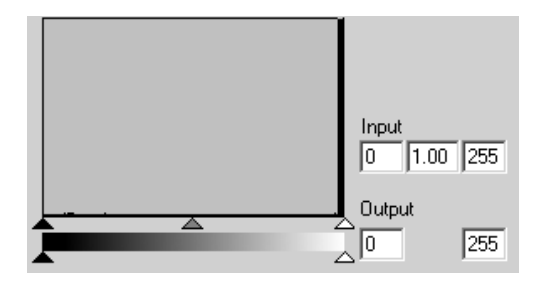

#### **Kunkin R, G, B värin histogrammin esittäminen**

- **1. Näpäytä .**
	- $\bullet$  Kun  $\Box$  näpäytetään uudelleen, kukin  $\overline{R}$ , G, B kanava katoaa.

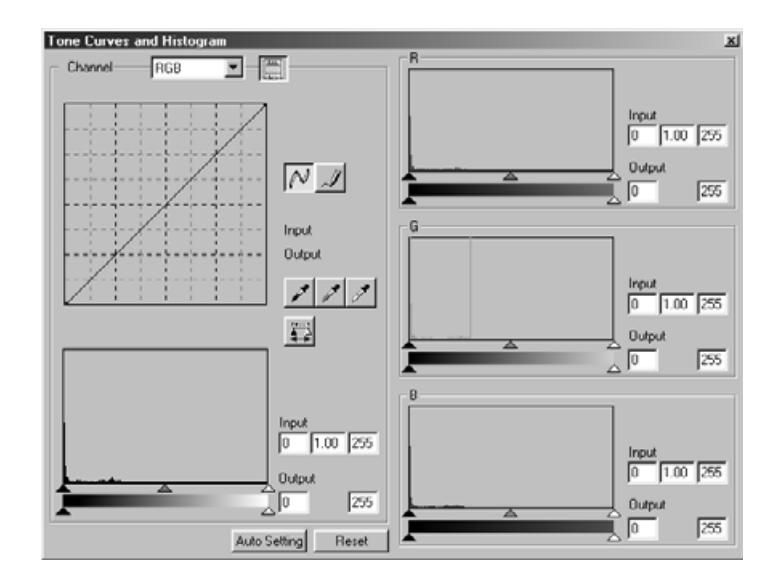

## **Valkoisen ja mustan pisteen määrittäminen**

Tämän toiminnon avulla voi säätää valko- ja/tai mustapisteen arvon.

• Muutokset näkyvät esiskannauskuvassa..

#### **Valkopisteen määrittäminen**

- **1. Kaksoisnäpäytä .** • Point Value Setting -valintalaatikko ilmestyy.
- **2. Syötä haluamasi valkopisteen arvot.**
- **3. Näpäytä .**
	- Kursorista tulee valkopipetti.

#### **4. Näpäytä haluamaasi yläsävykohtaa kuvassa.**

- Kuvaa korjaantuu niin, että näpäyttämästäsi kohdasta tulee yläsävy. Yläsävypisteen väriksi tulevat ne arvot, jotka annoit valkopipetille kohdassa 2.
- Muutokset näkyvät esiskannauskuvassa..

### **Musta- ja valkopisteiden valintalaatikko**

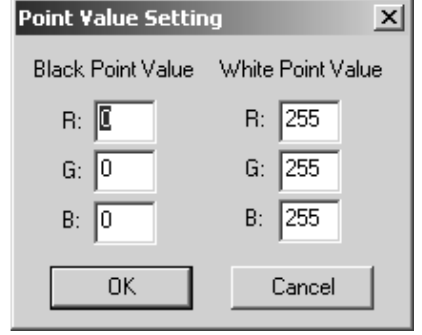

• Kun filmityyppi on asetettu värifilmiksi.

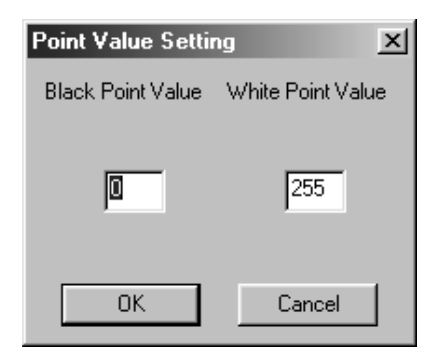

• Kun filmityyppi on asetettu mustavalkoiseksi.

#### **Valkopisteen asettaminen**

**1. Kaksoisnäpäytä .**

• The Point Value Setting -valintalaatikko ilmestyy.

- **2. Syötä haluamasi mustapisteen arvot.**
- **3. Näpäytä .**

• Kursorista tulee mustapipetti.

- **4. Näpäytä haluamaasi mustaa kohtaa kuvassa.**
	- Kuva korjaantuu niin, että näpäyttämästäsi kohdasta tulee varjopiste. Mustan pisteen väriksi tulevat ne arvot, jotka syötit kohdassa 2.
	- Muutokset näkyvät esiskannauskuvassa..

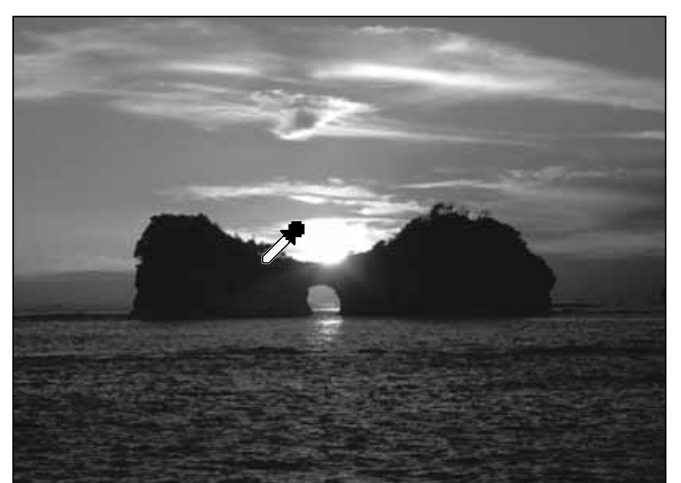

### **Harmaapisteen asettaminen**

Tällä toiminnolla voidaan valita piste, joka toistuu harmaana.

- 1. Näpäytä **.** 
	- Kursorista tulee harmaapipetti.
- **2. Näpäytä sitä kohtaa kuvassa, jonka haluat toistuvan harmaana.**
	- Kuva korjaantuu niin, että näpäyttämäsi kohta toimii harmaapisteenä.
	- Muutos näkyy esiskannauskuvassa.

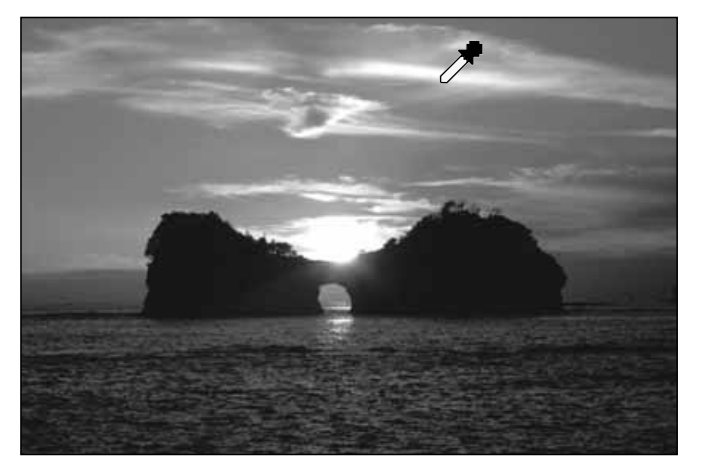

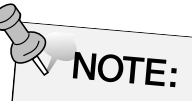

Harmaapisteen asettaminen on tarpeetonta useimpien kuvien kohdalla.

## **Histogrammin tarkastelu muutosten jälkeen**

Kun näpäytät , näkyville saadaan kuvien histogrammin korjailujen jälkeen.

Korjailujen jälkeinen histogrammin näkyy niin kauan kuin painat kuvaketta. Kun kuvake vapautetaan, histogrammi palaa edelliseen muotoonsa.

### **Automaattiasetus**

Kun Auto Setting näppäintä painetaan, kuva korjaantuu automaattisesti niin, että tietoa sisältämättömät kohdat poistetaan histogrammista ja kaikki sävyaskeleet 0-255 tulevat käyttöön.

## **Kuvan palautus korjaamattomaksi**

Jos näpäytät Reset näppäintä, käytössä olevassa korjailuikkunassa tehdyt muutokset kumoutuvat.

## **KIRKKAUS/KONTRASTI/VÄRITASAPAINO**

Kun Brightness/Contrast/Color Balance -korjailunäppäintä painetaan kirkkauden, kontrastin ja väritasapainon valintalaatikko ilmestyy näkyville. Kuvia voi korjailla vetämällä liukukytkintä tai kirjoittamalla arvoja tekstilaatikkoon.

### **Näpäytä kuvakorjailun välilehdellä.**

### **Kirkkauden, kontrastin ja väritasapainon valintalaatikko – Osien nimet**

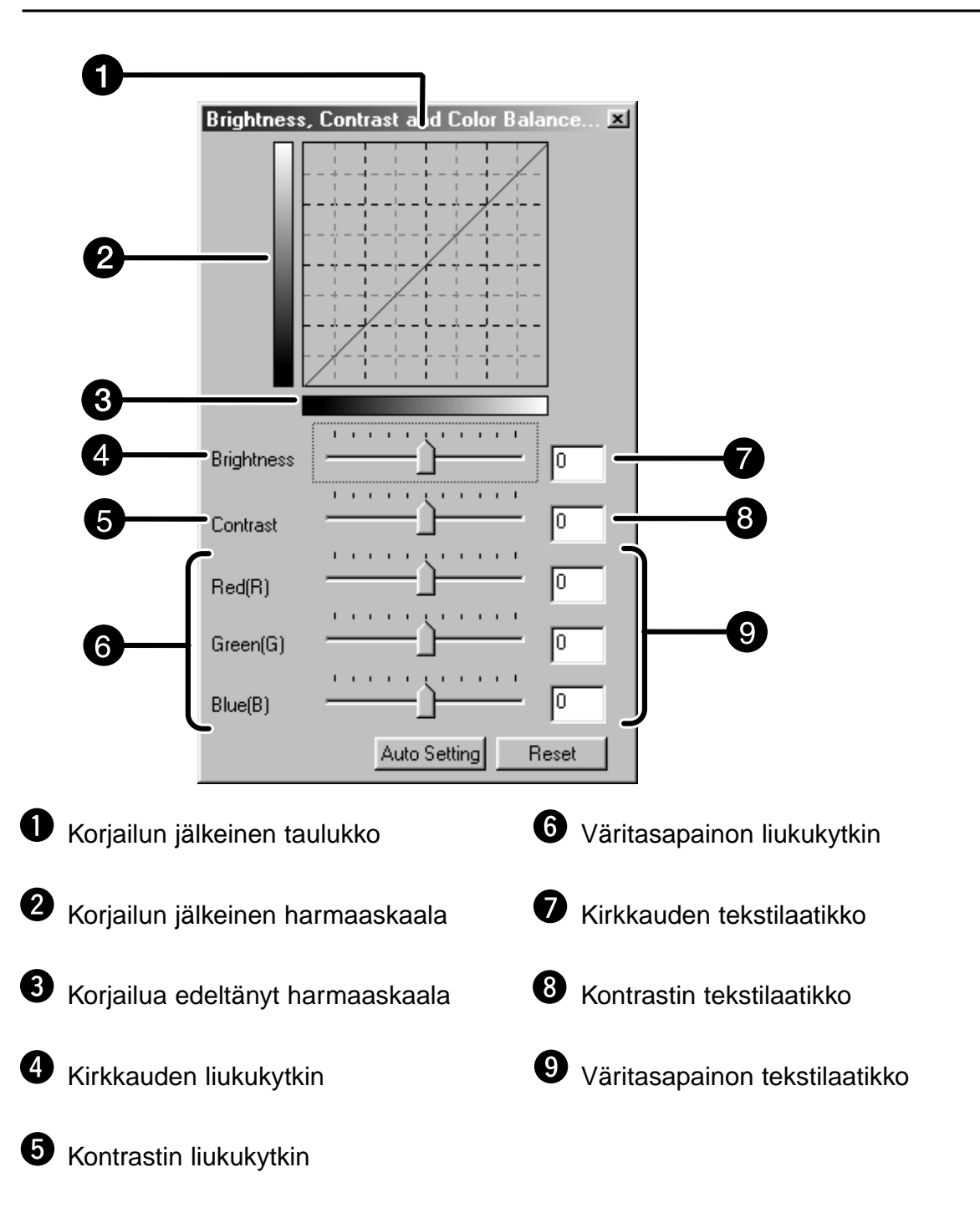

### **1. Vedä kirkkauden, kontrastin tai väritasapainon liukukytkintä tai syötä haluamasi arvo tekstilaatikkoon.**

- Muutokset näkyvät esiskannauskuvassa.
- Kirkkauden, kontrastin tai väritasapainon muuttaminen muuttaa korjailun jälkeistä harmaaskaalaa ja korjailun jälkeistä taulukkoa.

### **Korjailun jälkeinen taulukko (Post-Correction LUT)**

Kuvan väri muuttuu korjailun jälkeisessä taulukossa esitetyllä tavalla.

Korjailua edeltäneen ja sen jälkeisen harmaaskaalan suhde toisiinsa näkyy korjailun jälkeisessä taulukossa.

## **Automaattiasetus**

Kun Auto Setting -näppäintä painetaan, kuvan kirkkaus ja kontrasti muuttuvat automaattisesti kuvan vaaleuden mukaan, mutta väritasapaino säilyy ennallaan.

## **Kuvan palautus korjaamattomaksi**

Jos painat Reset -näppäintä, käytössä olevassa korjailuikkunassa tehdyt muutokset kumoutuvat.
# **SÄVY/KYLLÄISYYS/VAALEUS**

Kun Hue/Saturation/Lightness -korjailunäppäintä painetaan, sävyn, kylläisyyden ja vaaleuden valintalaatikko ilmestyy esille.

Kuvia voi korjailla vetämällä liukukytkimiä tai syöttämällä arvoja tekstilaatikkoon.

## **Näpäytä kuvankorjailun välilehdellä.**

#### **Sävyn/Kylläisyyden/Vaaleuden valintalaatikko – Osien nimet**

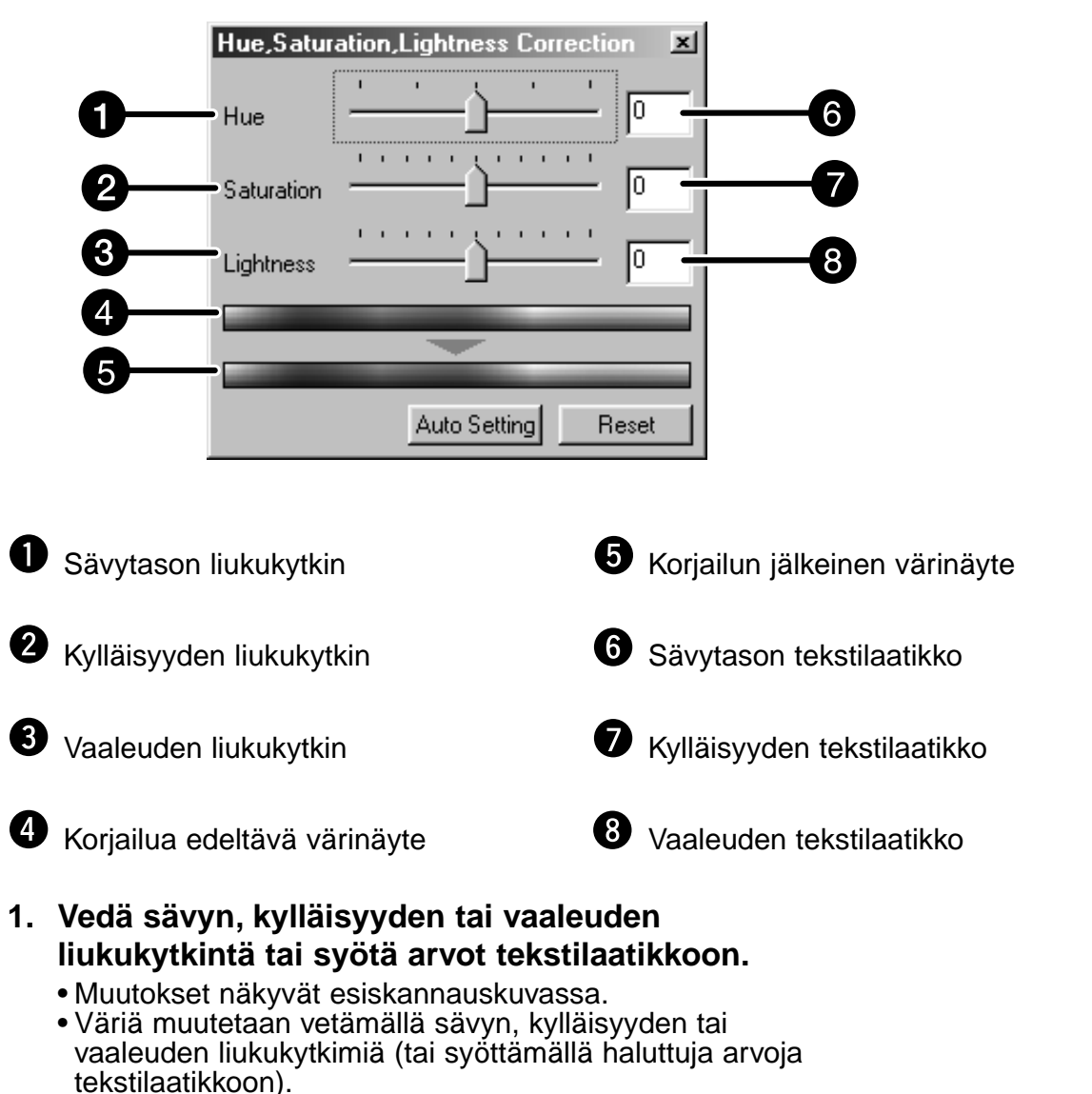

Muutosten tekeminen näkyy korjailua edeltäneen ja sen jälkeisen värinäytteen suhteessa.

#### **Korjailua edeltävä värinäyte ja korjailun jälkeinen värinäyte**

Kuvan väri muuttuu tavalla, joka näkyy kohdassa "Correction Color Sample". Kohdassa "Pre-Correction Color Sample" oleva väri muuttuu tavalla, joka näkyy kohdassa "Post-Correction Color Sample".

#### **Automaattiasetus**

Kun Auto Setting -näppäintä painetaan, kuvan kylläisyys muuttuu sävyn ja vaaleuden pysyessä ennallaan.

## **Kuvan palautus korjaamattomaksi**

Jos painat Reset -näppäintä, käytössä olevassa korjailuikkunassa tehdyt muutokset kumoutuvat.

# **VARIAATIOKORJAILU**

Muutamia kuvavariaatioita näkyy korjatun esiskannauskuvan ympärillä. Voit korjailla kuvaa vertaamalla sitä kuvavariaatioihin.

**Näpäytä kuvakorjailun välilehdellä.**

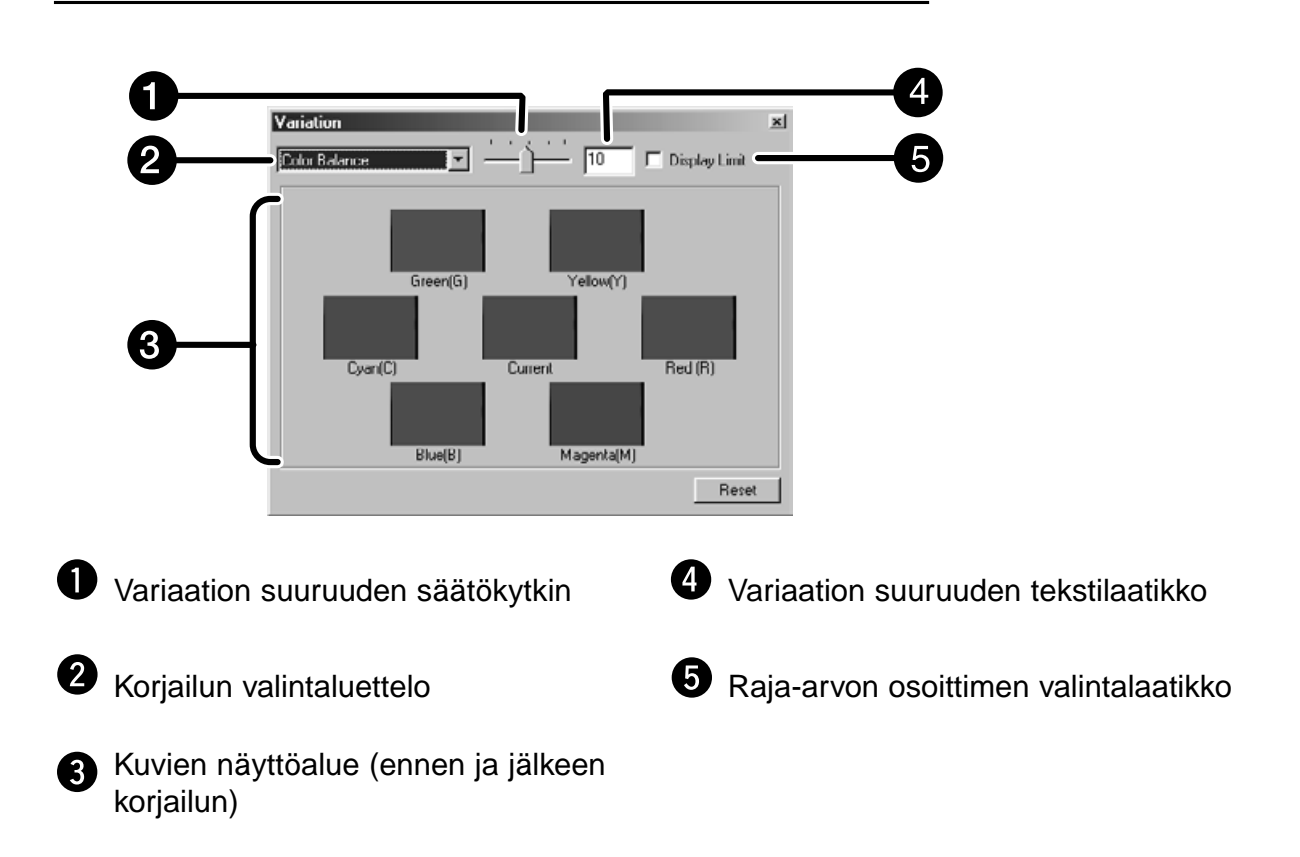

# **Variaatioiden valintalaatikko – Osien nimet**

# **Korjattavan ominaisuuden valinta**

Variaatiokorjauksessa voidaan korjattavaksi valita väritasapaino, kirkkaus, kontrasti ja kylläisyys. Väritasapainon ja kylläisyyden korjaus ei ole kuitenkaan mahdollinen mustavalkofilmeille.

#### **1. Näpäytä korjaustapojen listan vieressä olevaa nuolta. Mahdolliset korjaustavat tulevat näkyville.**

#### **2. Näpäytä haluamaasi korjaustapaa.**

Muutamia kuvavariaatioita tulee esillekuvasi ympärille. Ne on korjattu valitsemasi korjaustavan mukaisesti.

## **Väritasapainon korjaus**

Kuusi kuvaa, jotka on kaikki korjattu yhden pykälän kuhunkin RGBCMY -suuntaan ympäröi kuvaasi.

- **1. Näpäytä "color balance".**
	- Näkyville tulee 6 variaatiokorjattua kuvaa.
- **2. Näpäytä siinä suunnassa olevaa kuvaa, johon päin haluat korjata keskellä olevaa kuvaasi.**
	- Näpäyttämäsi kuva siirtyy keskelle ja sen ympärille tulee 6 uutta, yhden pykälän verran korjattua kuvaa.
- **3. Korjaile kuva huolellisesti toistamalla vaihetta 2.**

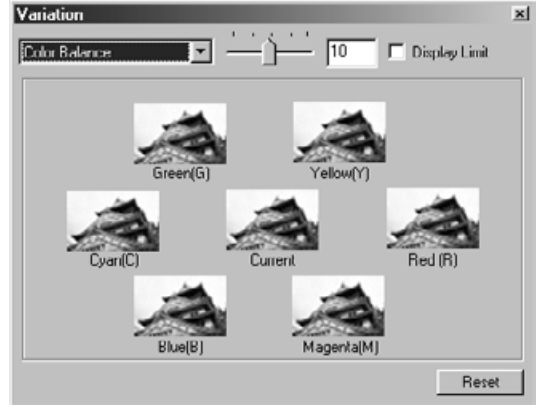

## **Kirkkauden ja kontrastin korjailu**

Näkyvillä on 8 kuvaa, joiden kirkkautta ja kontrastia on korjattu yhden pykälän suhteessa keskellä olevaan kuvaasi. Keskikuvan vasemmalla puolella ja alla olevat variaatiot vastaavat miinuskorjausta (-) ja sen oikealla puolella ja yllä olevat vastaavasti pluskorjausta (+).

- **1. Näpäytä siinä suunnassa olevaa variaatiokuvaa, johon päin haluat korjata keskellä olevaa kuvaasi.**
	- Näpäyttämäsi kuva siirtyy keskelle ja sen ympärille tulee 8 uutta kuvavariaatiota, joista jokaista on korjattu yhden pykälän verran.

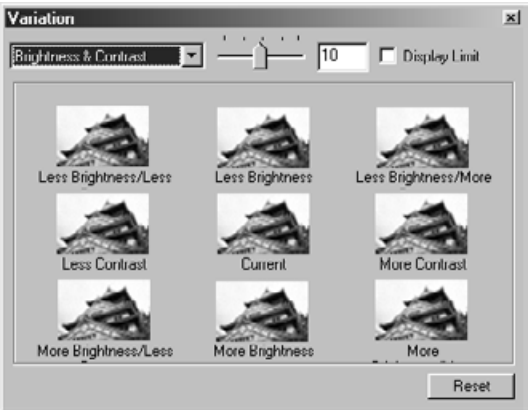

**2. Korjaa kuva huolellisesti toistamalla vaihetta 1.**

## **Kylläisyyden korjailu**

Keksimmäisen kuvan kummallakin puolella on kylläisyydeltään korjattu kuva. Vasemmanpuoleisessa kylläisyyttä on vähennetty ja oikeanpuoleisessa vastaavasti lisätty.

- **1. Näpäytä keskimmäisen kuvan jommalla kummalla puolella olevaa kuvaa sen mukaan** Variation **kumpaan suuntaan haluat korjata kuvaasi.**
	- Näpäyttämäsi kuva siirtyy keskelle ja ympärille tulee uudet kylläisyydeltään korjatut kuvat.

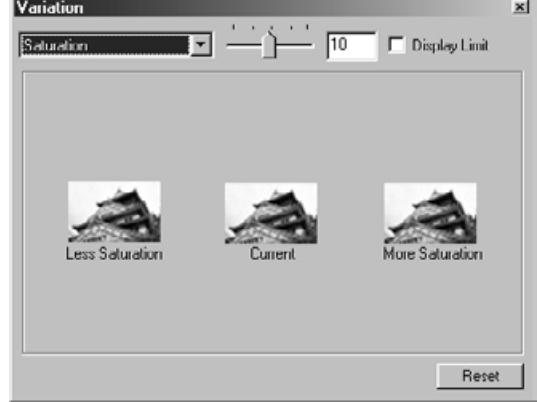

**2. Korjaile kuva huolellisesti toistamalla vaihetta 1.**

#### **Korjailuaskeleen suuruuden muuttaminen**

Korjailuaskeleen suuruutta voi muuttaa liikuttamalla Variation Amount Control -liukukytkintä. Haluttu askeleen suuruus voidaan myös syöttää tekstilaatikkoon.

#### **Kuvan palautus korjaamattomaksi**

Jos painat Reset -näppäintä, käytössä olevassa korjailuikkunassa tehdyt muutokset kumoutuvat.

# **PIKAKUVA**

Kun Snapshot -näppäintä painetaan, esillä oleva esiskannauskuva tallentuu pikakuvan näyttöalueelle väliaikaisesti ja näkyy pienoiskuvana.

Kun pienoiskuvaa kaksoisnäpäytetään, kuva näkyy esiskannauksen välilehdellä.

Tämä on kätevää, kun kuvankorjailu halutaan tallentaa väliaikaisesti tai kun kuvan korjailua halutaan jatkaa tietyn vaiheen jälkeen.

# **Väliaikainen tallennus pikakuvan näyttöalueelle**

# **1. Näpäytä .**

• Esillä oleva esiskannauskuva näkyy väliaikaisessa tallennuspaikassa pikakuvan näyttöalueella.

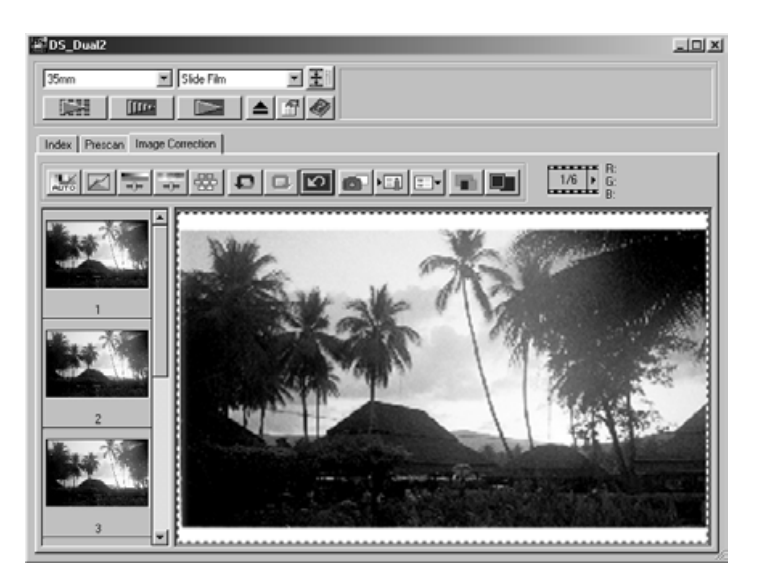

Pikakuvan näyttöalue 1

# **Väliaikaisesti tallennetun kuvan näyttäminen esiskannauskuvana**

#### **1. Näpäytä pikakuvan näyttöalueella olevaa pienoiskuvaa.**

• Esillä oleva esiskannauskuva häviää ja pienoiskuva näkyy esiskannauskuvana.

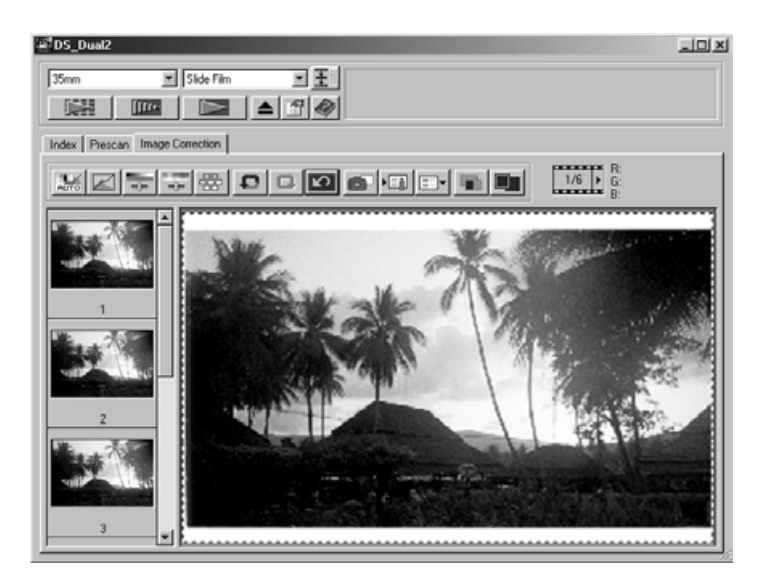

Pikakuvan näyttöalue 2

# **KUVANKORJAILUN PERUMINEN**

# **Kuvankorjailun peruminen**

Kun Undo -näppäintä painetaan, voimassaoleva korjailu peruuntuu ja kuva palautuu edelliseen vaiheeseensa.

# **Kuvankorjailun palautus**

Kun Redo -näppäintä painetaan, peruttua korjailua voi jatkaa.

## **Kuvankorjailun hävittäminen**

Kun Correction Reset -näppäintä painetaan kuvankorjailun välilehdellä, kaikki korjailut häviävät ja kuva palaa alkutilaansa.

## **Koko ruudun näyttö**

Tämän toiminnon avulla voit katsoa koko ruudun kokoista kuvaa korjatusta kuvastasi kuvankorjailun välilehdellä.

- **1. Näpäytä .**
	- Kun  $\blacksquare$  näpäytetään, korjailua edeltävän ja sen jälkeisen kuvan koko määräytyy automaattisesti pääikkunan koon mukaan.

## **Korjailutuloksen tarkistaminen rinnan esiskannauksen kanssa**

Kun näpäytetään, kuvankorjailun välilehti jakautuu kahteen osaan. Ennen korjailua saatu kuva on vasemmalla ja korjailun jälkeinen kuva oikealla.

# **SKANNAUSTEHTÄVIEN TALLENNUS/LATAUS**

Kuvankorjailuikkunassa olevat korjailuasetukset voidaan tallentaa korjailutehtävänä. Voit helposti korjata kuvan lataamalla aiemmin tallennetut ja hyviksi koetut korjailut.

## **Kuvankorjailutehtävän tallennus**

# **1. Näpäytä kuvankorjailun välilehdellä.**

• Register Image Correction Job -valintalaatikko tulee esille.

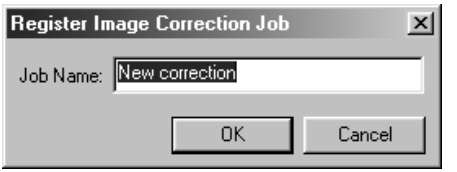

### **2. Syötä nimi tehtävälle ja näpäytä kuustalu**.

• Tuonhetkinen kuvankorjailu tallentuu kuvankorjailutehtävänä.

#### **Kuvankorjailutehtävän lataaminen**

Tämän toiminnon avulla voit ladata kuvankorjailutehtävän ja soveltaa sitä esilläolevaan kuvaan.

#### 1. Näpäytä **kuvankorjailun välilehdellä**.

• Selected Image Correction Job -valintalaatikko tulee näkyville.

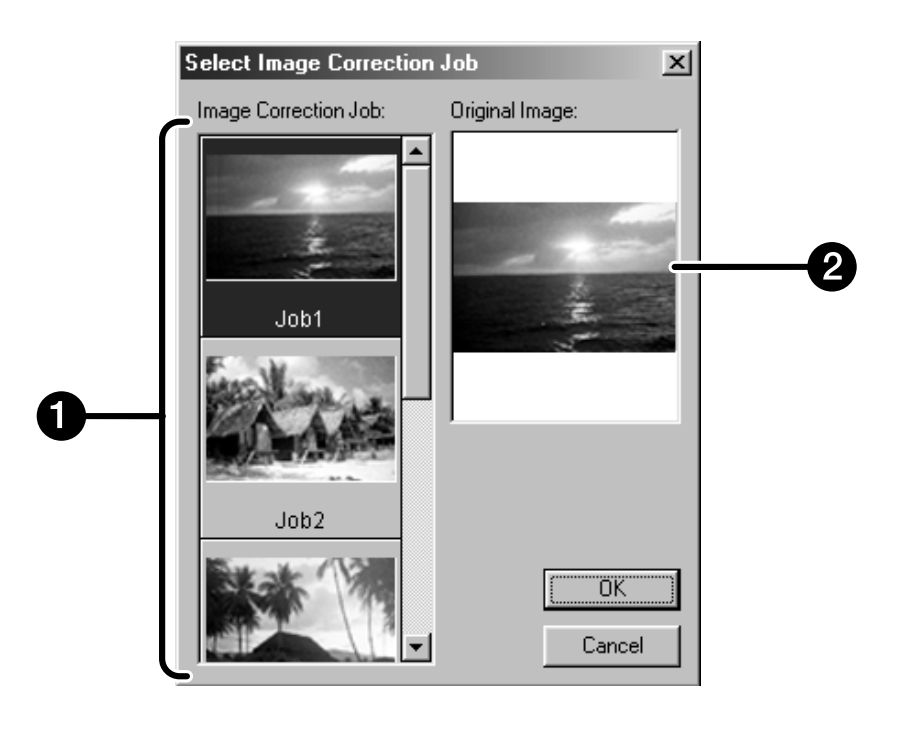

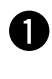

Kuvankorjailutehtävän näyttöalue

**Alkuperäisen kuvan näyttö** 

**2. Valitse kuvankorjailutehtävä ja näpäytä .**

# **LOPULLINEN SKANNAUS**

# **TYÖJÄRJESTYS**

#### **Skannausasetukset**

**Tehtävän luonti Tehtävän poisto Tehtävän tyyppi**

**Navigointi**

**Lopullinen skannaus**

# **SKANNAUSASETUKSET**

Skannausasetukset määrittelevät lopullisen skannauksen resoluution, kuvan sivujen koon ja tiedostokoon sekä auttavat määrittämään kuvan laadun. Voit valita työtehtävän (ks. s. 87), jolloin asetukset tehdään puolestasi tai voit syöttää ne suoraan pääikkunassa (indeksikuvien tai esiskannauksen välilehdellä).

## **Skannausasetusten ikkuna – Osien nimet**

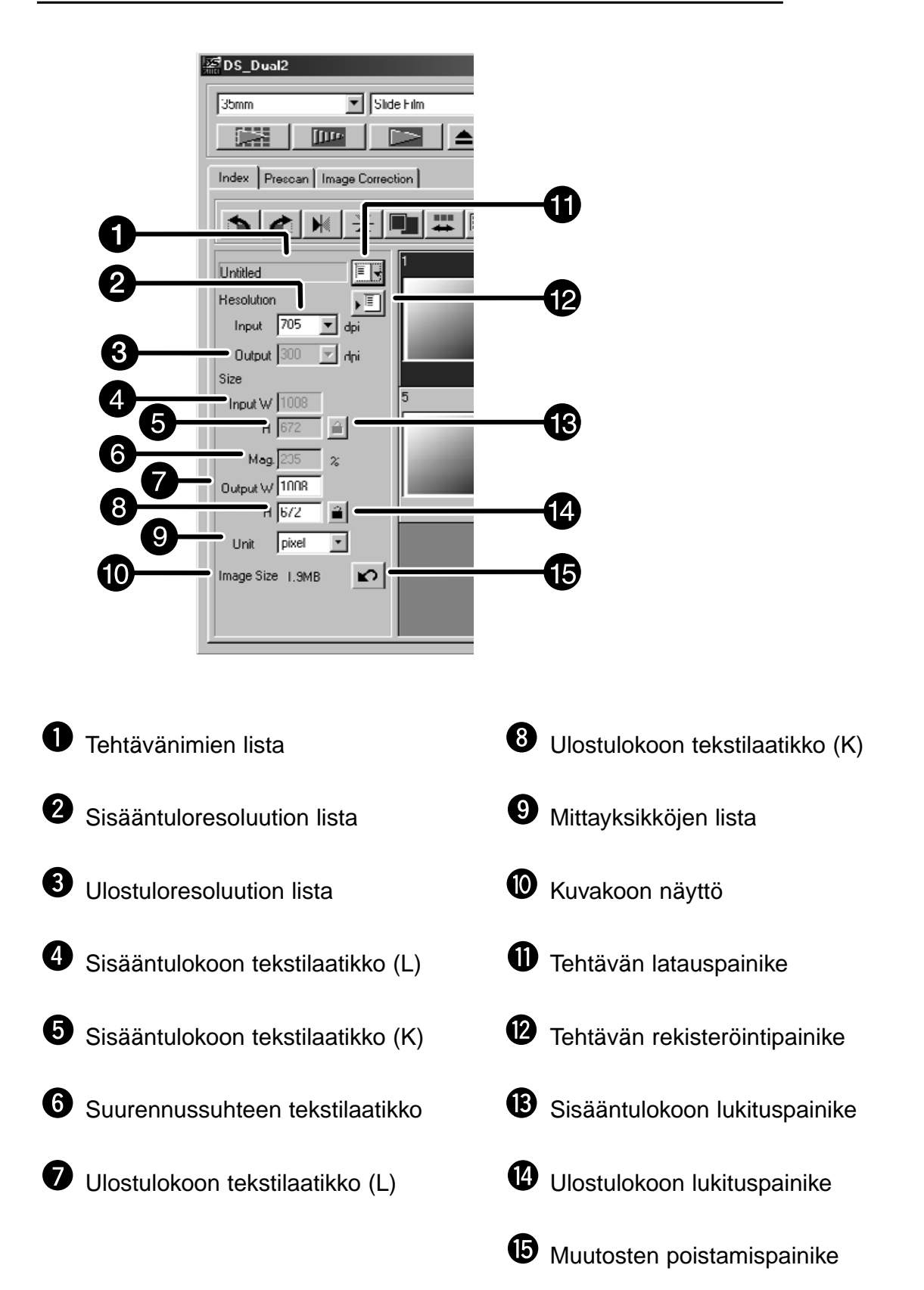

Kuvan resoluutio on sen pikselien lukumäärä tuumalla (ppi or dpi). Kuvatiedoston koko riippuu kuvan koosta (sivujen pituudesta) ja sen resoluutiosta.

Hyvä nyrkkisääntö skannauksessa on: "mitä isompi, sen parempi". Parhaat tulokset saat, kun säädät ulostuloresoluution tulostimen (kirjoittimen, monitorin, jne.) suurimpaan resoluutioon. Ajuriohjelma päätteleeautomaattisesti tarvittavan sisääntuloresoluution, jotta ulostulo olisi kooltaan ja resoluutioltaan toivomuksesi mukainen.

- 1. Näpäytä **I**-
- **2. Valitse sopiva kategoria pudotusvalikosta.**

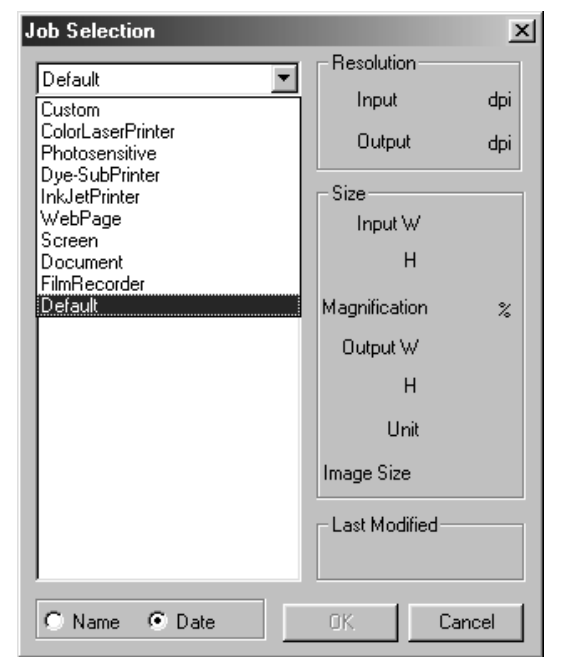

#### **3. Valitse tehtävä näpäyttämällä sen tiedostonimeä ja näpäytä sitten .**

• Asetuksia sovelletaan aktiiviseen esiskannausikkunaan.

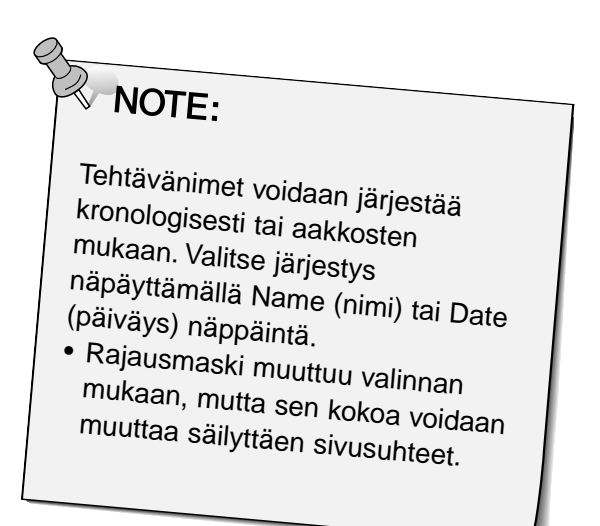

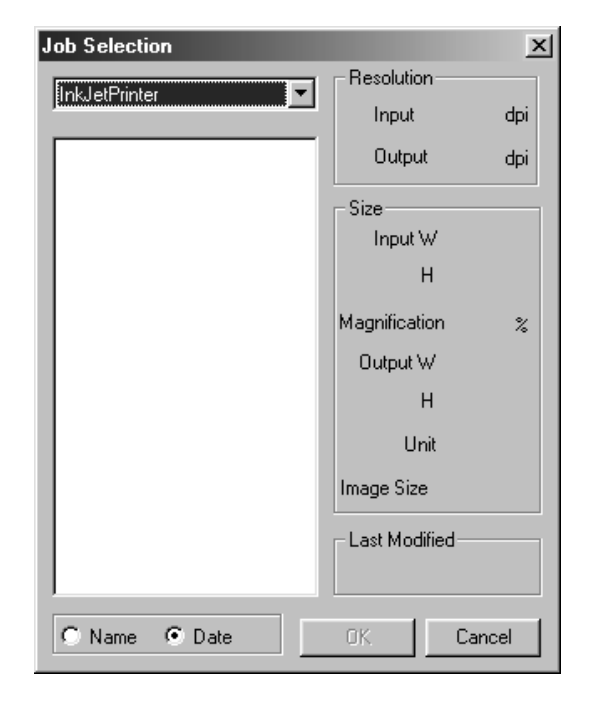

### **Tehtävän valintalaatikko ilmestyy näkyville.**

- **4. valitse haluamasi ulostulon resoluutio ulostulon tarkkuuden pudotusvalikosta.**
	- Arvon voi myös syöttää suoraan ulostulon resoluution laatikkoon.
- **5. Rajausmaskin mitat näkyvät sisääntuloresoluution tekstilaatikoissa.**
	- Arvot voi syöttää suoraan tai muuttamalla maskin kokoa hiirellä.
	- Arvot muuttuvat, jos mittayksikköä muutetaan.
	- Skannausalueen kokoa ei voi muuttaa, jos Input Size (sisääntulon koko) on lukittuna.
- **6. Syötä haluamasi ulostulokoko (max. 3 numeroa).**
	- Ulostulokoon rajana on skannerin maksimiresoluutio.
	- Arvot muuttuvat, jos mittayksikköä vaihdetaan.
	- Ulostulokokoa ei voi muuttaa, jos mittyksiköksi on valittu pikselit.
	- Skannausalueen kokoa voi muuttaa sivusuhteet säilyttäen (resoluution rajoissa), kun Output Size (ulostulon koko) on lukittuna.

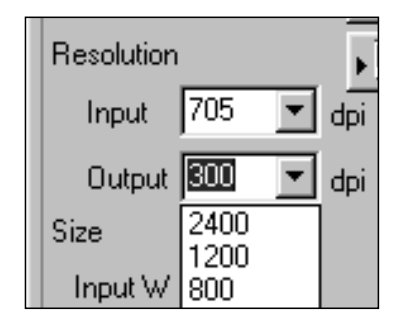

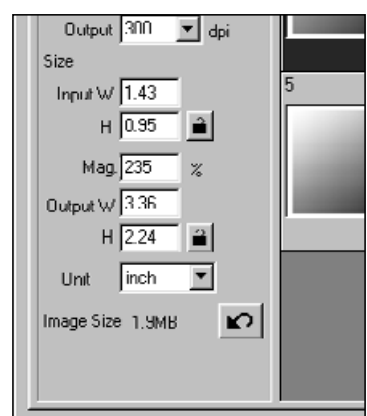

**EX NOTE:** 

- Näpäyttämällä **jal**lukitset asetukset. Kuvakkeeksi tulee silloin **.** Vapauta lukitus näpäyttämällä uudelleen kuvaketta.
- Suurennussuhteen tekstilaatikko näyttää ulostulon/sisääntulon koon prosentteina..
- Suurennuksen määrän voi syöttää myös suoraan.
- **7. Sisääntulon resoluutio (tekstilaatikossa) määrittyy tarvittavan lopputuloksen (ulostulon koon ja resoluution) saavuttamiseen vaadittavan heikoimman resoluution mukaiseksi.**
	- Sisääntulon resoluutiot voidaan myös valita pudotusvalikosta tai syöttämällä ne suoraan tekstilaatikkoon.

# **TEHTÄVÄTIEDOSTOJEN LUONTI/POISTO**

## **Skannaustehtävän luominen**

Ohjelman mukana tulevien tehtäväasetusten lisäksi on mahdollista luoda ja tallentaa omia tehtäväasetuksia.

- **1. Säädä tarvittavat asetukset pääikkunassa (indeksiskannauksen tai esiskannauksen välilehdellä).**
- **2. Näpäytä .**

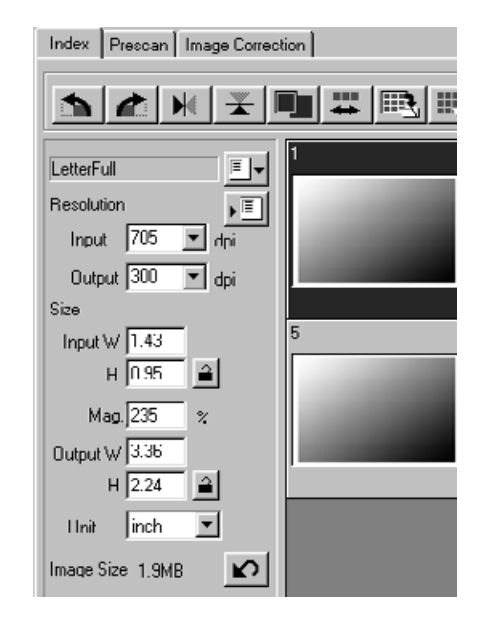

### **Tehtävärekisterin valintalaatikko ilmestyy näkyville**

**3. Nimeä tehtävä antamalla sille ostikko, valitse sopiva kategoria ja näpäytä .**

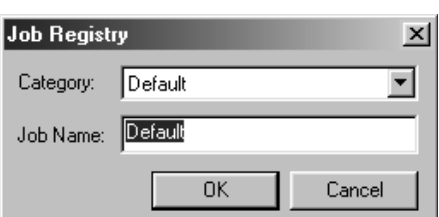

## **Tehtävän poistaminen**

Luomasi tehtävät voidaan poistaa, kun ne ovat käyneet tarpeettomiksi.

**1. Näpäytä tehtävän nimeä pääikkunan skannausasetusten osassa ja paina näppäimistöltä 'delete' -näppäintä.**

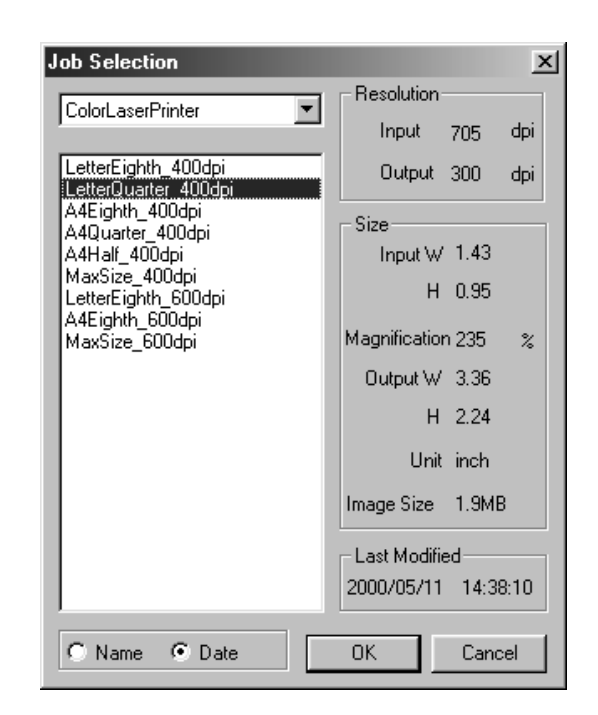

# **SKANNAUSTEHTÄVÄN TYYPPI**

Ennen lopullista skannausta skannerin pitää tietää kuinka iso lopullinen kuva tulee olemaan ja minkälaatuiseen tulostimeen (kirjoittimeen, monitoriin, jne.) se on tarkoitettu, jotta skanneri voi määritellä skannausresoluution. Tehtävätoiminnon käyttäminen on helppo ja nopea tapa määritellä tarvittavat asetukset.

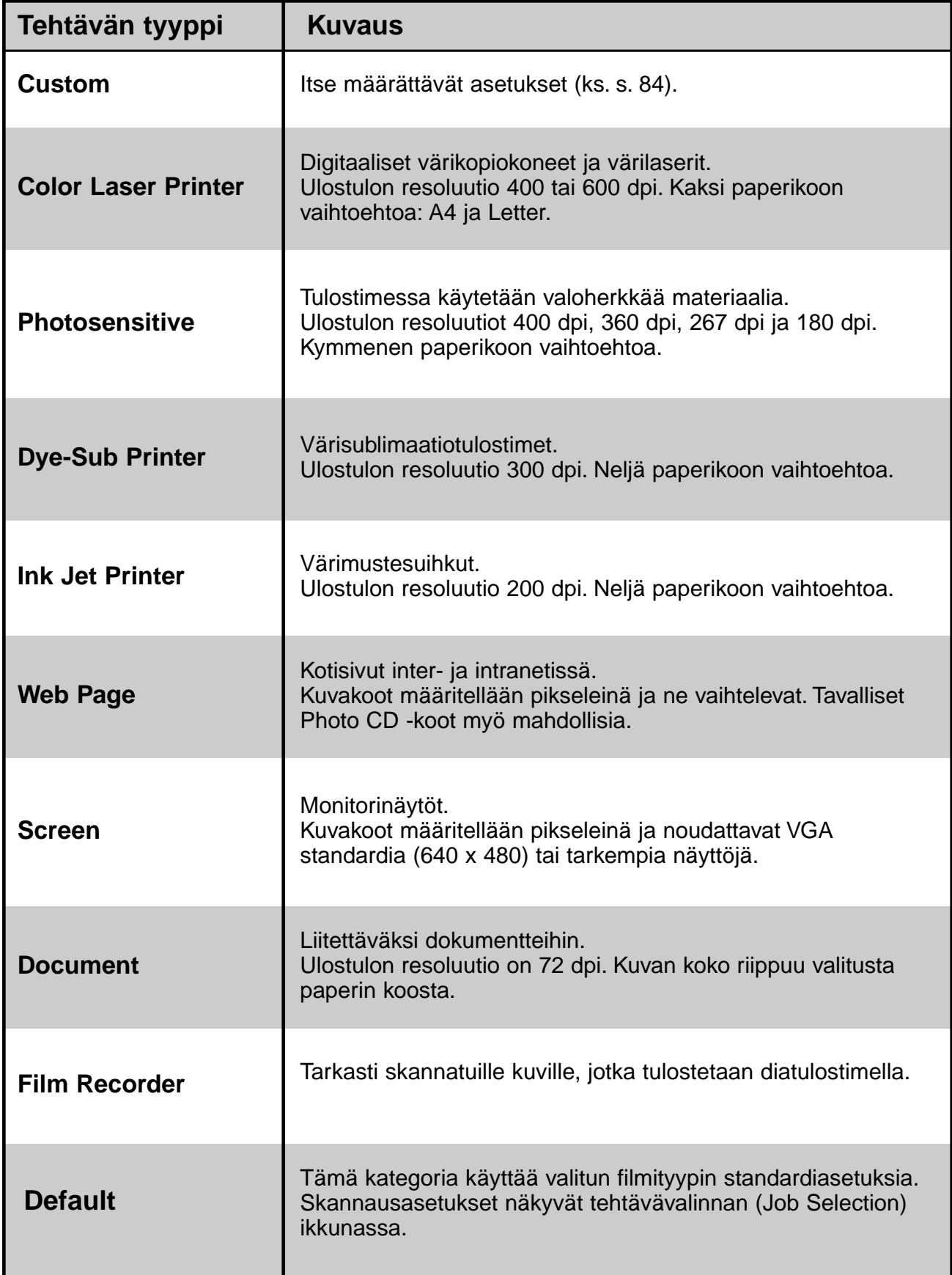

# **LOPULLINEN SKANNAUS**

Skannaa kuvan esiskannauksen yhteydessä määritellyin asetuksin. Dimage Scan Dual2 hyötyohjelmasta voit tallentaa lopullisen skannauksen seuraaviin tiedostomuotoihin.

- JPEG TIFF
	-
- BMP (Windows) PICT (Macintosh)

48 bittinen kuvatiedosto (16 bittiä jokaiselle värille) tallentuu vain tiff -tiedostona.

# **Twain -ajuri/Plug-in -ohjelma**

**Kun esiskannauskuva näkyy esiskannauksen välilehdellä…** 

- **1. Näpäytä pääikkunassa.**
	- Lopullinen skannaus alkaa.
	- Skannauksen päätteeksi kuva avautuu isäntäohjelman ikkunassa..
- **2. Tallenna kuva kuvankäsittelyohjelmasi ohjeiden mukaan.**
- **3. Poistu Dimâge Scan Dual 2 ohjainohjelmasta sulkemalla Control -ikkuna.** • Ohjaimen ikkuna sulkeutuu automaattisesti jokaisen skannauksen jälkeen, jos Close Driver After Scanning on valittuna asetusten (Preferences) valintalaatikossa (ks. s. 39).

## **Hyötyohjelma**

**Kun esiskannauskuva näkyy esiskannauksen välilehdellä…** 

**1. Näpäytä pääikkunassa.**

#### **Käyttöjärjestelmän mukainen tallennusikkuna avautuu.**

- **2. Syötä haluamasi tiedostonimi ja valitse tallennuspaikka.**
- **3. Valitse tiedostotyyppi pudotusvalikosta.**

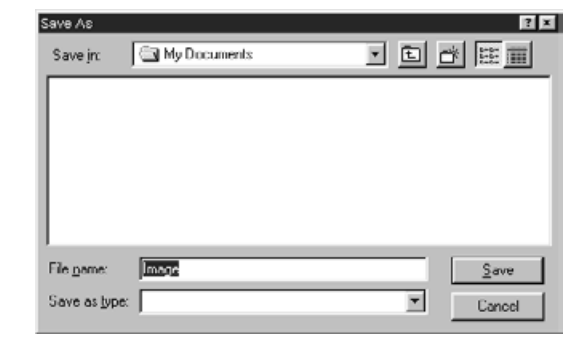

**4. Näpäytä .**

• Lopullinen skannaus alkaa.

• Kun skannaus on valmis, tiedosto tallentuu valittuun paikkaan. Ohjelma palaa esiskannuksen välilehdelle.

#### **5. Sulje Dimâge Scan Dual2 ohjainohjelma sulkemalla Control -ikkuna.**

• Ohjaimen ikkuna sulkeutuu automaattisesti skannauksen jälkeen, jos Close Driver After Scanning on valittuna asetusten (Preferences) valintalaatikossa (ks. s. 39).

# **NAVIGOINTI**

Navigointi-ikkunan avulla voit automatisoida skannauksen. Kun Navigation -näppäintä painetaan pääikkunasa, navigoinnin valintalaatikko ilmestyy esille.

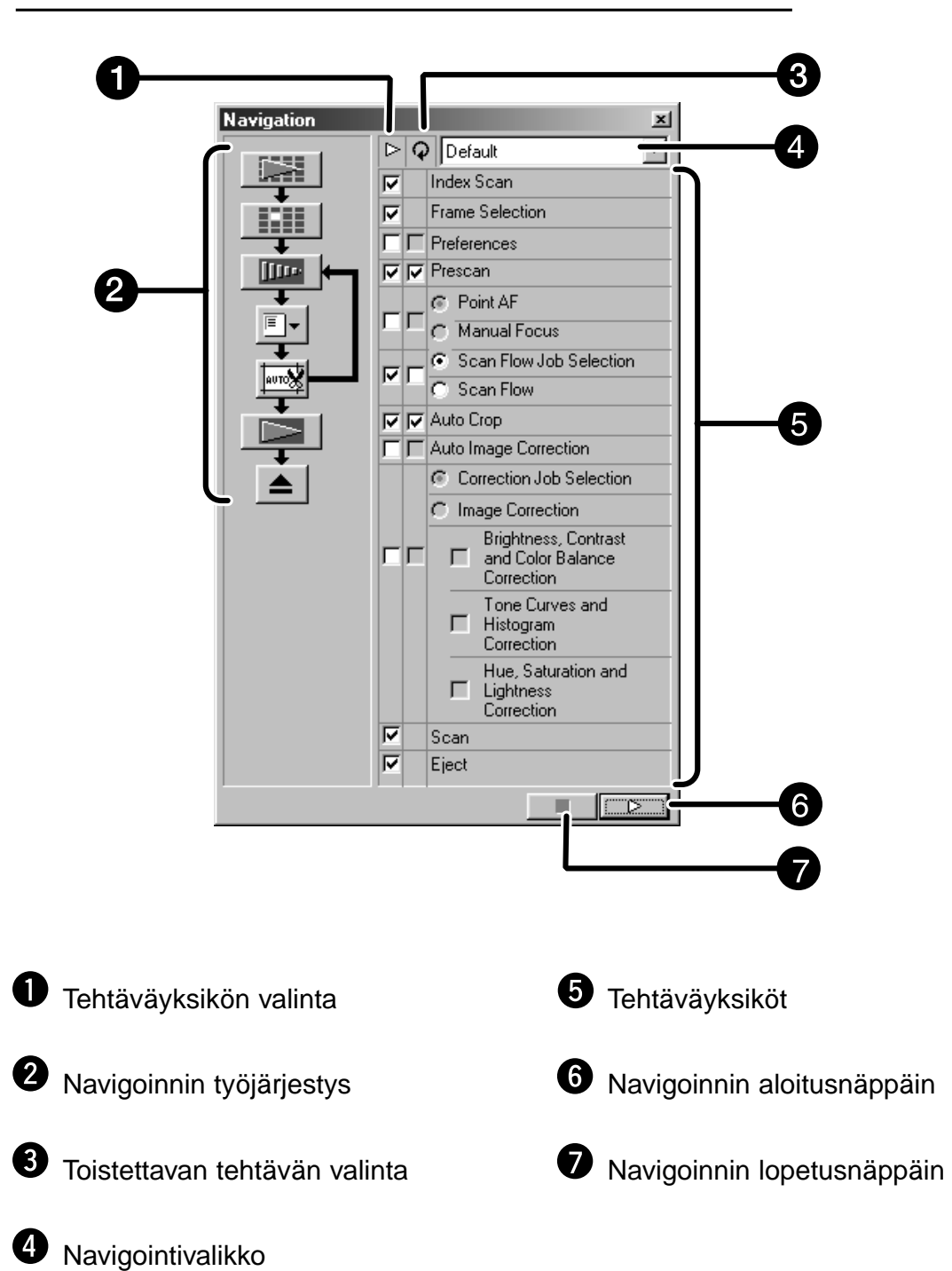

**Navigoinnin valintalaatikko – Osien nimet**

#### **Navigointivalikko**

Valikon avulla voit valita automaattista toimintaa varten tallennetut asetukset. Tallennettujen asetusten lisäksi näkyvillä ovat "Save Setting" (tallenna asetukset) ja "Delete Setting" (poista asetukset).

- **1. Valitse tehtävät (Operation Item tai Repeated Operation Item) - ks. edellinen sivu.**
	- Valitut tehtävät näkyvät näppäiminä ja nuolina navigoinnin työjärjestyksenä.

#### **2. Näpäytä .**

• Pysäytä painamalla navigoinnin pysäytysnäppäintä (Navigation Stop).

#### **Tehtäväyksikön valintalaatikko**

**1. Syötä valintamerkki niihin tehtäviin, jotka haluat osaksi automaattista toimintaa.**

#### **Toistettavan tehtävän valinta**

Toistettavat tehtävät liittyvät vain niihin tilanteisiin, joissa skannataan useampia valittuja filmiruutuja.

**1. Syötä valintamerkki niihin tehtäviin, jotka suoritetaan kaikille valituille filmiruuduille aina kun automaattinen toiminta käynnistetään.**

#### **Tehtäväyksiköt**

Näkyville tulevat automaattisen toiminnan tehtäväyksiköt.

**1. Valitse toimintojen yksityiskohtaiset ominaisuudet syöttämällä valintamerkki.**

## **Navigointiasetusten tallennus, valinta ja poisto**

Tämän toiminnon avulla voit tallentaa navigointiasetukset. Edellä mainitut asetukset voidaan tallentaa, valita tai poistaa navigointivalikossa.

#### **Navigointiasetusten tallentaminen**

- **1. Näytä valikon vaihtoehdot näpäyttämällä navigointivalikon vieressä olevaa nuolinäppäintä.**
- **2. Valitse tallennus (save).** • Näkyville tulee tallennuksen valintalaatikko.
- **3. Syötä nimi asetuksille ja näpäytä OK.**

#### **Navigointiasetusten valinta**

- **1. Näytä valikon vaihtoehdot näpäyttämällä navigointivalikon vieressä olevaa nuolinäppäintä.**
- **2. Valitse käytettävä asetus.**

#### **Navigointiasetusten poistaminen**

- **1. Näytä valikon vaihtoehdot näpäyttämällä navigointivalikon vieressä olevaa nuolinäppäintä.**
- **2. Valitse poistettava asetus.** • Näkyville tulee poiston valintalaatikko..
- **3. Valitse poistettava asetus ja näpäytä Delete näppäintä.**

# **LIITTEET**

**VÄRIEN VASTAAVUUS**

**Skannaustehtävien lista**

**Sanasto**

**Vianetsintä**

**Tekniset tiedot**

**Tekninen tuki**

# **VÄRIEN VASTAAVUUS**

Tämän toiminnon avulla voit saada skannerin vastaamaan monitorin ominaisuuksia (väriavaruutta). Filmin värit toistuvat luotettavasti monitorissa. Ulostulon väriavaruus ja monitorin ICC profiili voidaan määritellä tämän toiminnon avulla.

Skannauksen ja väriavaruuden vastaavuus varmistetaan määrittelemällä ulostulolaitteen väriavaruus.

Monitorin värintoisto korjataan ja eri valaistuksissa sijaitsevien monitorien erot minimoidaan määrittelemällä monitorin ICC profiili sekä ohjainohjelmassa että kuvankäsittelyohjelmassa. Lisätiedot sivulla 95.

**1. Näpäytä pääikkunassa.**

**Värien vastaavuus (Color Matching) asetusten (Preference) valintalaatikossa – Osien nimet**

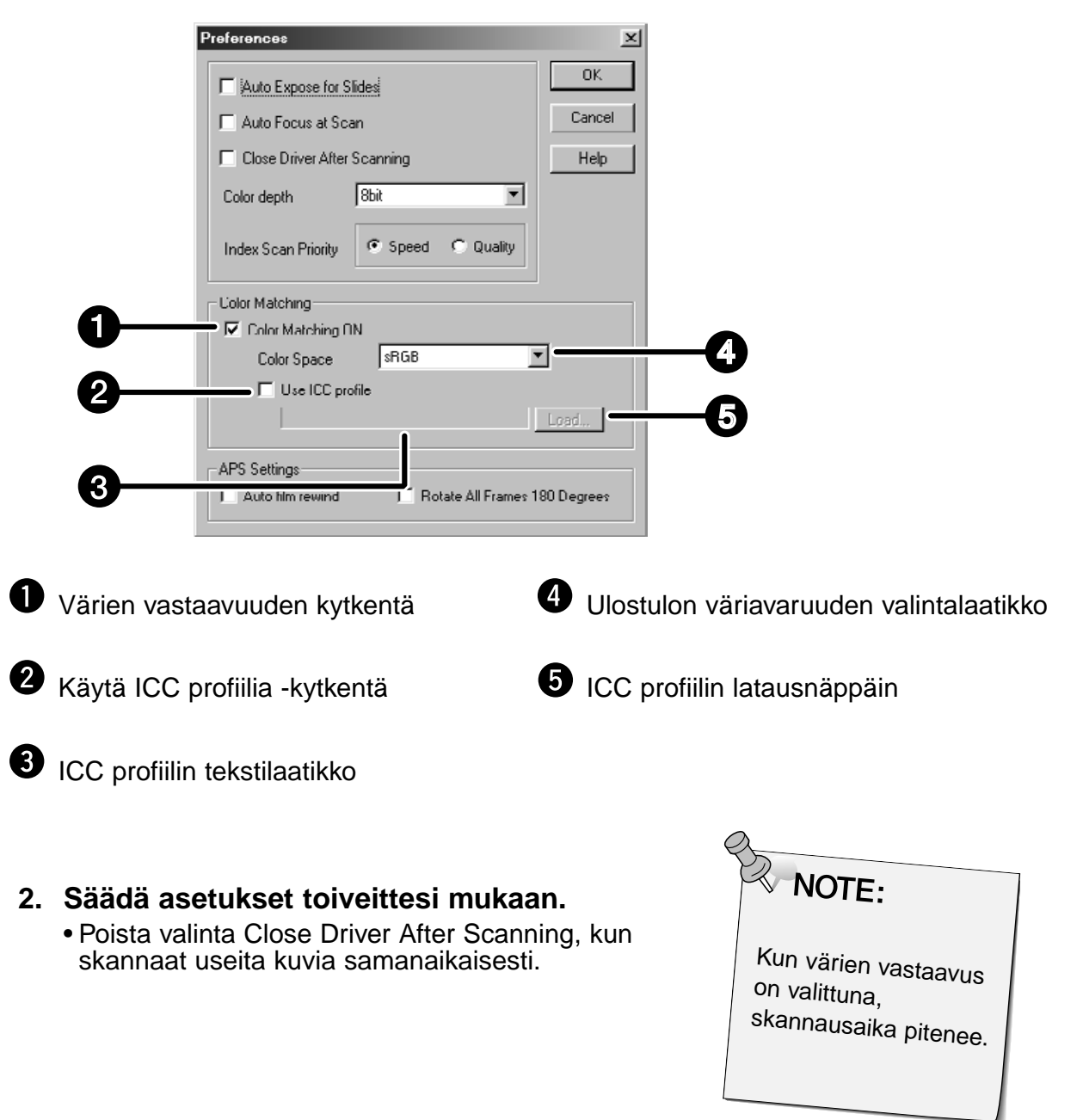

#### **Ulostulevan väriavaruuden asetus**

- **1. Tee "Color Matching ON" valituksi.**
- **2. Näpäytä (menu) -näppäintä Output Color Space -listasta, jolloin mahdolliset ulostulon väriavaruuden asetukset ilmestyvät näkyville.**
- **3. Näpäytä haluamaasi ulostulon väriavaruuden asetusta.**

#### **ICC profiilin asetus**

- **1. tee "Use ICC profile" valituksi.**
- **2. Näpäytä ICC profile Load -näppäintä.** • Käyttöjärjestelmän mukainen tiedoston avauslaatikko ilmestyy näkyville.
- **3. Valitse ICC profiili monitorisi mukaan.**

Sovellus voi suorittaa alkuperäisen vastaavuustarkistuksen. Jos haluat muuttaa asetuksia, noudata seuraavaa esimerkkiä.

Ja, kun värien vastaavuustoimintoa käytetään, käyttöjärjestelmän, näytönohjaimen, jne. värien vastaavuustoiminnot kytketään pois päältä.

**Kun käytössä on ohjelma, jossa värien vastaavuustoiminto on kytketty päälle.**

ICC profiili\*2): käytä

Ulostulon väriavaruus\*1): Ohjelmassa määritelty väriavaruus tulee määritellyksi.

**Kun käytössä on ohjelma, jossa värien vastaavuustoimintoa ei ole kytketty tai kun ohjelmassa ei ole tätä toimintoa.**

Ulostulon väriavaruus : älä määrittele ICC profiili\*2): käytä

Kun kuva skannataan näillä asetuksilla, kuvan tiedot täsmätään käytössä olevaan monitoriin.

\*1) Ohjelmassa määritelty väriavaruus tulee käyttöön.

\*2) ICC profiili määrittelee käytössä olevan monitorin ICC profiilin.

# **SKANNAUSTEHTÄVIEN LISTA – 35MM**

Alla on listaus skannauskategorioista ja nimistä 35mm ja APS filmeille.

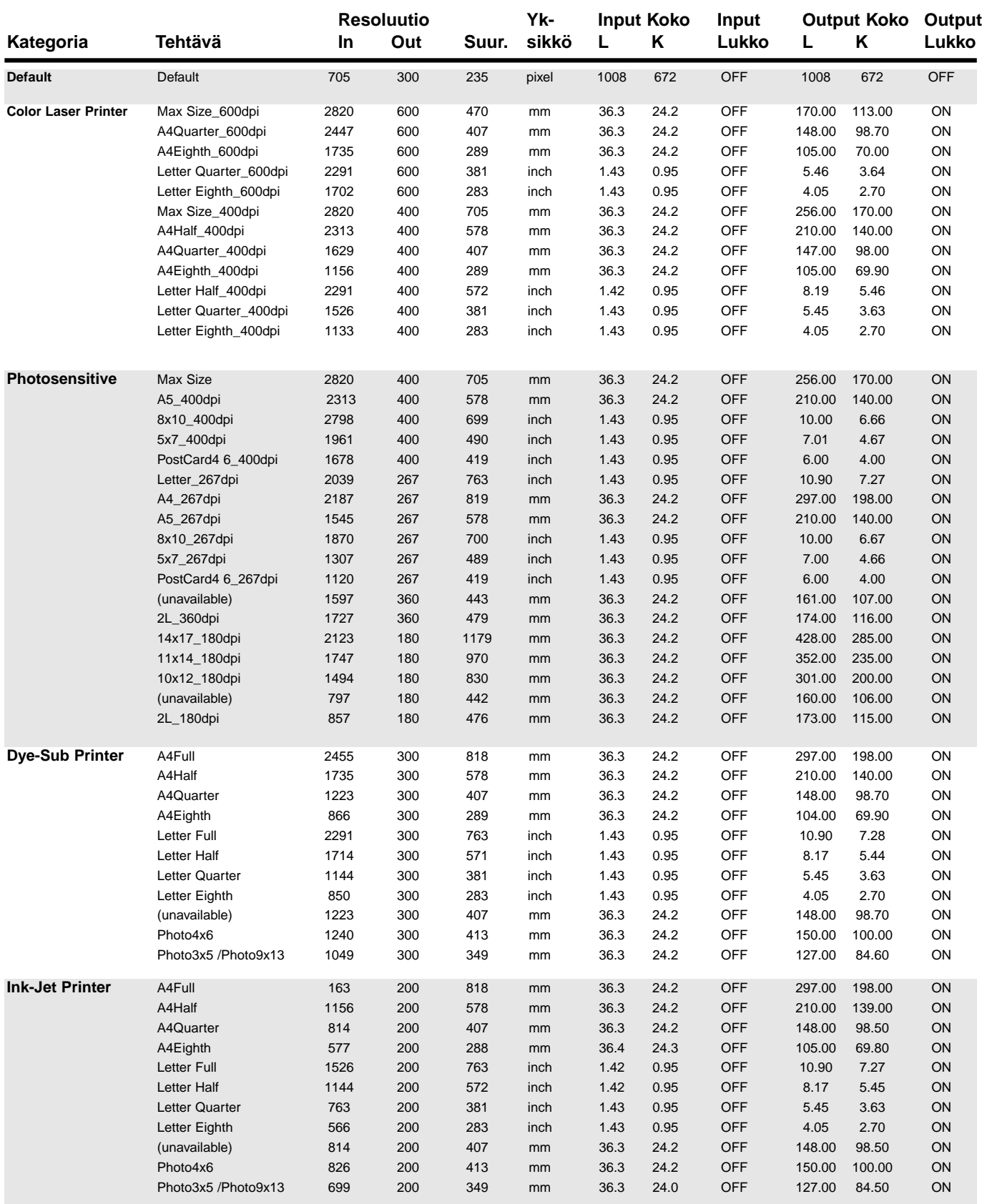

# **SKANNAUSTEHTÄVIEN LISTA – 35MM**

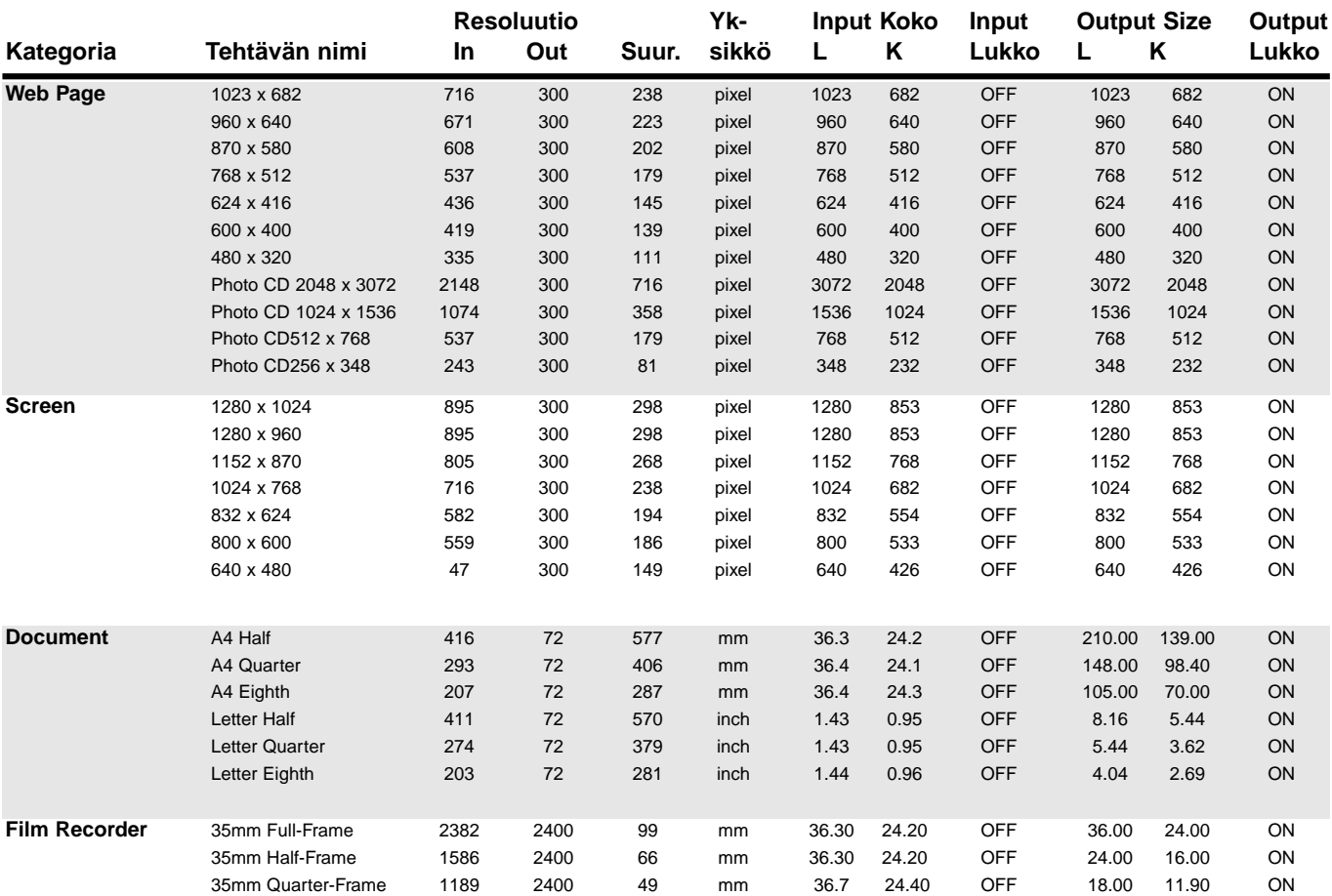

# **SKANNAUSTEHTÄVIEN LISTA – APS**

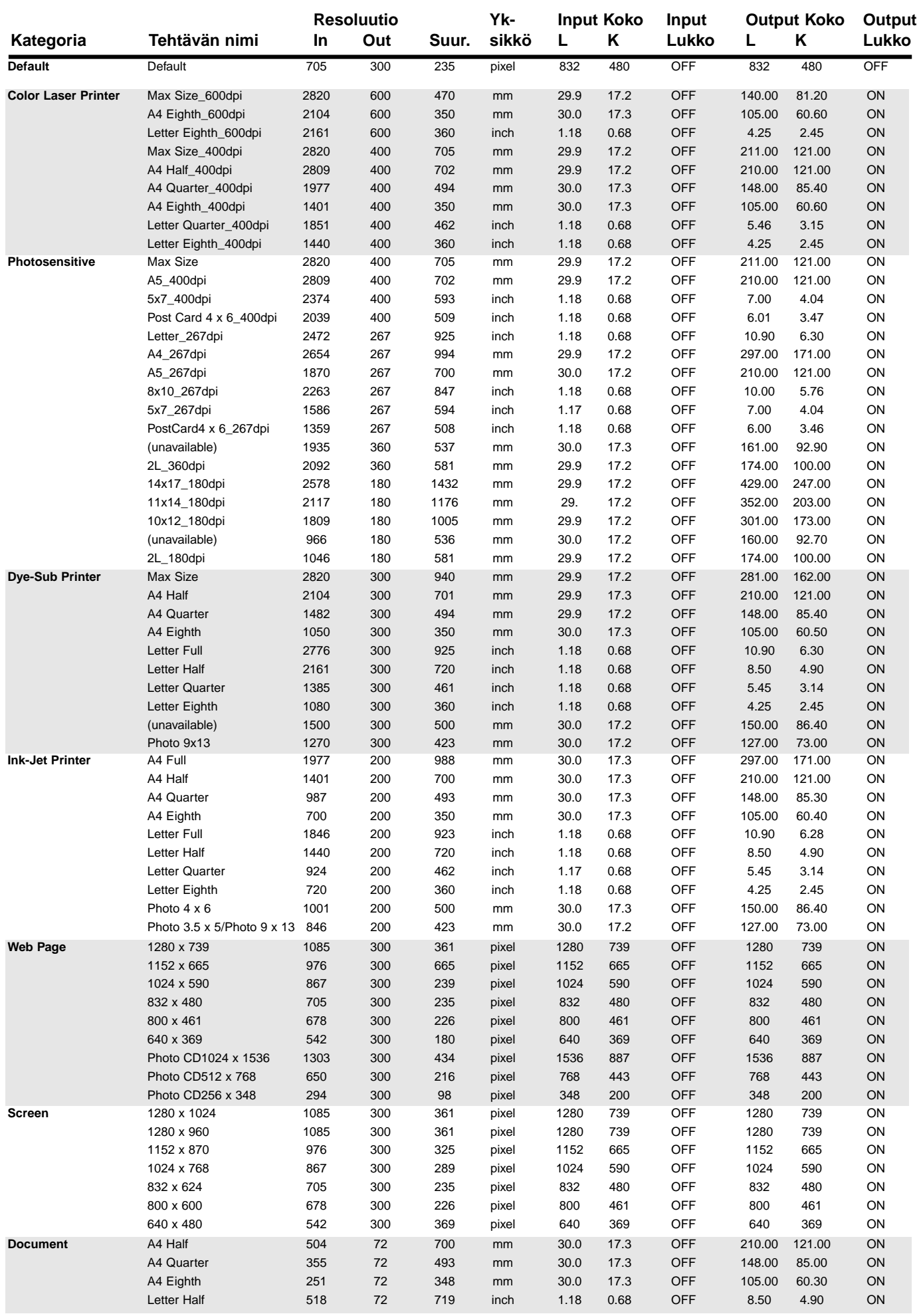

# **SANASTO**

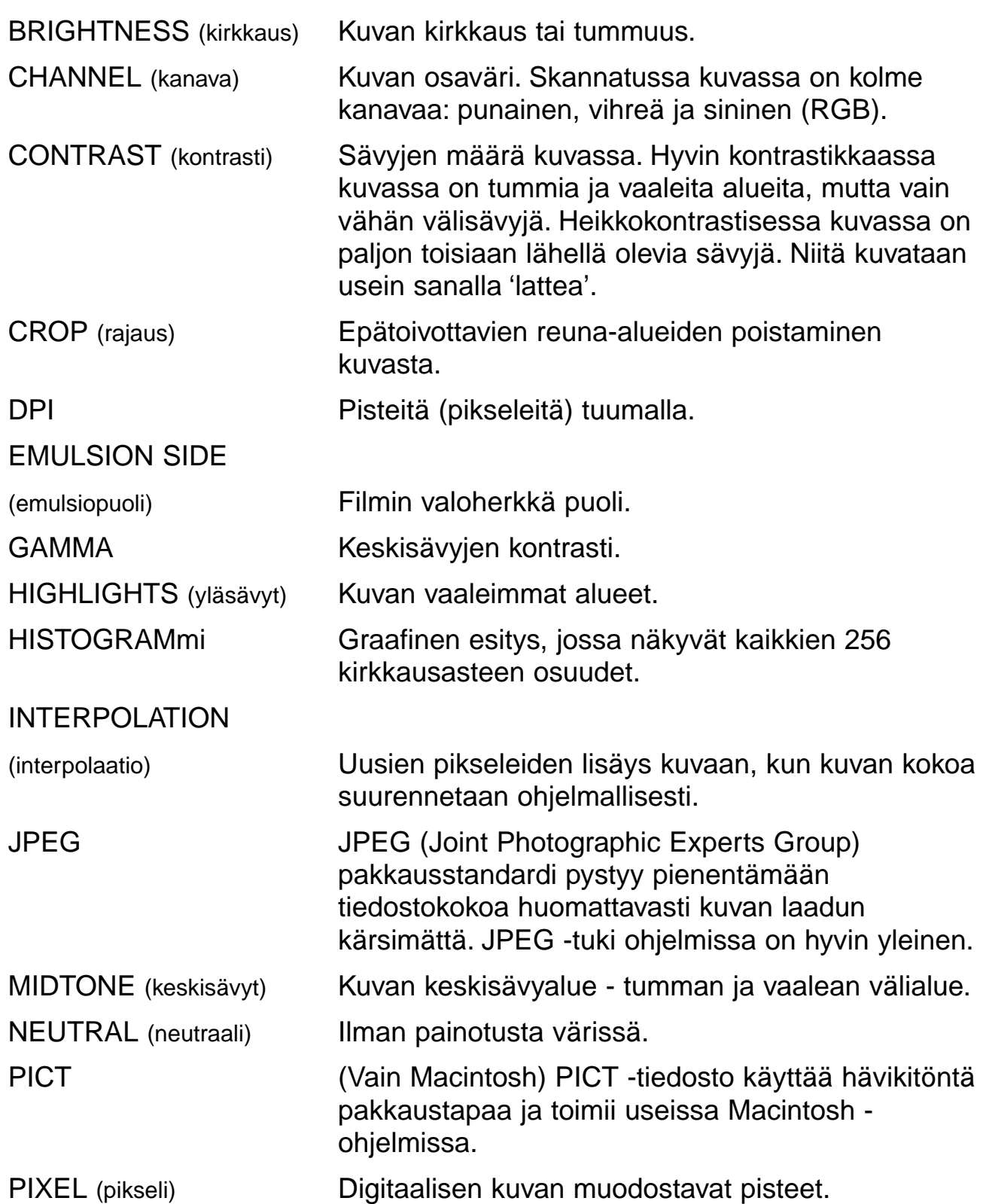

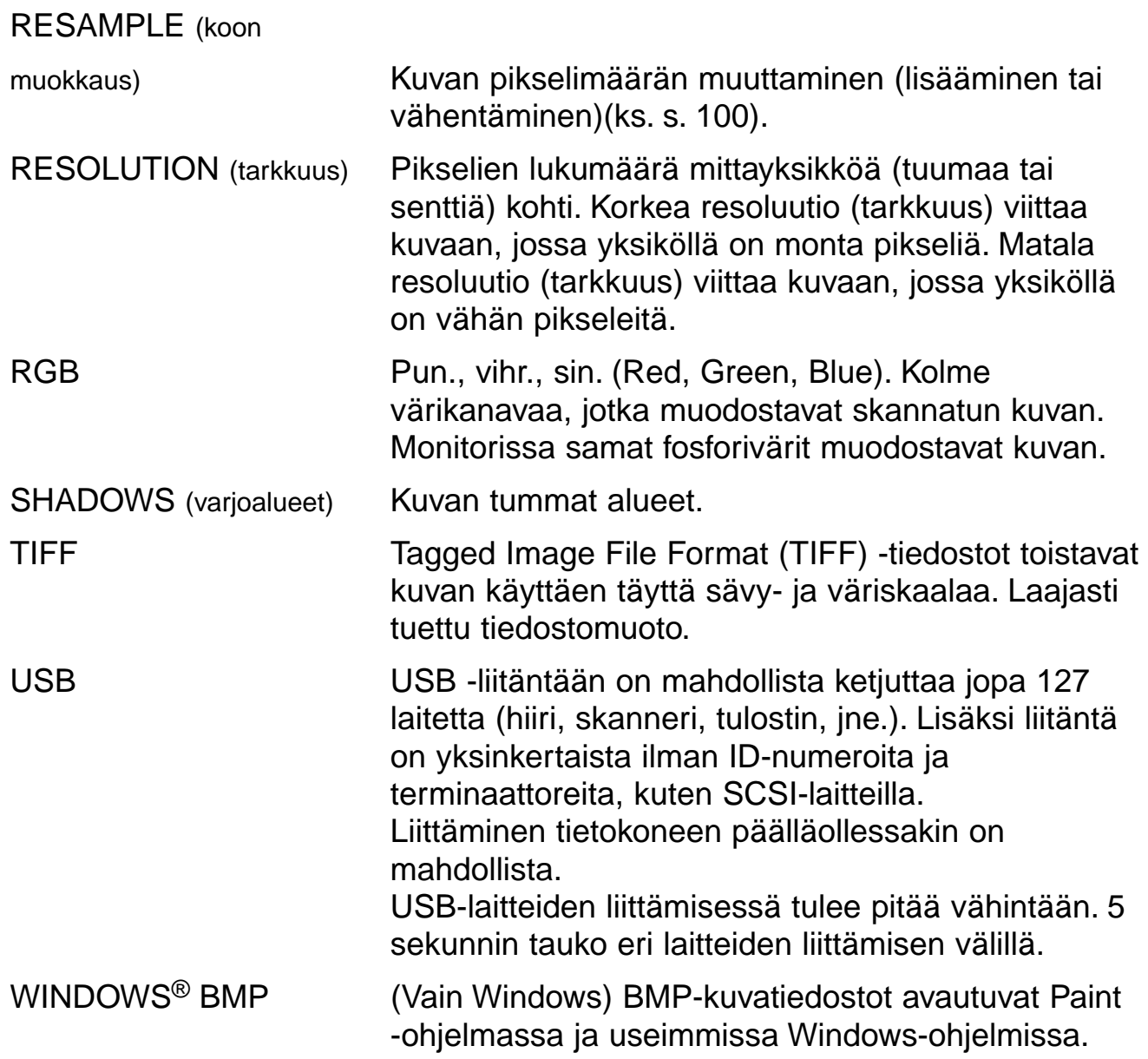

# **VIANETSINTÄ**

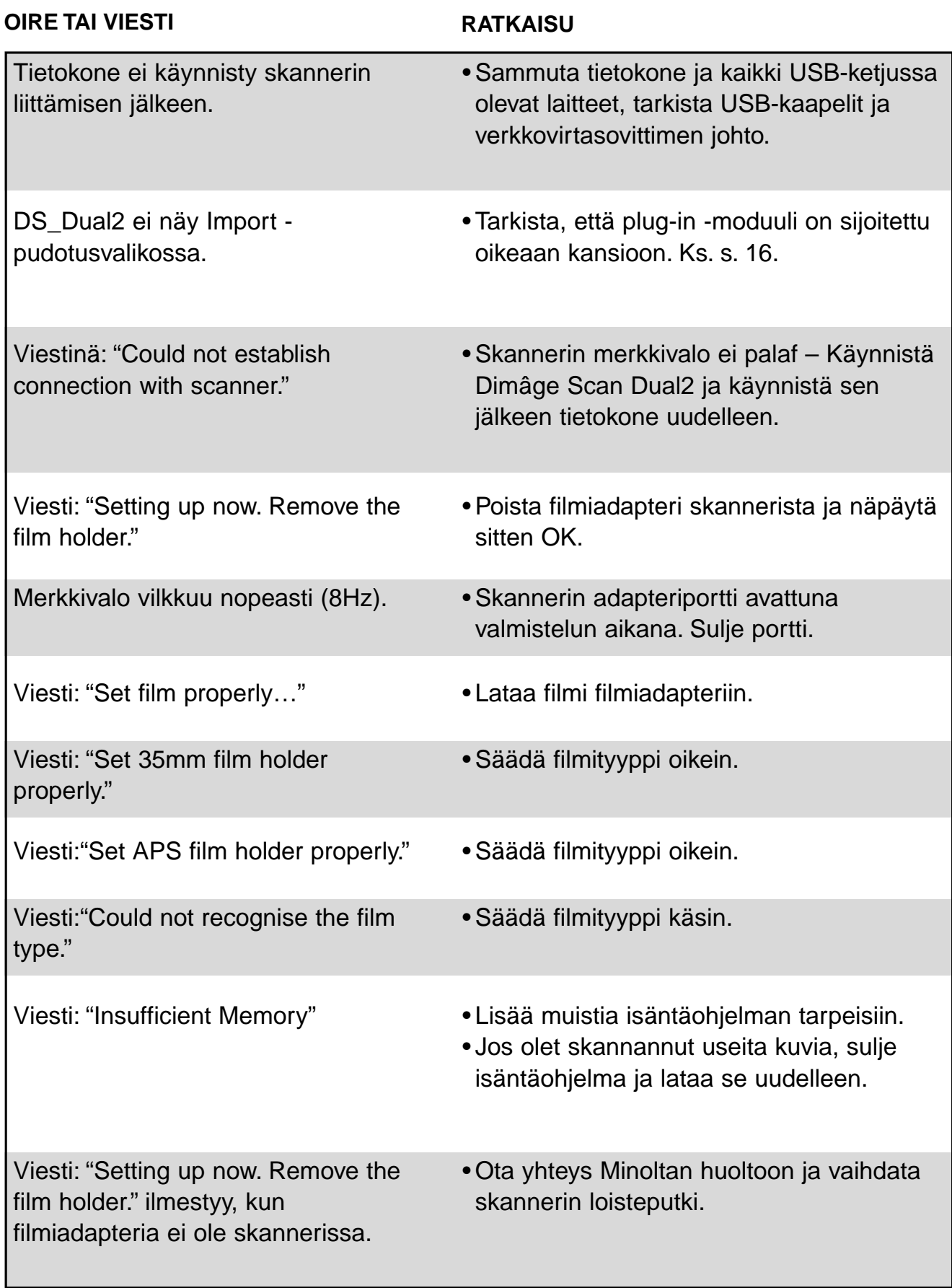

# **TEKNISET TIEDOT**

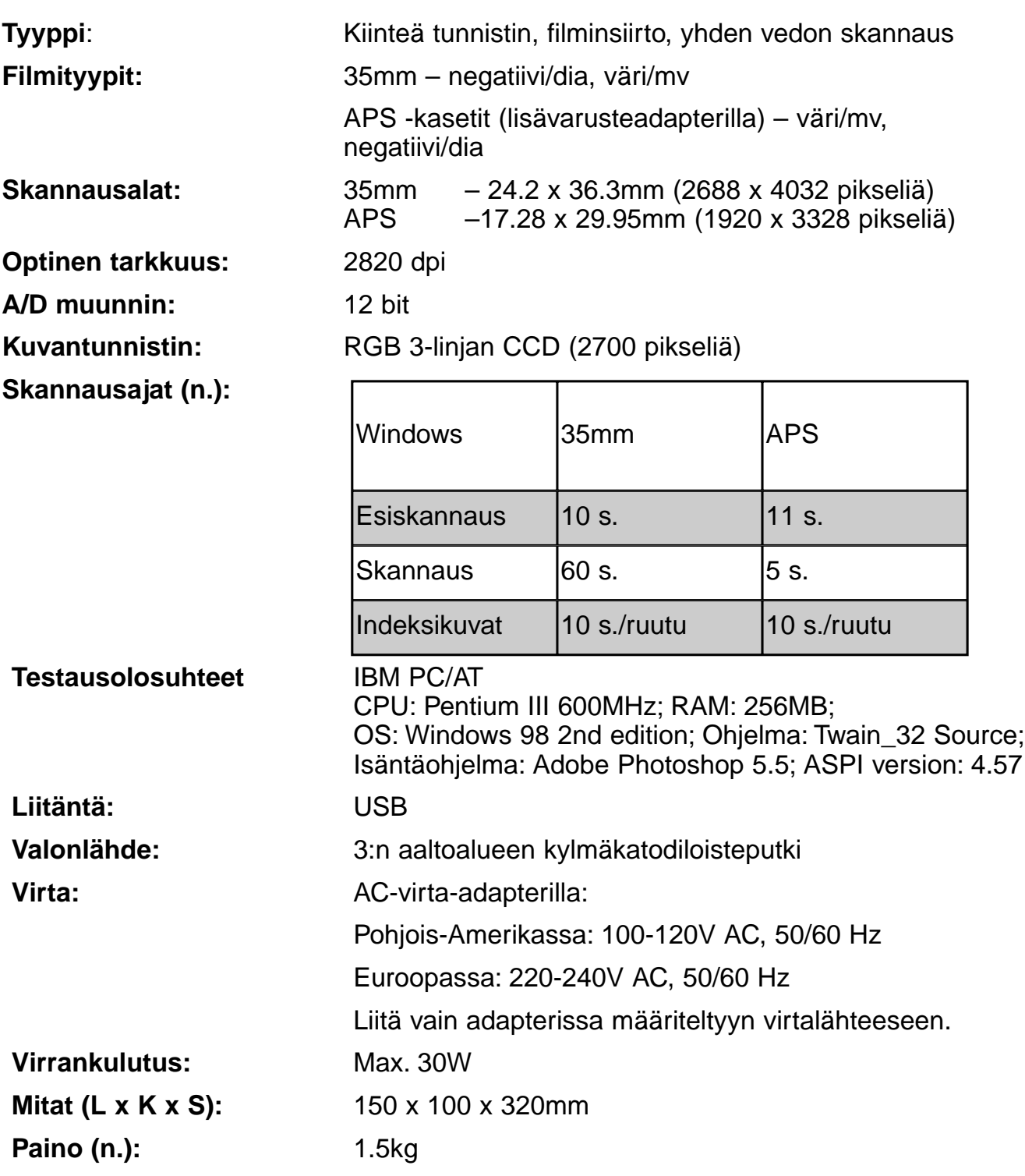

Tekniset ominaisuudet perustuvat viimeisimpään tietoon painoajankohtana ja ne voivat muuttua ilman eri ilmoitusta.

# **TEKNINEN TUKI**

Ota yhteys kauppiaaseesi, kun tarvitset tietoja skannerin asennuksesta, USB-liitännästä tai ohjelmistoyhteensopivuudesta. Jos kauppiaasi ei pysty auttamaan, ota yhteys Minoltan maahantuojaan.

Pidä seuraavat tiedot esillä, kun otat yhteyttä Minoltan tekniseen tukeen.

Tietokoneesi merkki ja malli: RAM-muistin määrä: Käyttöjärjestelmä ja sen versio: Muut liitettynä olevat USB-laitteet: DS Dual2:n ohjaimen versionumero: Vikaoireet: Näytön viestit, jotka liittyvät vikaoireisiin: Vikaoireiden toistumistiheys:

# **LIITE B**

# **Kun "Add New Hardware Wizard" (lisää uusi laite) -ikkuna näkyy**

"Add New Hardware Wizard" -ikkuna voi näkyä seuraavissa tapauksissa:

- Jos liitit Dimâge Scan Dual II skannerin PC:hen ennen Dimâge Scan Dual II ohjaimen asentamista.
- Jos liitit Dimâge Scan Dual II skannerin PC:hen Dimâge Scan Dual II ohjaimen asentamisen jälkeen (jotkin PC:t)
- Jos suoritit vaiheet 1 10 jaksosta "Kun Dimâge Scan Dual II ohjainohjelma ei käynnisty".

## **Kun PC ei tunnista Dimâge Scan Dual II:ta**

Kun "Add New Hardware Wizard" -ikkuna näkyy, toimi seuraavasti, että PC:si tunnistaa Dimâge Scan Dual II:n.

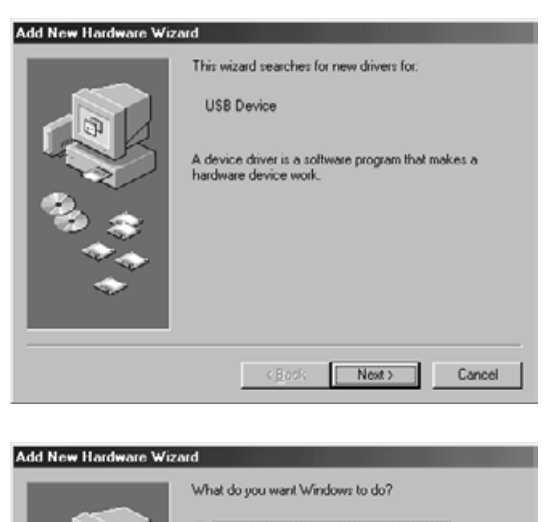

**1. Kun "Add New Hardware Wizard" -ikkuna näkyy, näpäytä [Next>].**

Näytölle avautuu ikkuna, josta voidaan valita tapa, millä uusi ajuri voidaan löytää.

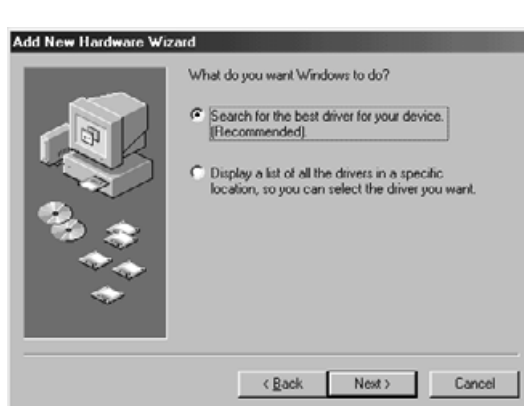

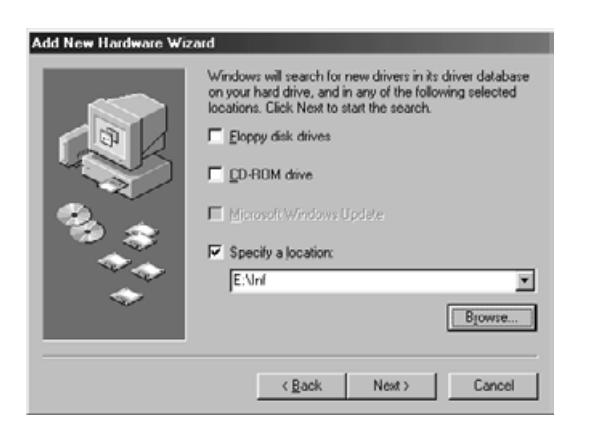

**2. Tarkista, että valittuna on "Search for the best driver for your device. (Recommended)" ja näpäytä sitten [Next>].**

Näytölle tulee ikkuna, jossa voidaan ilmoittaa mistä ajuria tulee hakea.

- **3. Aseta Dimâge Scan Dual II CD-ROM-levy CD-ROM-asemaan, merkitse kohta "Specify a location" ja syötä tieto "E:\inf". (Jos CD-ROM-asemasi on asema E.)**
- **4. Näpäytä [Next>].**

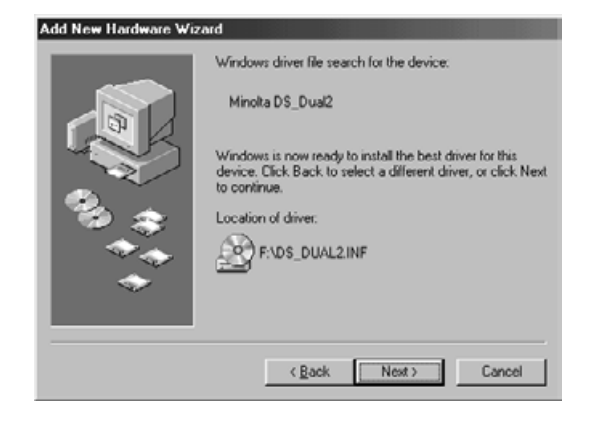

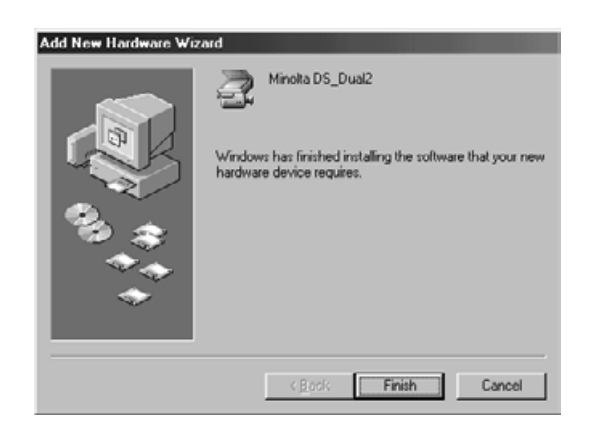

**5. Näpäytä [Next>].**

**6. Näpäytä [Finish].**

# **Kun Dimâge Scan Dual II ohjainohjelma ei käynnisty**

Seuraavissa tapauksissa viesti "Dimâge Scan Dual II is not connected." ilmestyy ja Dimâge Scan Dual II ohjainohjelma ei ehkä pysty käynnistymään.

#### **Virta ei ole kytkettynä Dimâge Scan Dual II:een**

Tarkista, että Dimâge Scan Dual II:n virtakytkin on käännetty päälle ja virtajohto ja AC-adapteri on kytketty oikein.

#### **Dimâge Scan Dual II ei ole kytketty oikein PC:hen**

Tarkista, että liitännät on tehty oikein.

#### **"Dimâge Scan Dual II" ei näy 'Device Manager':issa (laitteistohallinnassa)**

Kun Dimâge Scan Dual II näkyy tiedoilla "Unknown Device" tai "USB Device", suorita seuraavat toimenpiteet, että PC tunnistaa Dimâge Scan Dual II:n uudelleen.

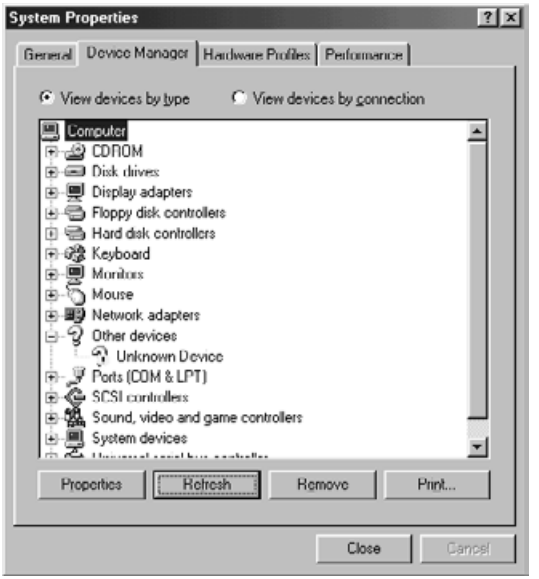

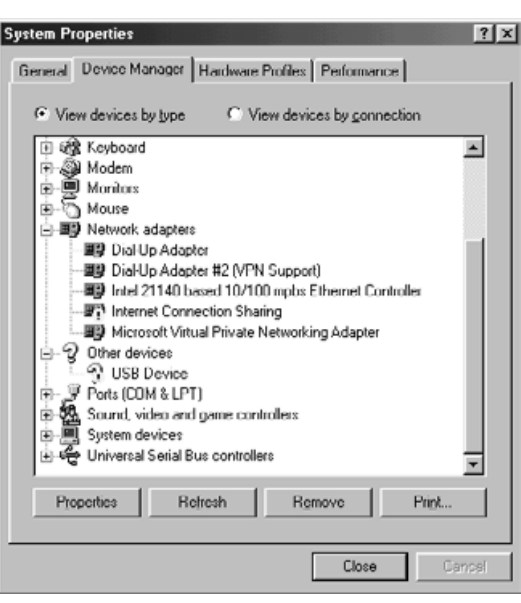

- **1. Liitä Dimâge Scan Dual II PC:hen ja kytke sitten virta ensin Dimâge Scan Dual II:een ja sitten PC:hen.**
- **2. Näpäytä työpöydällä "My Computer" (oma tietokone) käyttäen oikeanpuoleista hiiren näppäintä ja näpäytä sitten "Properties" (ominaisuudet).**
- **3. Näpäytä välilehteä "Device Manager" (laitteistohallinta).**
- **4. tarkista, että "USB Device" tai "Unknown Device" näkyy kohdassa "Other devices" vasemmalla esitetyllä tavalla.**
- **5. Näpäytä "USB Device" tai "Unknown Device".**

#### **6. Näpäytä [Remove].**

"Confirm Device Removal" -ikkuna ilmestyy näkyville.

#### **7. Näpäytä [OK].**

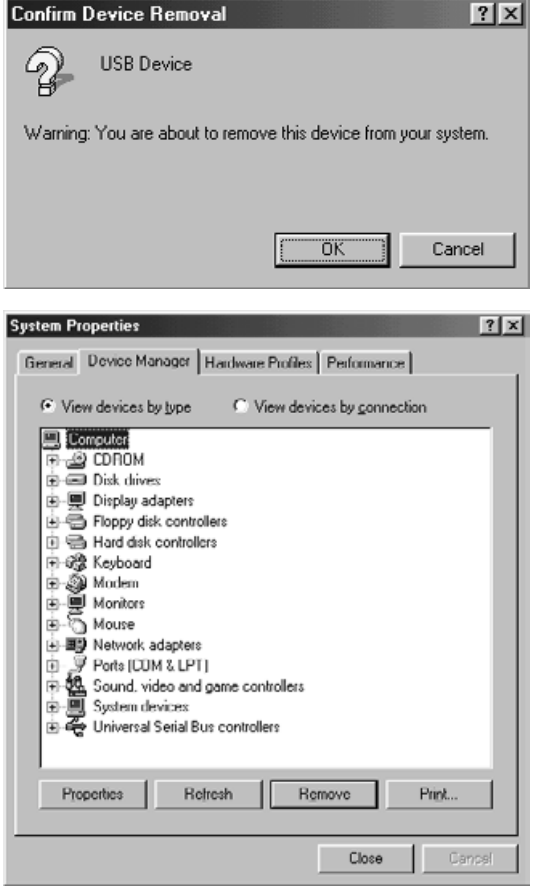

**8. Varmistu ettei "USB Device" tai "Unknown Device" näy ja näpäytä sitten [Close].**

**9. Kytke Dimâge Scan Dual II:n virta pois päältä.**

#### **10. Kytke Dimâge Scan Dual II:n virta uudelleen päälle.**

"Add New Hardware Wizard" -ikkuna ilmestyy näkyville.

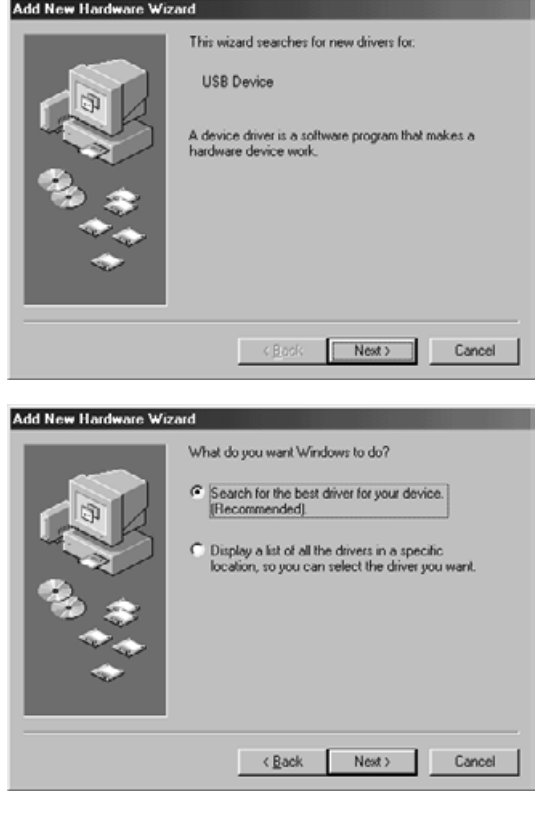

**11. Pane PC tunnistamaan Dimâge Scan Dual II noudattamalla ohjeita jaksosta "Kun "Add New Hardware Wizard" ikkuna näkyy".**

# **WINDOWS 2000 KÄYTTÄJILLE**

Kun TWAIN\_32 ajuri käynnistetään Adobe Photoshop LE:stä (toimitettu skannerin mukana), skannaus voi pysähtyä kesken riippuen Photoshopille myönnetystä muistin määrästä. Jos näin käy, muuta Photoshopille myönnetyn muistin määrää noudattamalla alla olevia ohjeita sen jälkeen kun olet sulkenut ajuriohjelman.

#### **Kytke skannerin virta pois päältä.**

Ajurohjelma saattaa sulkeutua.

#### **Sulje ajuriohjelma.**

## **Valitse [Memory & Image Cache...] Photoshopin [File] valikon [Preferences] alivalikosta.**

Preferences –ikkuna avautuu.

## **Muuta arvoa\*, joka on "Used by Photoshop:" –laatikossa kohdassa "Physical Memory Usage" ja näpäytä sitten [OK].**

\*Määrittele arvoksi 20 - 50 (%)

#### **Sulje Photoshop ja käynnistä se uudelleen.**

**Kytke skannerin virta uudelleen päälle, poista filmiadapteri skannerista ja sulje adapterin suojakansi.**

**Käynnistä Twain\_32 ajuri uudelleen Adobe Photoshop LE.**

#### **Suorita skannaus uudelleen.**

Muistin tarve riippuu järjestelmästäsi. Jos skannausta ei edelleenkään voi suorittaa normaalisti, vaikka muistiasetusta on muutettu, muuta muistin määrää uudelleen edellä olevien ohjeiden mukaisesti.

Adobe Photoshop LE:n (toimitettu tämän skannerin mukana) ja Adobe Photoshop:in toiminnoista saat lisätietoja mm. Adobe Systems Incorporated:in kotisivuilta.
## **MINOLTA**

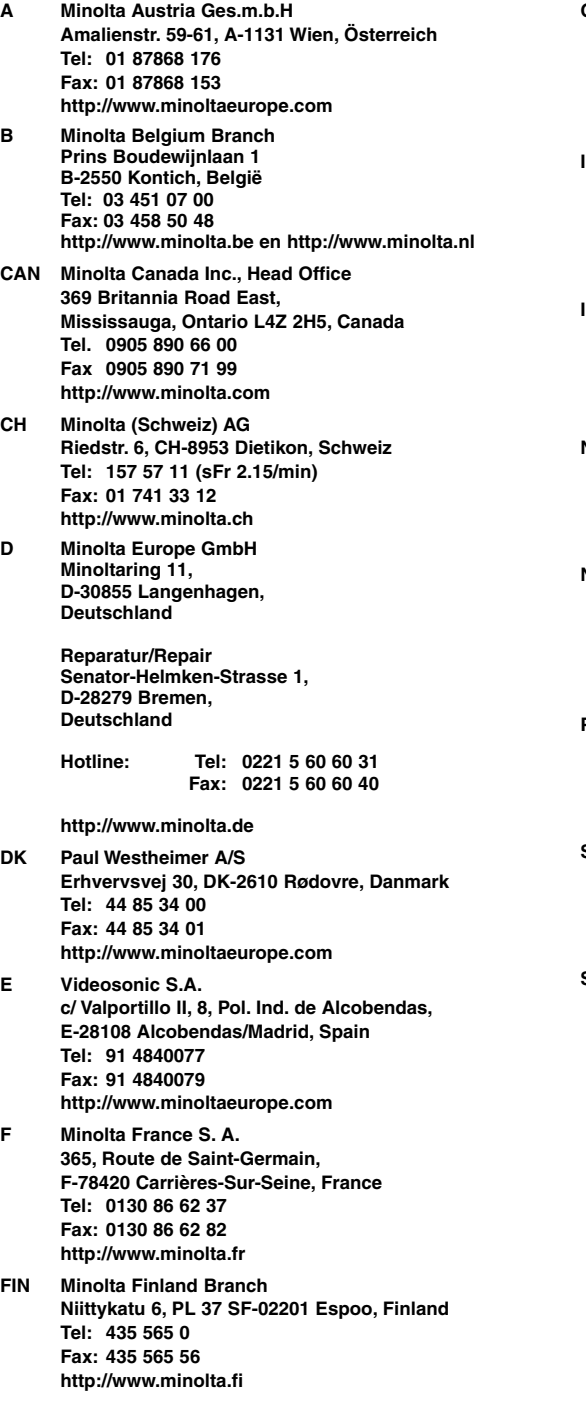

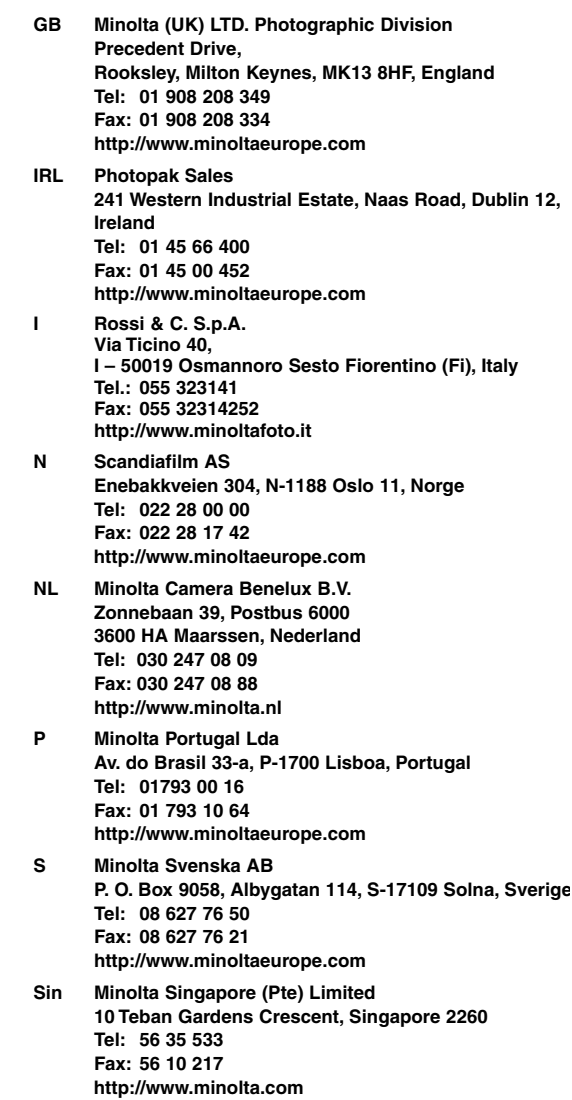